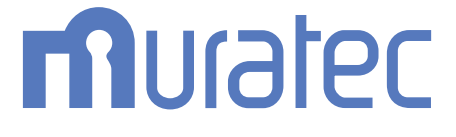

# **MFX-2870** 取扱説明書 機器設定・管理編

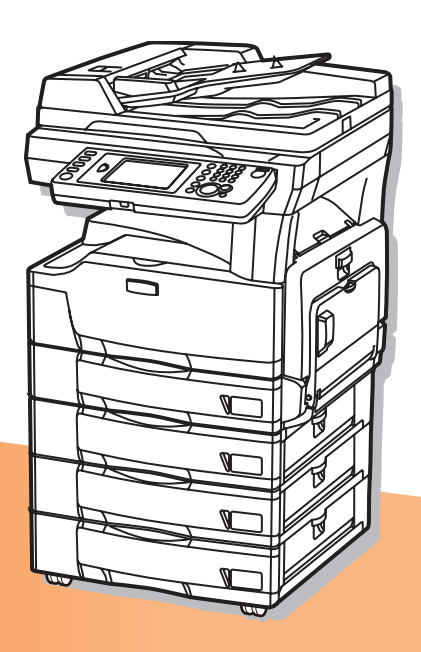

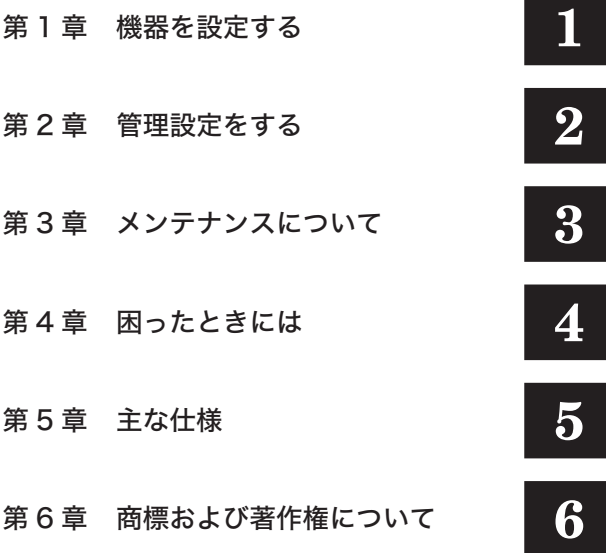

# 目次

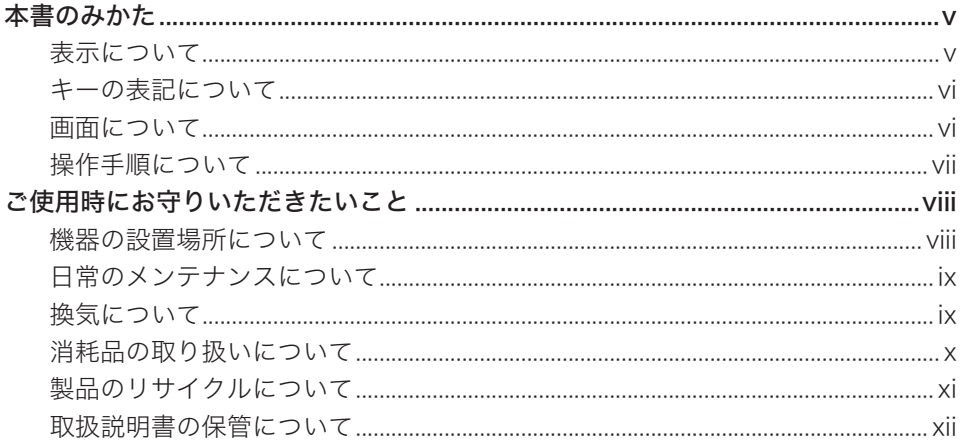

## 第1章 機器を設定する

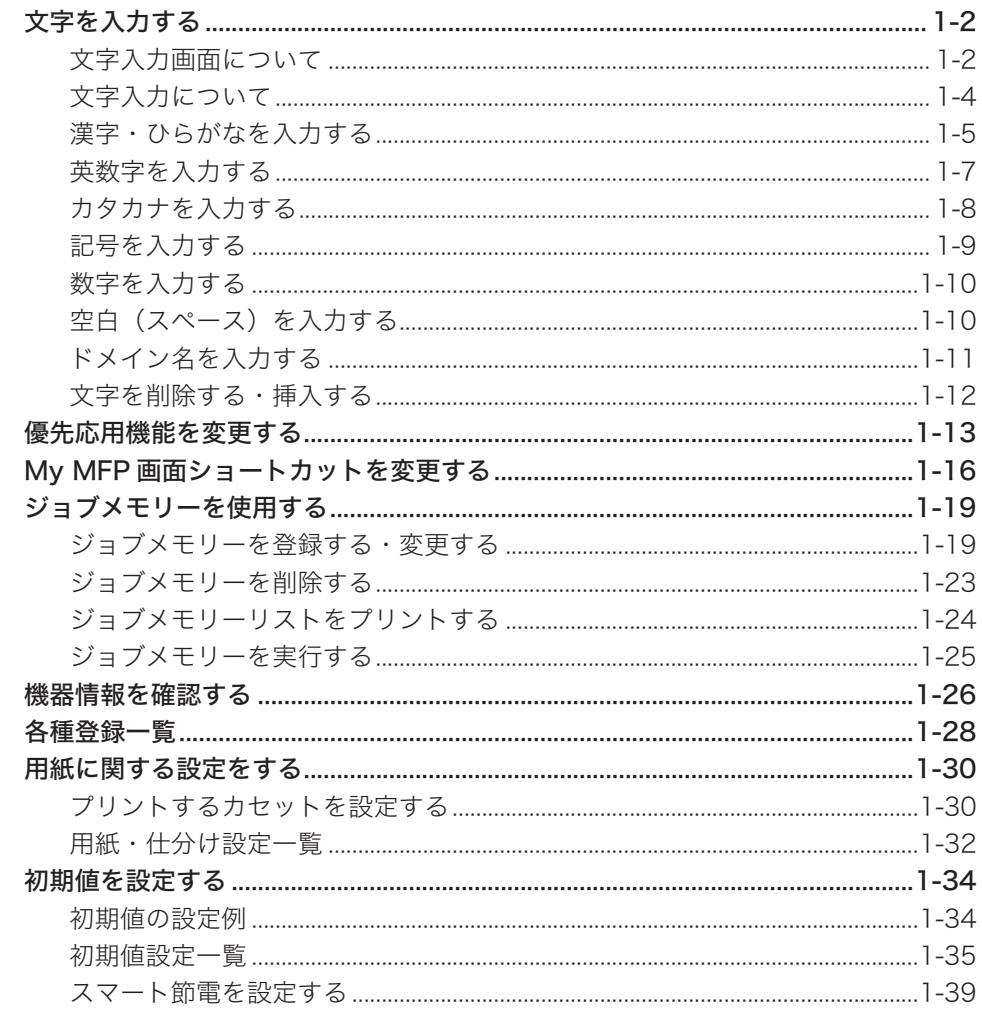

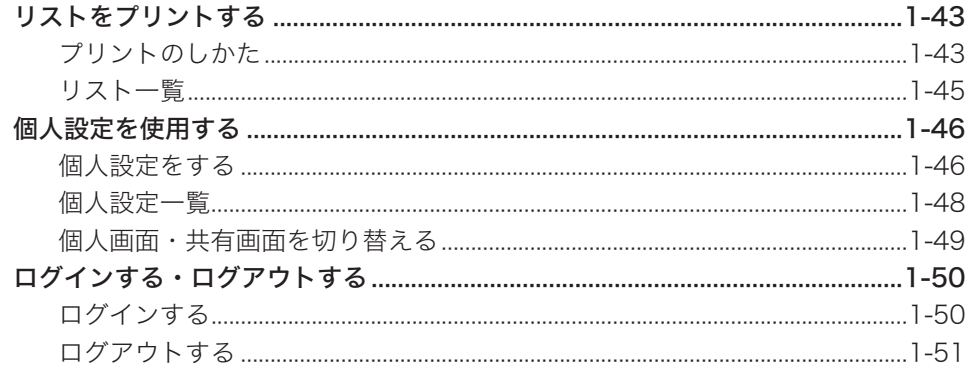

## 第2章 管理設定をする

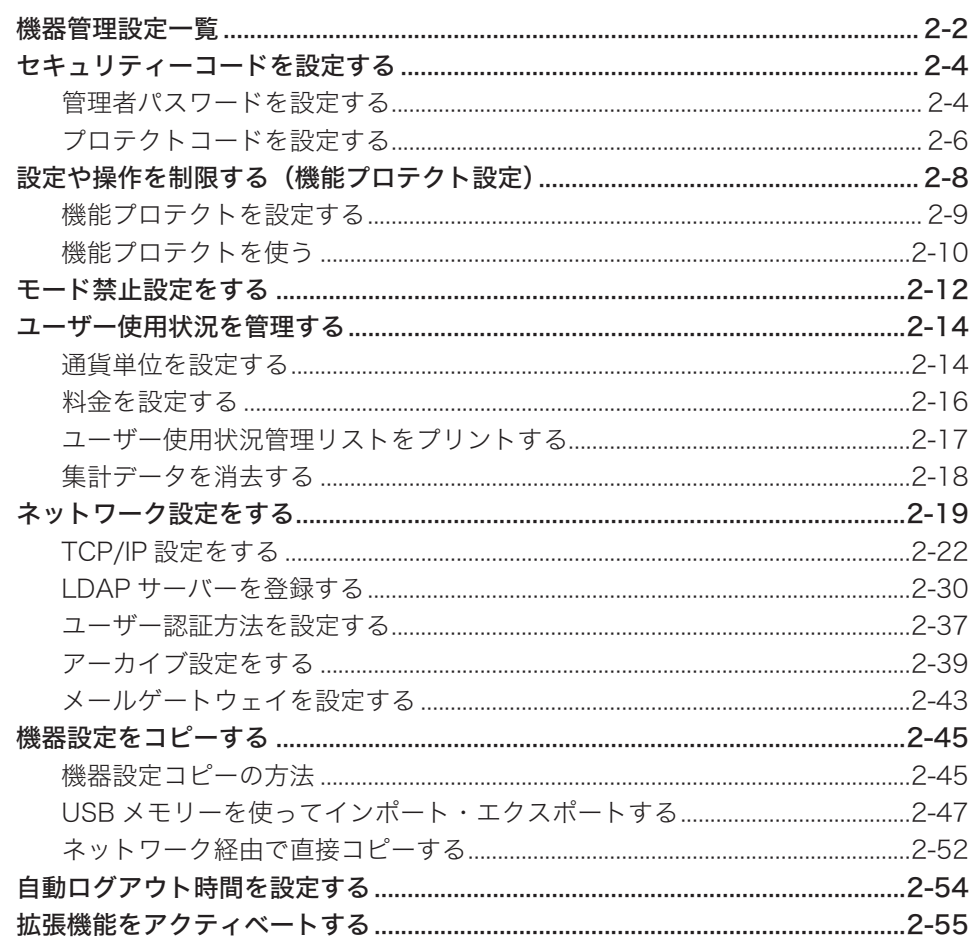

## 第3章 メンテナンスについて

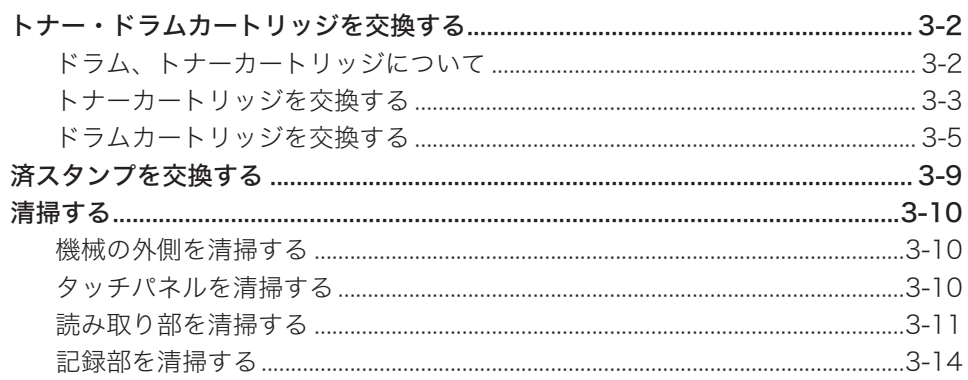

## 第4章 困ったときには

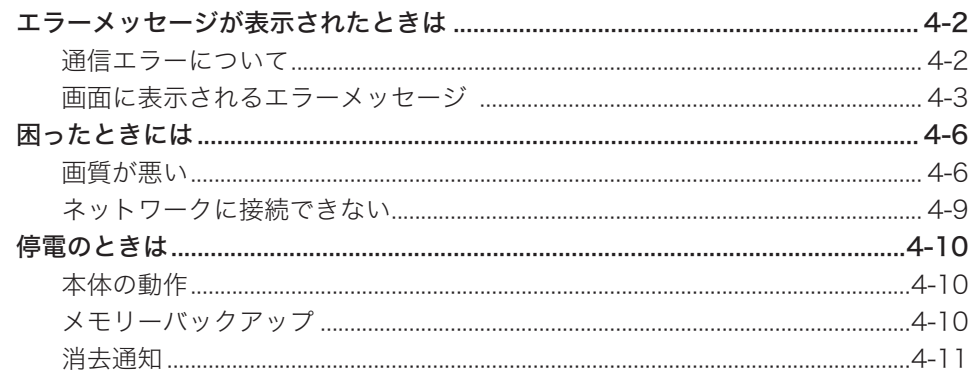

## 第5章 主な仕様

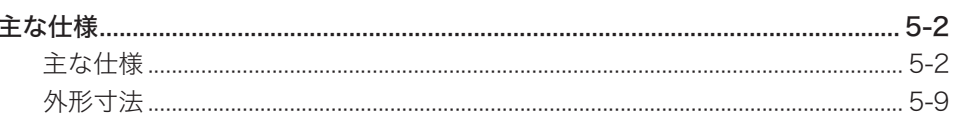

## 第6章 商標および著作権について

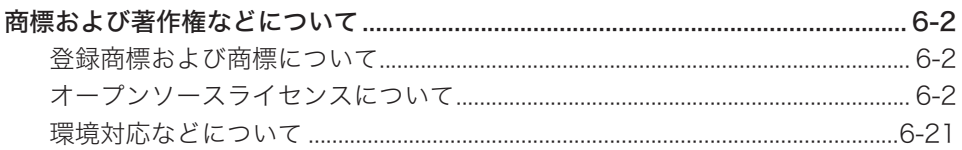

<span id="page-5-0"></span>本書のみかた

## 表示について

本書では、表示内容を無視して誤った使いかたをしたときに生じる危害や損害の程度を、 次の表示で区分し、説明しています。

- 八警告 取り扱いを誤った場合に、死亡または重傷を負う可能性のある警告事項が書かれて います。安全に使用していただくために、必ずこの警告事項をお守りください。
- **个注意** 取り扱いを誤った場合に、傷害を負う可能性または物的損害が発生する恐れがある 注意事項が書かれています。安全に使用していただくために、必ずこの注意事項を お守りください。
- 誤った操作によるトラブルを防ぐために、必ず守っていただきたい重要事項や制限 !お願い 事項が書かれています。
- 0補足 操作の参考情報や補足説明が書かれています。

本製品の故障、誤動作、不具合あるいは停電などの外部要因によって、通信、記録など の機会を逸したために生じた損害などの純粋経済損害につきましては、当社は一切その 責任を負いかねます。あらかじめご了承ください。

## <span id="page-6-0"></span>キーの表記について

本書では、操作するキーを以下のように表しています。 〈 〉内には操作パネル上のキー名称が、「 ]内にはタッチパネル上のボタン名称が示 されています。

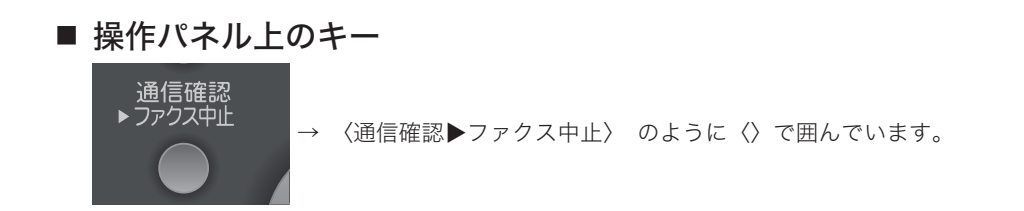

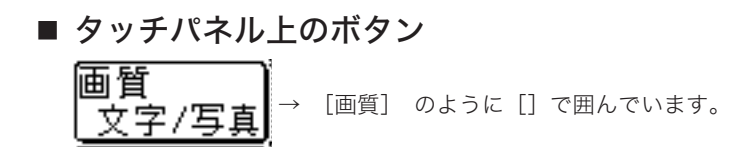

## 画面について

本書では、特に断りがない限り 4 段タイプの画面を使用しています。オプションの装着 によっては、画面が異なる場合があります。

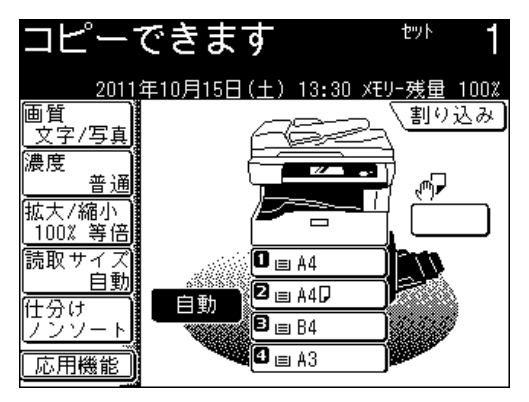

## <span id="page-7-0"></span>操作手順について

操作中の説明では、[前へ]、[次へ]など次の画面を表示する手順を省いています。お 使いのタイプやオプションの装着によっては、記載されたメニューが見当たらないこと があります。

たとえば、以下のように手順を説明しています。

- **1** [応用機能]を押します。
- 

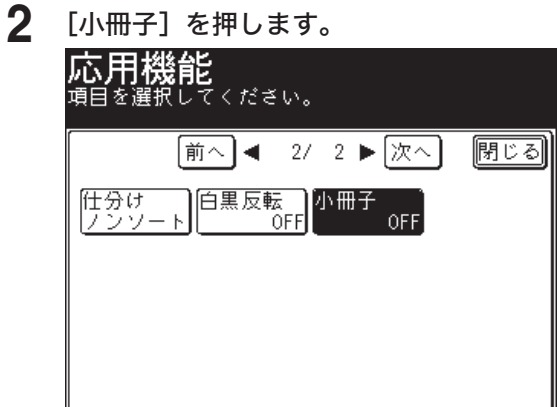

実際には、[前へ]、[次へ]、[▲]、[▼]、などを押して、次の画面にメニューがあるか 確認してください。

**1** [応用機能]を押します。

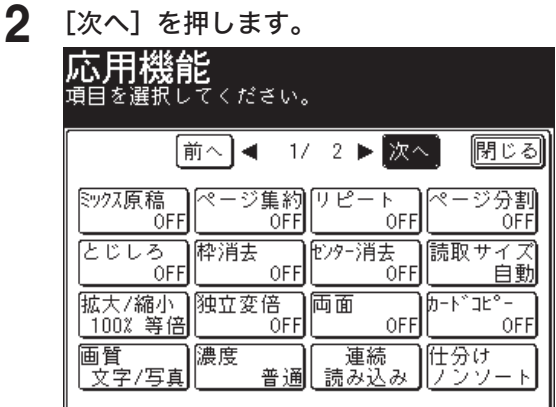

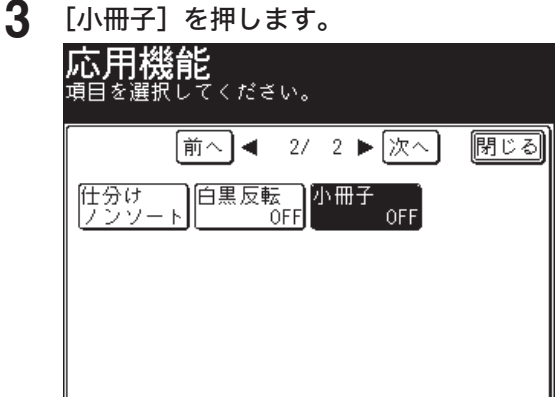

# <span id="page-8-0"></span>ご使用時にお守りいただきたいこと

安全にご使用いただくために、本製品に同梱されている『安全にご使用いただくために』 も必ずお読みください。

## 機器の設置場所について

### **个注意**

- 本製品の左側面にある通風孔を壁やほかの機器などから10cm 以上離してください。
- 製品の操作に十分なスペースを確保してください。
- 温度差の激しい場所に設置しないでください。温度 10 ~ 32℃、湿度 20 ~ 80% RH の環境でお使いください。
- 1027 306 100 U U U U 929 U U U 100 349 1127  $\frac{8}{10}$ 1129 <u>ខ</u> 1642 1542 (単位:mm)
- 屋外での設置や使用はしないでください。

本図は 4 段タイプです。

### <span id="page-9-0"></span>**个注意**

● 機器内部の定着器周辺は動作時に高温になります。紙づまりの処理や内部を点検す るときは、定着器周辺に触れないように注意してください。やけどをする恐れがあ ります。

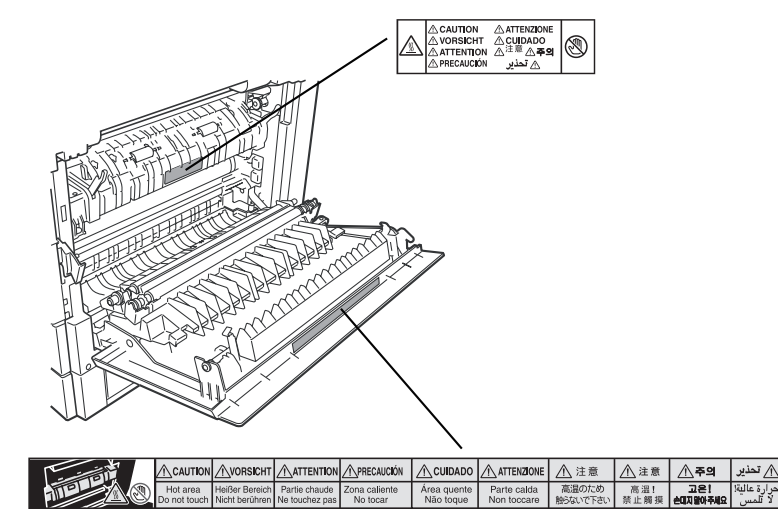

- 紙づまりの処理や、ドラムカートリッジ、トナーカートリッジを交換するときは、 トナーが目や口に入らないように注意してください。万一、トナーが目や口に入っ た場合は、直ちにきれいな水で洗い流し、医師の診察を受けてください。
- トナーで手や衣服を汚さないように注意してください。手や衣服が汚れた場合は、 きれいな水で洗い流してください。温水で洗うとトナーが定着し、汚れが取れなく なる場合があります。
- 取扱説明書に記載されている以外のことは行わないでください。

## 換気について

△注意

定期的に部屋の換気をしてください。

本製品は使用中にオゾンを発生します。オゾンの量は人体に影響を及ぼすほどの量 ではありませんが、換気の悪い場所で長時間使用したり、大量のプリントをしたり するときは、部屋の換気をしてください。

### <span id="page-10-0"></span>**<警告**

絶対に、トナーカートリッジを火中に投じないでください。トナーに引火して、や けどや火災の原因になることがあります。

### 八注意

- トナーカートリッジを分解しないでください。トナーカートリッジからトナーが漏 れたときは、吸い込んだり直接皮膚に付けたりしないように注意してください。ト ナーが皮膚についた場合は、石けんを使い水で洗い流し、刺激が残る場合や吸い込 んだ場合には直ちに医師に相談してください。
- トナーなどの消耗品は幼児の手が届かないところへ保管してください。もしトナー を飲んだ場合は、直ちに医師と相談してください。

### |!お願い

- ドラムカートリッジ、トナーカートリッジ、用紙を以下のような場所には保管しな いでください。
	- ◆ 火気のある場所
	- ◆ 直射日光のあたる場所
	- ◆ 高温多湿な場所
	- ◆ 急激な温度変化のある場所
	- ◆ ほこりの多い場所
	- ◆ 自動車内での長時間放置
- ドラムカートリッジの感光体表面に直接手を触れたり、直射日光にあてたりしない でください。印字画質不良の原因になります。
- ドラムカートリッジ、トナーカートリッジを逆さに向けたり、斜めに放置したりし ないでください。印字画質不良の原因になります。
- ドラムカートリッジ、トナーカートリッジを分解しないでください。
- ドラムカートリッジ、トナーカートリッジに強い衝撃や振動を与えないでください。
- ドラムカートリッジ、トナーカートリッジは使用する直前まで袋から出さないでく ださい。

### <span id="page-11-0"></span>■ 使用済み消耗品の回収について

使用済みトナーカートリッジおよびドラムカートリッジ返送のお願い

弊社では、環境保全と再資源化のために、使用済みの消耗品(トナーカートリッジおよ びドラムカートリッジ)の回収を行っています。ご使用済みになりましたトナーカート リッジおよびドラムカートリッジを、ムラテック回収センターまで返送ください。詳し くはトナーカートリッジおよびドラムカートリッジに同梱の「回収ご協力のお願い」を お読みください。

弊社にご返却いただけないカートリッジにつきましては、お客様の責任で適切に廃棄処 分していただきますようお願いいたします。廃棄の際はトナーがこぼれないようにビ ニール袋などに入れて、地域の条例に従い処分してください。ただし、粉じん爆発を起 こす恐れがありますので、カートリッジを火中に投じることは絶対におやめください。

#### トナーカートリッジのリユースについて

環境への配慮と資源の有効利用を目的として、構成部品のリユースを行っています。 リユース処理した部品につきましては、品質保証済みの商品としてお客様に提供してい ます。

### ■ 使用済み機器の受け入れ場所について

弊社では、環境保全と資源の有効活用のために、回収された機器の部品や材料のリサイ クルを行っています。

使用済み機器の回収については、お買い上げの販売店、またはインフォメーションセン ター(『基本編』の裏表紙)にお問い合わせください。

弊社担当者が直接回収に伺うか、指定の受け入れ場所をお知らせします。(弊社担当者 が直接回収する場合は、別途回収費用がかかります。)

なお、事情により回収にご協力いただけない場合には、廃棄物処理法に従い処分してく ださい。

### ■ 2 次電池(充電式バッテリー)について

本製品は 2 次電池(充電式ニッケル水素電池)を使用しています。廃棄するときは、お 客様が 2 次電池を取り外す必要はありません。製品として 2 次電池も回収いたします。 また、故障時の 2 次電池の交換は、お客様が行う必要はありません。当社にご相談くだ さい。

## <span id="page-12-0"></span>取扱説明書の保管について

取扱説明書は、本製品にフックを取り付けて保管してください。

**1** 本製品の左側から、下図の位置のネジを外します。

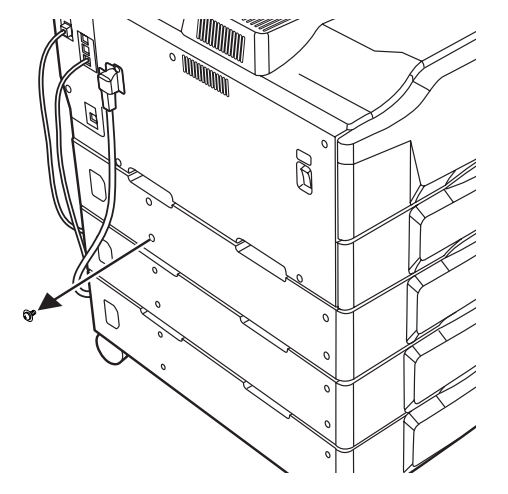

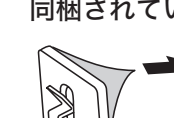

**2** 同梱されていたフックの背面から、シートを剥がします。

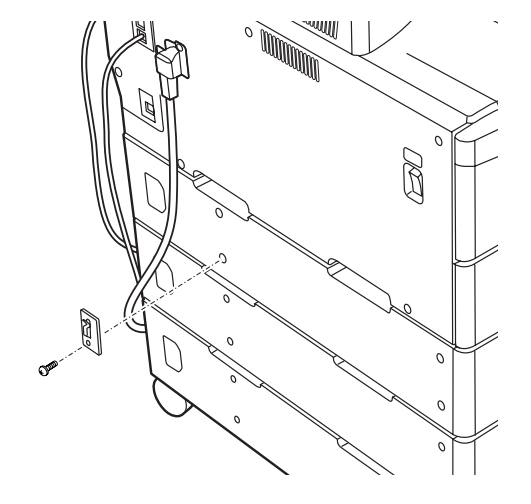

**3** フックをネジ穴が見えるように取り付けます。

**4** フックを同梱されていたネジで固定します。

手順 1 で外したネジは使用しないでください。

5 本体に同梱されていたリングを取説説明書に取り付けます。

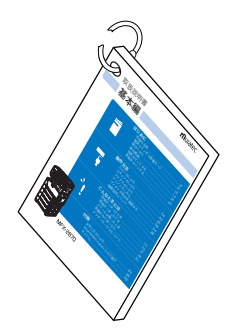

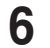

6 リングを付けた取扱説明書を、フックに引っかけます。

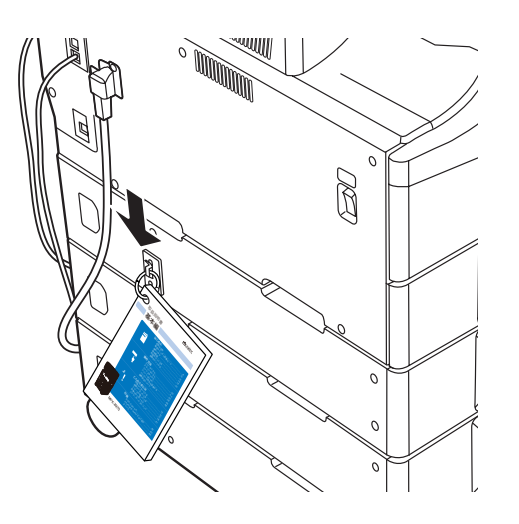

(空白ページ)

# 第1章

# 機器を設定する

<span id="page-15-0"></span>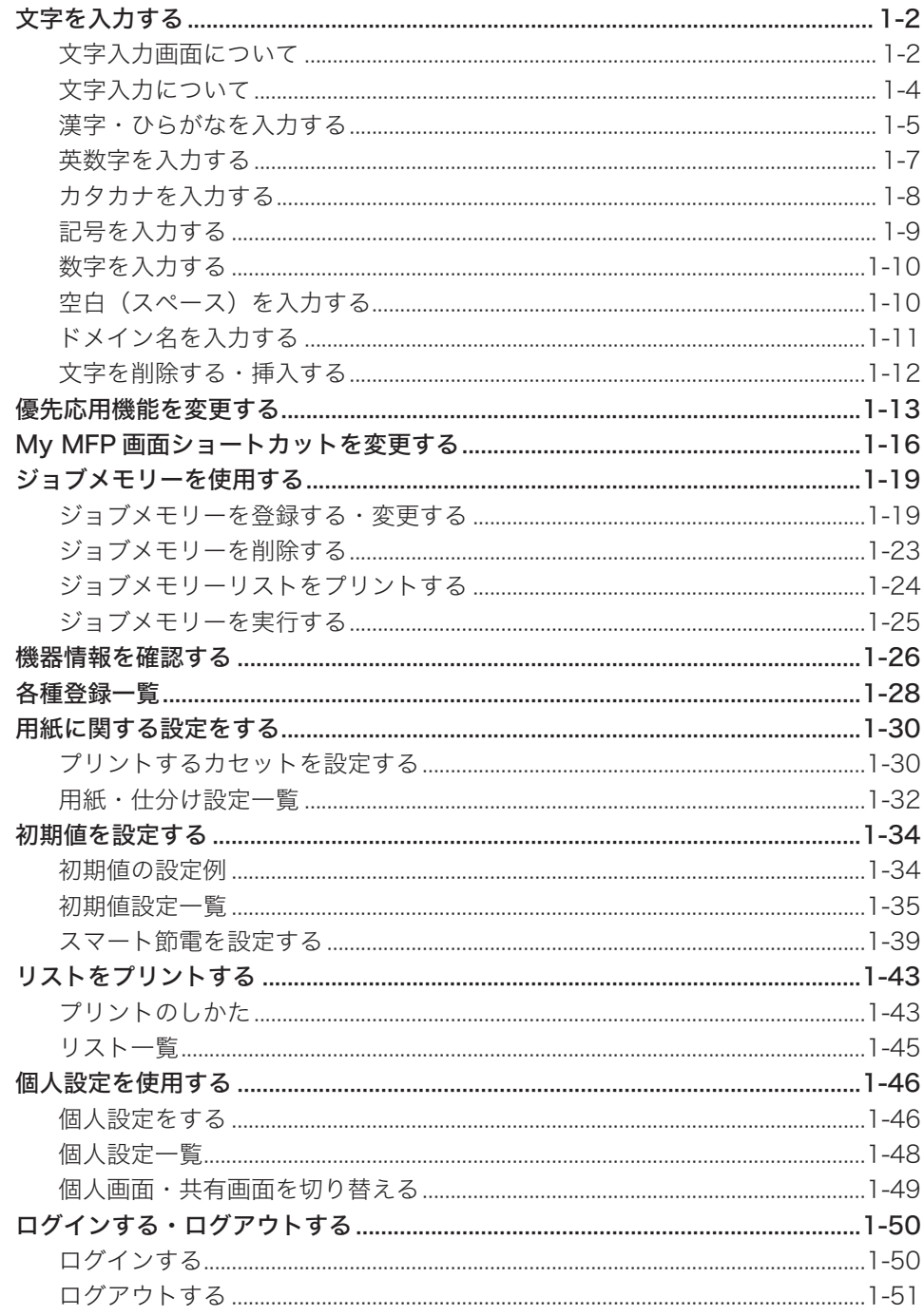

<span id="page-16-1"></span><span id="page-16-0"></span>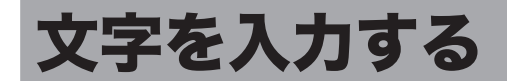

発信元やワンタッチ宛先の相手先など、文字を入力するときに参照してください。 入力できる文字は、漢字(全角)、ひらがな(全角)、カタカナ(全角・半角)、英字(全 角・半角)、数字(全角・半角)、記号(全角・半角)です。 漢字は JIS 第一水準、JIS 第二水準が入力できます。

## 文字入力画面について

### ■ 文字入力画面

ひらがなを入力しているときの画面の例です。

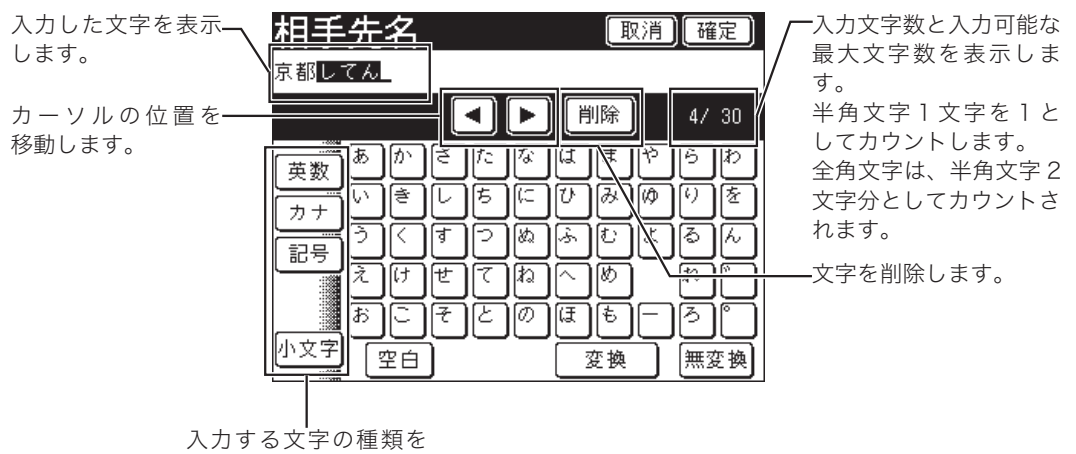

切り替えます。

### ■ 変換候補選択画面

ひらがなを入力中に[変換]を押すと、漢字の変換候補が表示されます。

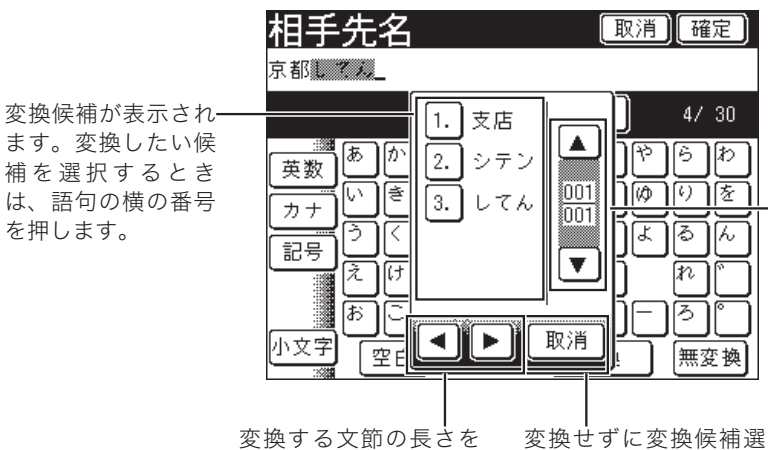

<span id="page-17-0"></span>変換する文節の長さを 変えるときに使います。

ずつ切り替わります。 カーソルの間の数字は、 候補の画面数を表示して 無変換 います。

変換候補が多数ある場合 で、候補を切り替えると きに使います。候補は 5

択画面を閉じるときに

٨,

押します。

### <span id="page-18-0"></span>■ 確定と未確定

文字が反転表示されているときは変換できる状態です。これを「未確定」といいます。[無 変換]を押して、文字が変換できない状態に(入力を決定)することを「確定」といいます。 未確定の文字は 14 文字まで入力できます。

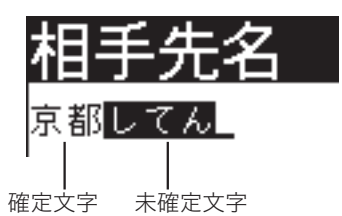

### ■ 口補足

かな入力モードで入力した文字は全て未確定になります。それ以外の入力モードでは確 定した状態で入力されます。

### ■ 全角と半角

文字を入力するとき、全角文字と半角文字があります。全角は半角の 2 倍の大きさ です。半角文字で 24 文字入力できる場合、全角文字では 12 文字入力できます。

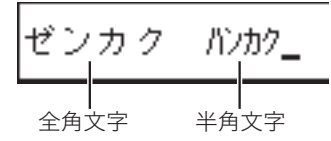

### ■ 文節表示

<span id="page-18-1"></span>変換途中の文字は、文節と呼ばれる単位で区切られて表示されます。複数の文節が ある場合は、初めの文節だけが変換対象になります。変換対象になっている文節は 網掛けになって表示されます。 文節の長さを変えるには、カーソルキーを使用します。[\(→ 1-3 ページ\)](#page-17-0)

変換対象の文節

<span id="page-19-0"></span>■ 漢字・ひらがなを入力する

- **1** [かな]を押して、文字入力画面にひらがなを表示させます。
- **2** 入力する文字を押します。

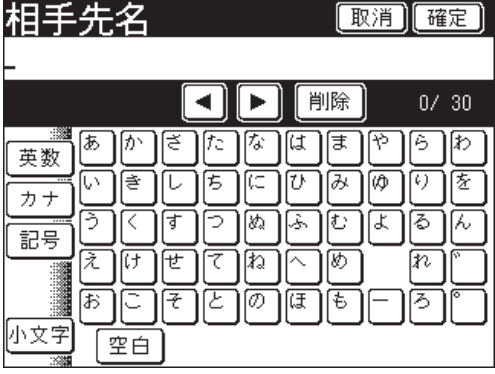

゛(濁点)や゜(半濁点)を入力するときは、文字を入力したあとに、[゛]や[゜]を押します。

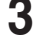

**3** 漢字に変換する場合は、[変換]を押します。

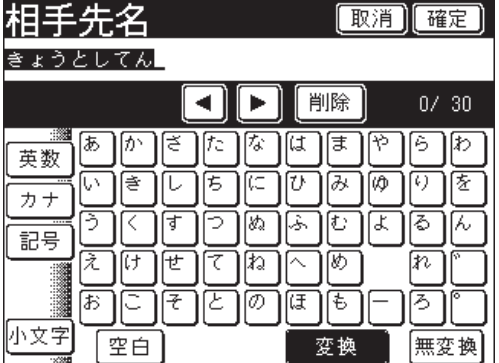

ひらがなを入力する場合は、[無変換]を押します。

**4** 変換したい漢字の番号を押します。

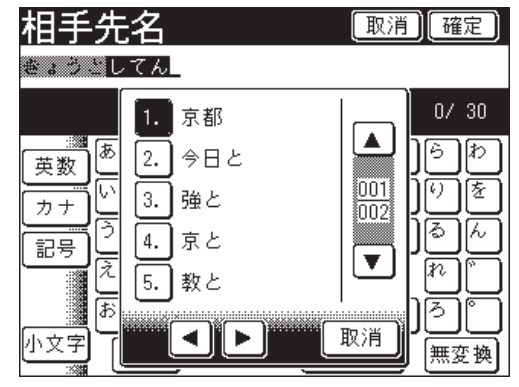

- •変換候補が多数あるときは、[▲]や[▼]を使って表示を切り替えます。
- [◀] や [▶] を押すと、変換する文節の長さを変更できます。[\(→ 1-4 ページ\)](#page-18-1)
- ●[取消]を押すと、手順 3 の画面に戻ります。
- 小文字を入力する
	- **1** [小文字]を押して、小文字を表示させてます。

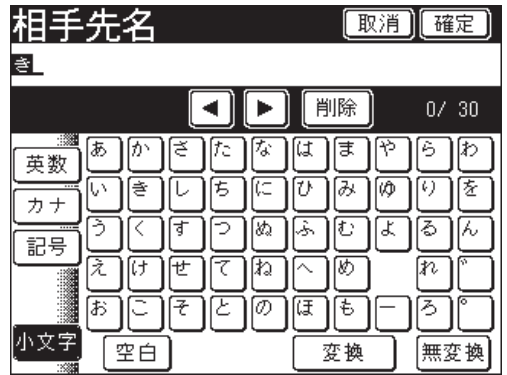

**2** 入力する文字を押します。

|          |         |  |        |    | 取消 | 確定   |   |
|----------|---------|--|--------|----|----|------|---|
| 총        |         |  |        | 削除 |    | 0/30 |   |
| 3<br>英数  | ぁ       |  |        |    |    |      | Ю |
| $\cdots$ | Ų١      |  |        |    | ۱Φ |      |   |
| <br>記号   | ā       |  |        |    | よ  |      |   |
|          | え       |  | 蹘<br>m | ×. |    |      |   |
| ゥ        | £,<br>空 |  |        | 変換 |    |      |   |
| :38      |         |  |        |    |    | 無変換  |   |

再び大文字を入力するときは、[大文字]を押します。

## <span id="page-21-0"></span>英数字を入力する

アルファベットと数字が入力できます。

**1** [英数]を押して、文字入力画面にアルファベットを表示させます。

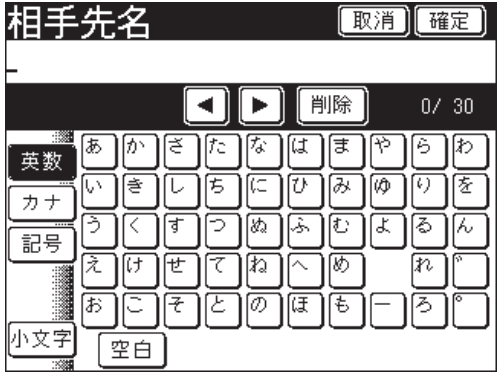

**2** 入力する文字を押します。

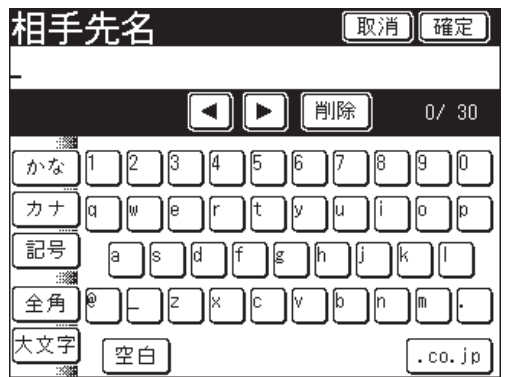

- アルファベットの大文字を入力するときは、[大文字]を押します。再び小文字を入力する ときは、[小文字]を押します。
- 全角のアルファベットを入力するときは、[全角]を押します。再び半角のアルファベット を入力するときは、[半角]を押します。

<span id="page-22-0"></span>**1** [カナ]を押して、文字入力画面にカタカナを表示させます。

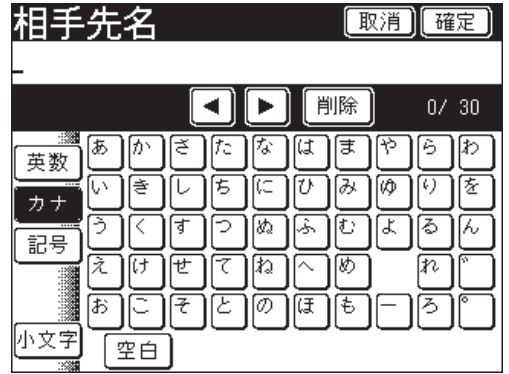

**2** 入力する文字を押します。

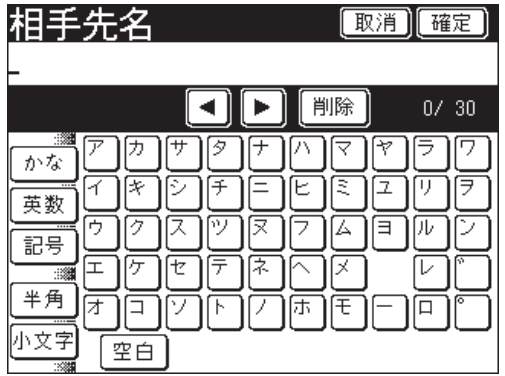

- ●゛(濁点)や゜(半濁点)を入力するときは、文字を入力したあとに、[゛]や[゜]を押します。
- 小文字を入力するときは、[小文字]を押します。再び大文字を入力するときは、[大文字] を押します。
- 半角のカタカナを入力するときは、[半角]を押します。再び全角のカタカナを入力すると きは、[全角]を押します。

<span id="page-23-0"></span>**1** [記号]を押して、文字入力画面に記号を表示させます。

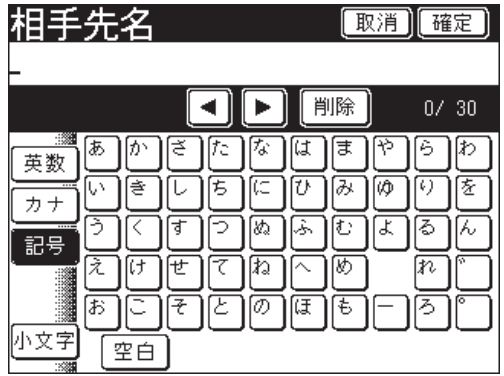

**2** 入力する文字を押します。

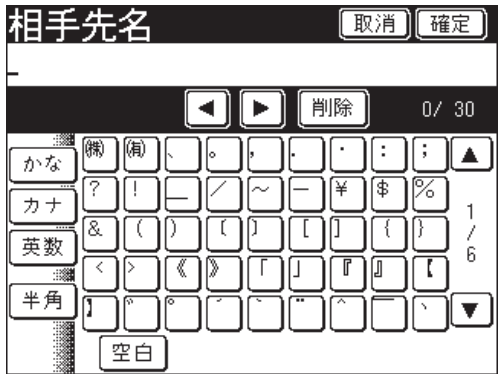

半角の記号を入力するときは、[半角]を押します。再び全角を入力するときは、[全角]を 押します。全角と半角では入力できる記号の種類が違います。

<span id="page-24-0"></span>**1** テンキーを押して、数字を入力します。

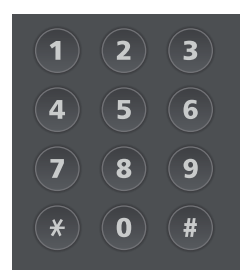

- 全角の入力画面のときは、全角の数字が入力されます。半角の入力画面のときは、半角の 数字が入力されます。
- 数字は英数字の文字入力画面からも入力できます。

## 空白(スペース)を入力する

**1** [空白]を押します。

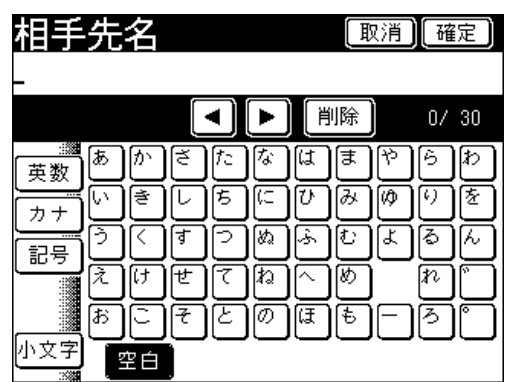

## <span id="page-25-0"></span>ドメイン名を入力する

メールアドレスを入力する場合などに、ドメイン名ボタンを利用して、ドメイン名を簡 単に入力できます。

○補足

ドメイン名の登録のしかたは、『スキャナー・ファクス編 第7章』の「ドメイン名 を登録・変更する」を参照してください。

- **1** [英数]を押して、文字入力画面にアルファベットを表示させます。
- **2** [.co.jp]を押します。

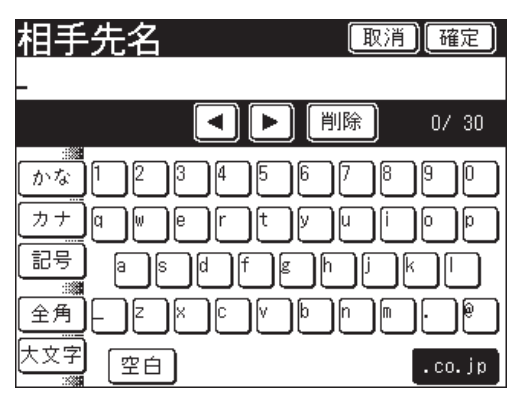

ドメイン名を登録していないときは、これで手順は終了です。

- ドメイン名<br>ドメイン名を選択してください。 |閉じる|  $01:$ . co. jp  $02:$ . ne. jp. 03:.com
- **3** 入力したいドメイン名を押します。

**1**

## <span id="page-26-0"></span>文字を削除する・挿入する

文字を削除するには、削除したい文字までカーソルを移動し、[削除]を押します。 文字を挿入するには、挿入したい位置までカーソルを移動し、文字を入力します。

- 文字を削除する
	- 1 [◀]または[▶]を押して、削除したい文字の位置までカーソルを移動します。

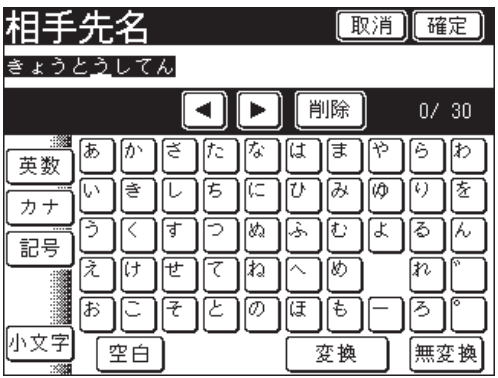

**2** [削除]を押します。

直前に入力した文字は、[削除]を押すだけで削除できます。

- 文字を挿入する
	- 1 [<] または [▶] を押して、挿入したい位置の右側までカーソルを移動します。

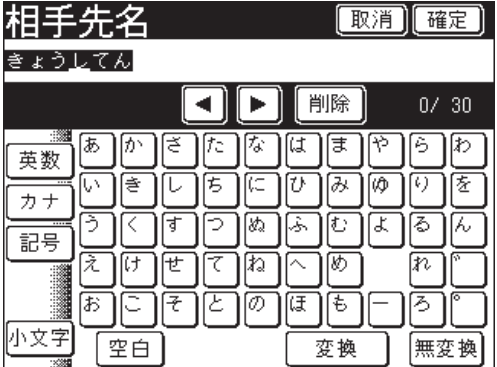

**2** 文字を入力します。

カーソルの前に入力した文字が挿入されます。

**1**

## <span id="page-27-0"></span>優先応用機能を変更する

各モードの応用機能を待機画面に 5 つまで表示できます。よく使う機能を、待機画面か ら使えるように設定できます。

コピー画面の例

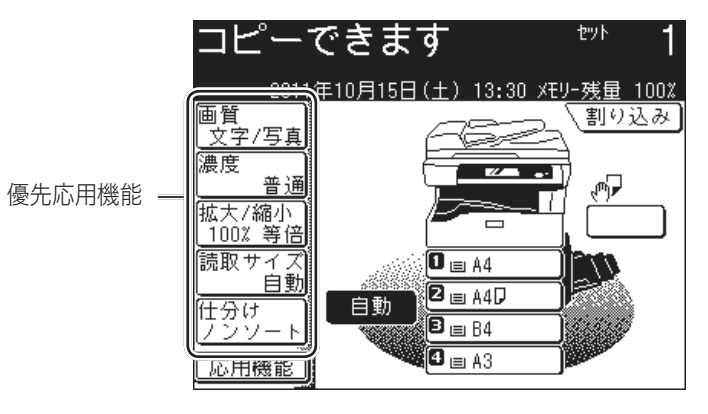

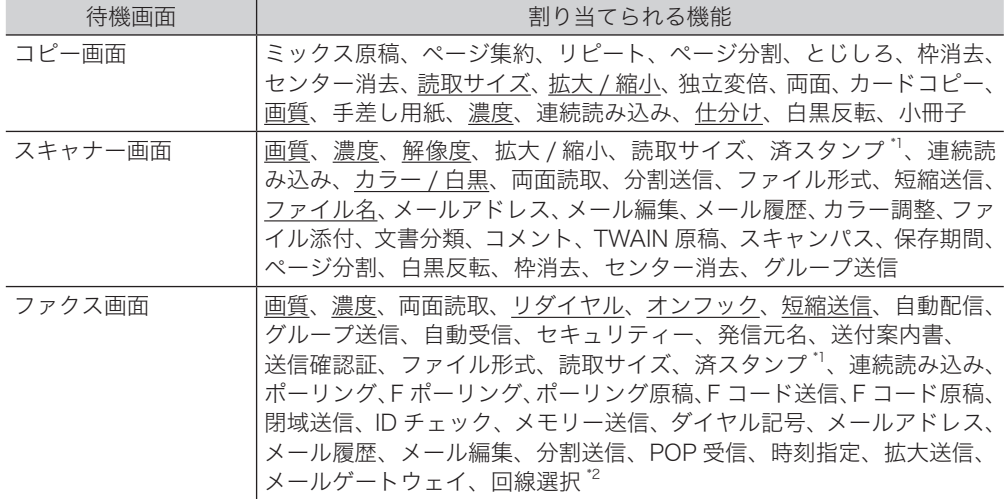

\* 1 オプションの済スタンプが必要です。

\* 2 オプションの 2 回線(スーパー G3)キットが必要です。

○補足

の付いている値が、工場を出荷したときにあらかじめ設定されている値です。

ここでは例として、コピー機能の優先応用機能を変更します。

- 〈機器設定〉を押します。
- [各種登録]を押します。

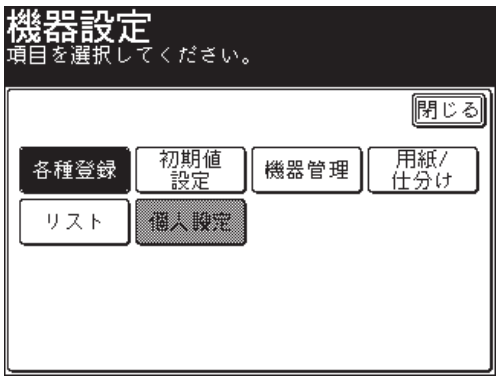

[優先応用機能]を押します。

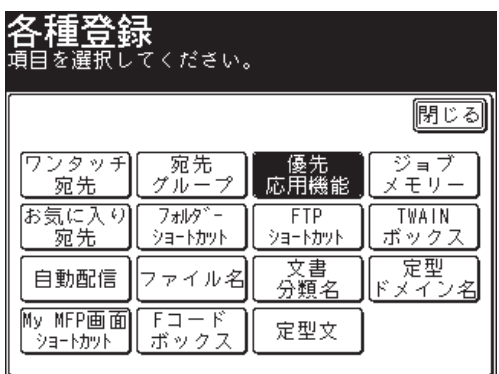

設定する待機画面を選択します。

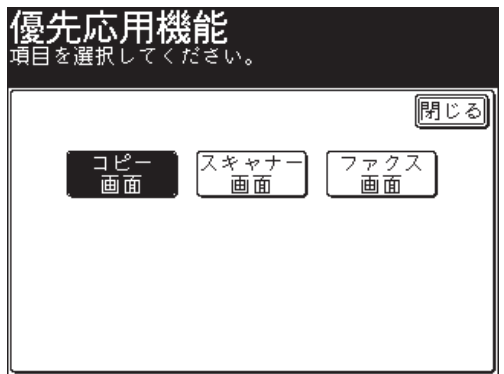

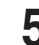

**5** 変更したい優先応用機能を選択します。

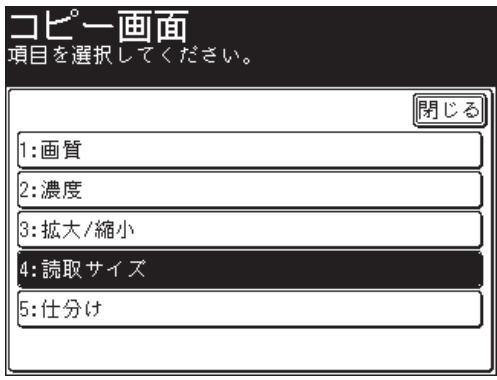

ここでは例として、読み取りサイズを変更します。

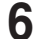

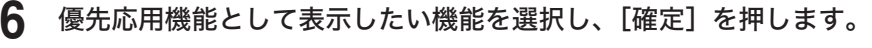

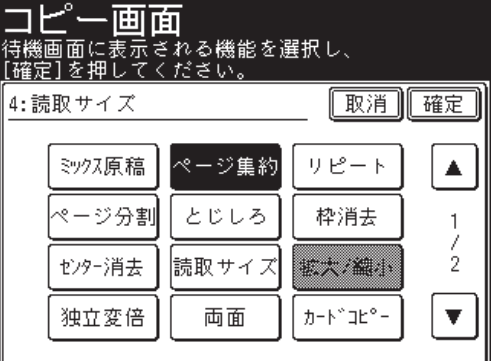

- これで手順は終了です。
- 続けて操作する場合は、手順 5 から操作を繰り返します。

# <span id="page-30-0"></span>My MFP 画面ショートカットを変更する

〈My MFP〉を押したときに表示される画面の、ショートカットボタンを変更できます。

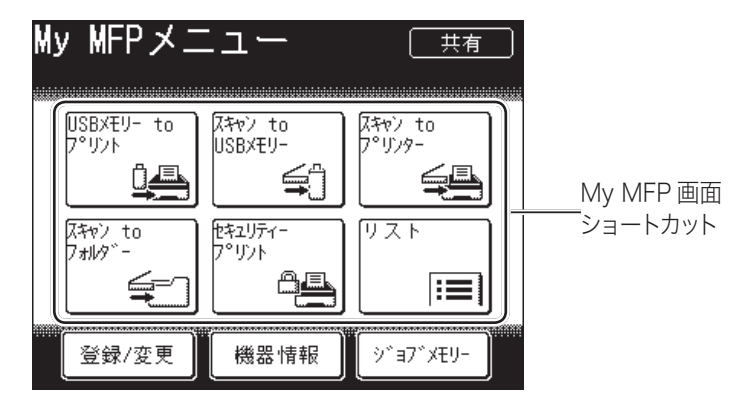

My MFP 画面のショートカットには、以下の機能が割り当てられます。

- $\bullet$  コピー
- スキャナー
- ファクス
- プリンター
- スキャン to E-mail
- スキャン to フォルダー
- スキャン to FTP サーバー
- スキャン to ボックス
- スキャン to USB メモリー
- スキャン to プリンター
- 共有受信ボックス
- 受信ボックス
- 送信ボックス
- セキュリティープリント
- 共有ボックス
- ユーザーボックス
- フォルダー to プリント
- USB メモリー to プリント
- 各種登録
- 用紙 / 仕分け
- 初期値設定
- 機器管理
- リスト
- 個人設定
- 音設定
- 言語
- スキャン to Evernote

### ■ 口補足

の付いている値が、工場を出荷したときにあらかじめ設定されている値です。

■ 機器設定画面から変更する

- **1** 〈機器設定〉を押します。
- **2** [各種登録]を押します。

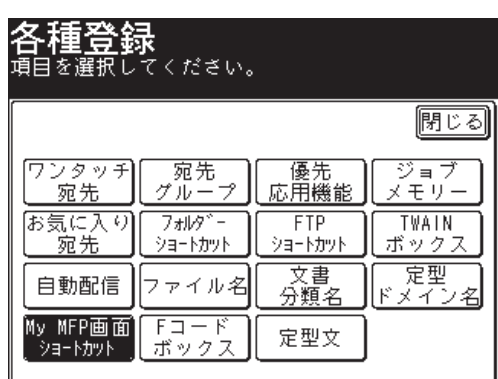

**3** [My MFP 画面ショートカット]を押します。

**4** 変更したいショートカットボタンを選択します。

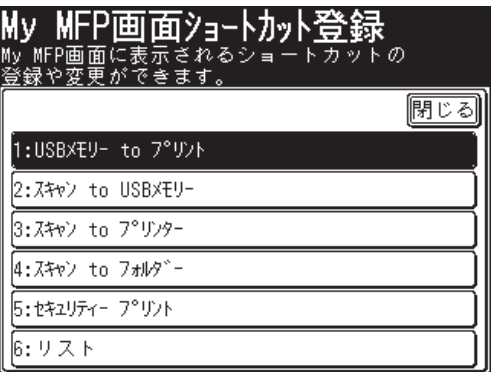

- 
- **5** ショートカットボタンにしたい機能を選択し、[確定]を押します。

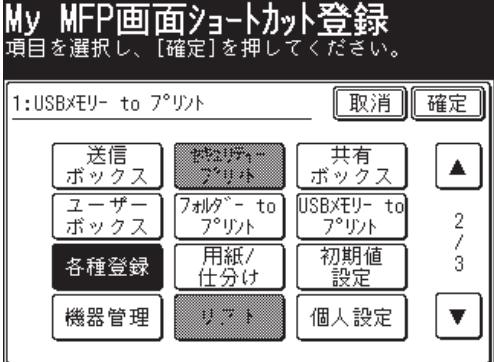

- 手順はこれで終了です。
- 続けて操作する場合は、手順 4 から操作を繰り返します。

**1**

- My MFP 画面から変更する
	- **1** 〈My MFP〉を押します。
	- **2** [登録 / 変更]を押します。

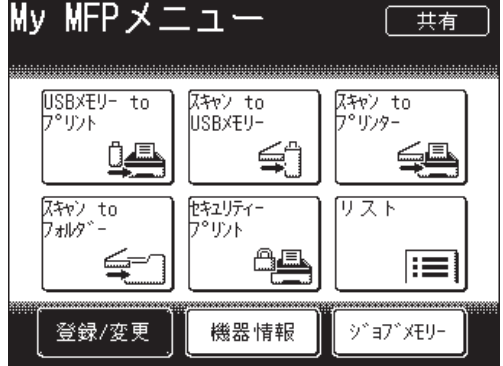

- **3** 変更したいショートカットボタンを選択します。
- **4** ショートカットボタンにしたい機能を選択し、[確定]を押します。
	- 手順はこれで終了です。
	- 読い・・・・・・・。<br>●続けて操作する場合は、手順 3 から操作を繰り返します

**1**

# <span id="page-33-0"></span>ジョブメモリーを使用する

設定をジョブメモリーに登録することで、機器にその設定を記憶できます。同じ設定を 簡単に呼び出して使用できるので、よく使う設定を登録しておくと便利です。

### ■ 口補足

- ジョブメモリーは 6 個まで登録できます。
- 個人宛先表のワンタッチ宛先は登録できません。
- プリンター機能は登録できません。
- ジョブメモリーの登録中は、「ピッ、ピッ」というブザー音が鳴ります。また、登 録中のモードに該当するモードキーも点滅して、ジョブメモリーの登録中であるこ とを知らせます。

### ジョブメモリーを登録する・変更する

### ■ ジョブメモリー画面から登録する・変更する

ここではジョブメモリーの登録方法を説明します。変更の場合は、手順 4 で変更したい ジョブメモリーを選択し、[変更]を押します。手順 8 の画面が表示されるので、変更 したい項目を選択して変更してください。

- **1** 〈機器設定〉を押します。
- **2** [各種登録]を押します。
- **3** [ジョブメモリー]を押します。

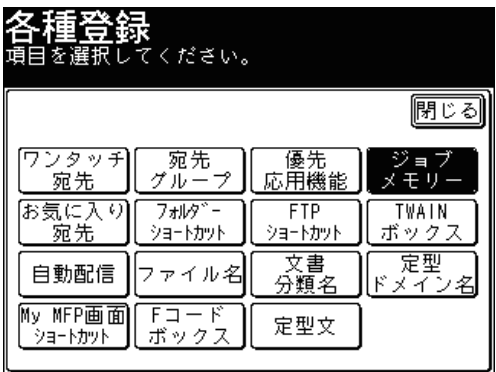

### [登録]を押します。

変更の場合は、変更したいジョブメモリーを選択し、[変更]を押します。

登録したいジョブの種別を選択します。

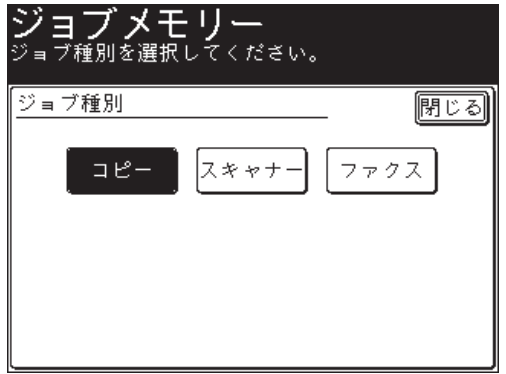

[はい]を押します。

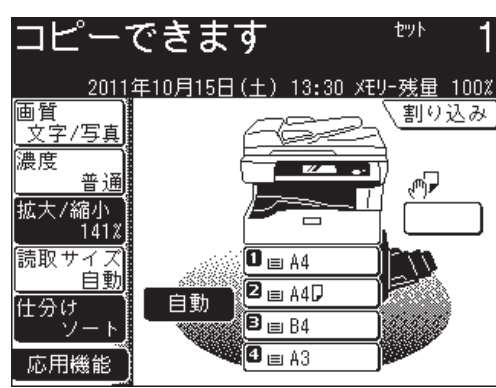

登録したい操作を行い、〈スタート〉を押します。

ジョブ名を登録する場合は、[ジョブ名]を押します。

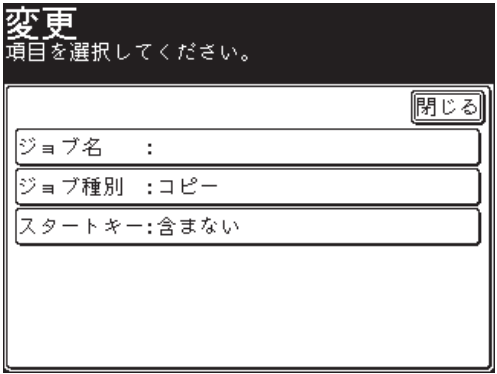

登録しない場合は、それぞれのジョブの種別がジョブメモリーの一覧に表示されます。

**9** ジョブ名を登録し、[確定]を押します。

- 40 文字まで入力できます。
- 文字入力のしかたは[、「文字を入力する」を](#page-16-1)参照してください。[\(→ 1-2 ページ\)](#page-16-1)
- **10** [スタートキー]を押します。

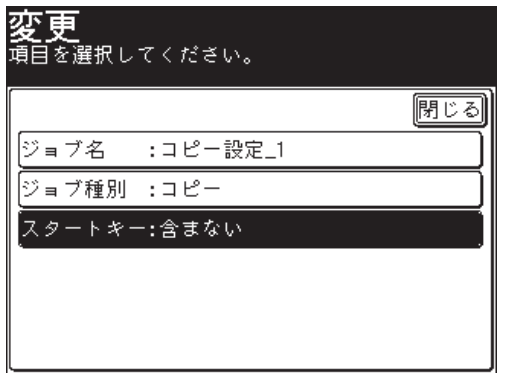

**11** ジョブメモリーにスタートキーを含む場合は[含む]、含まない場合は[含ま ない]を選択し、[確定]を押します。

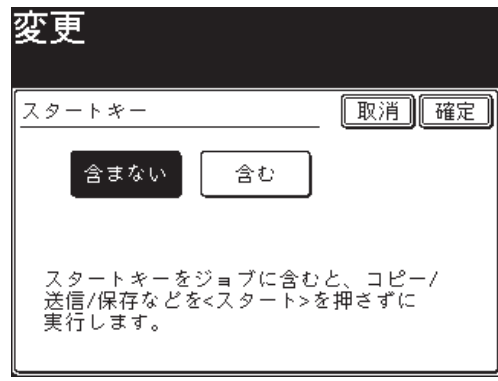

- 含まない: 実行したいジョブメモリーを押したときに、設定内容を表示します。 設定を確認して、手動でスタートさせたい場合に選択します。
- 含む: 実行したいジョブメモリーを押したときに、自動でジョブをスタートさせたい 場合に選択します。

### **12** [閉じる]を押します。

- 手順はこれで終了です。
- 続けて操作する場合は、手順 4 から操作を繰り返します。
- ジョブメモリー実行画面から登録する・変更する
	- **1** 〈My MFP〉を押します。
	- **2** [ジョブメモリー]を押します。

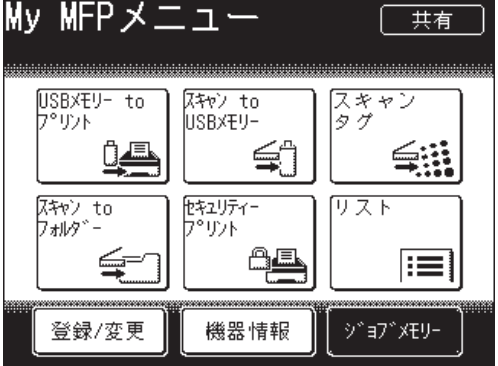

**3** [登録変更]を押します。

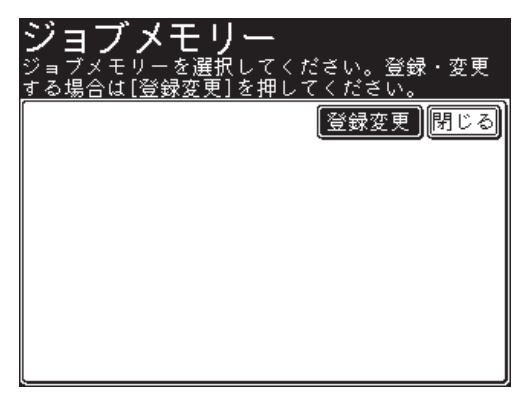

**4** [登録]を押します。

以降の操作は、[「ジョブメモリー画面から登録する・変更する」](#page-33-0)の手順 4 からと同じです。 [\(→ 1-20 ページ\)](#page-34-0)

- <span id="page-37-0"></span>■ ジョブメモリー画面から削除する
	- **1** 〈機器設定〉を押します。
	- **2** [各種登録]を押します。
	- **3** [ジョブメモリー]を押します。
	- **4** 削除したいジョブメモリーを選択し、[削除]を押します。

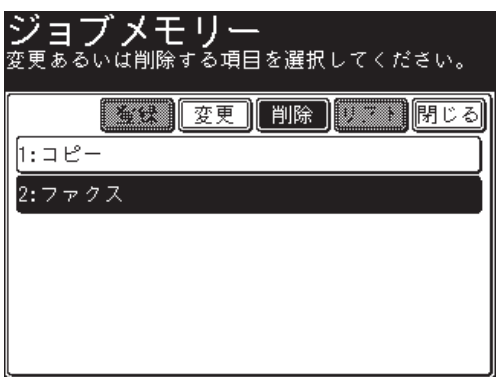

- **5** 削除する場合は[はい]を押します。
	- ●[いいえ]を押すと、手順 4 の画面に戻ります。
	- 手順はこれで終了です。
	- 続けて操作する場合は、手順 4 から操作を繰り返します。
- ジョブメモリー実行画面から削除する
	- **1** 〈My MFP〉を押します。
	- **2** [ジョブメモリー]を押します。
	- **3** [登録変更]を押します。
	- **4** 削除したいジョブメモリーを選択し、[削除]を押します。 以降の操作は[、「ジョブメモリー画面から削除する」](#page-37-0)の手順 5 と同じです。

### <span id="page-38-1"></span>ジョブメモリーリストをプリントする

<span id="page-38-0"></span>登録したジョブメモリーの一覧をプリントできます。

- ジョブメモリー画面からプリントする
	- **1** 〈機器設定〉を押します。
	- **2** [各種登録]を押します。
	- **3** [ジョブメモリー]を押します。
	- **4** [リスト]を押します。

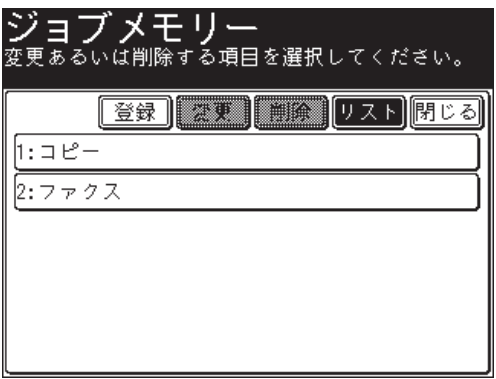

**5** 両面にプリントをする場合は、「両面印字」で[ON]を、しない場合は[OFF] を選択します。

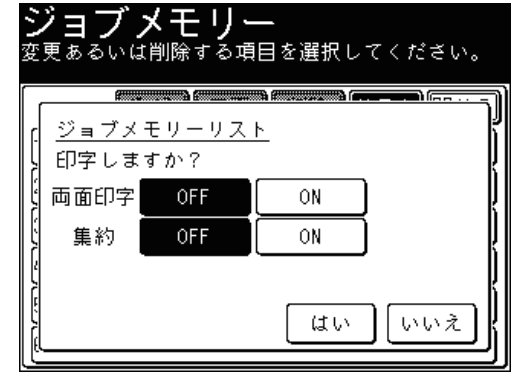

- **6** 集約してプリントする場合は、「集約」で[ON]を、しない場合は[OFF]を 選択します。
- **7** [はい]を押します。

**1**

- ジョブメモリー実行画面からプリントする
	- **1** 〈My MFP〉を押します。
	- **2** [ジョブメモリー]を押します。
	- **3** [登録変更]を押します。
	- **4** [リスト]を押します。 以降の操作は[、「ジョブメモリー画面からプリントする」](#page-38-0)の手順 5 からと同じです。

■ 日本 屈

ジョブメモリーリストは、〈機器設定〉の [リスト]にある [ジョブメモリーリスト] からもプリントできます。

### ジョブメモリーを実行する

- **1** 〈My MFP〉を押します。
- **2** [ジョブメモリー]を押します。
- **3** 実行したいジョブメモリーを選択します。

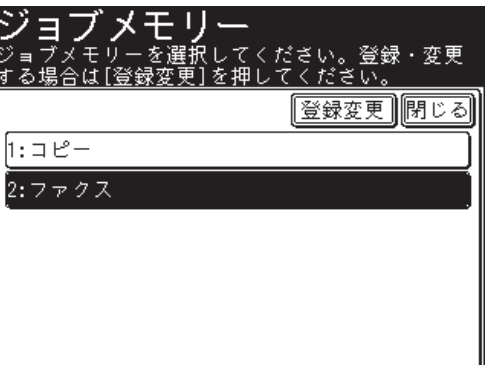

登録した内容が実行されます。

# 機器情報を確認する

My MFP 画面にある機器情報で、機器の IP アドレスやネットワーク設定、オプション や消耗品の状態、各モードのプリント枚数などが確認できます。

- **1** 〈My MFP〉を押します。
- **2** [機器情報]を押します。

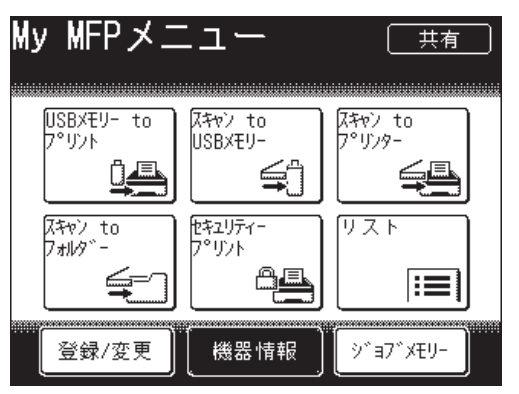

**3** 機器情報を確認します。

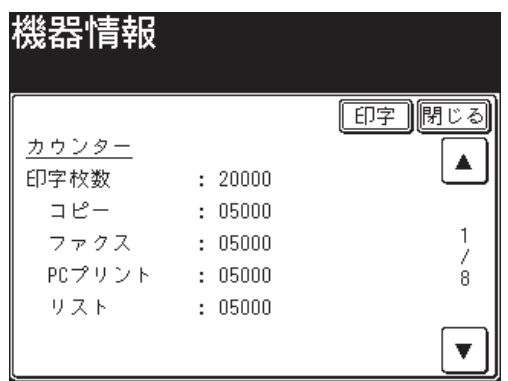

**4** プリントする場合は[印字]を押します。 プリントしない場合は[閉じる]を押します。プリントしない場合は、手順はこれで終了です。 **5** 両面にプリントをする場合は、「両面印字」で[ON]を、しない場合は[OFF] を選択します。

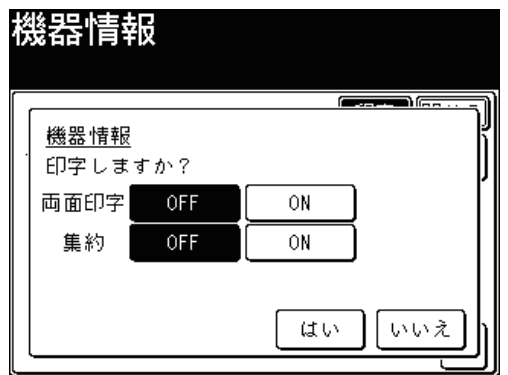

- **6** 集約してプリントする場合は、「集約」で[ON]を、しない場合は[OFF]を 選択します。
- **7** [はい]を押します。

#### ○補足

機器情報に表示される「トナー残量」と「ドラム残り寿命」は、大まかな目安とし てください。

# 各種登録一覧

〈機器設定〉、[各種登録]と順番に押したときに設定できる項目の一覧です。 ワンタッチ宛先やジョブメモリーの登録、各種ショートカットの登録など、各機能で使 用する便利な機能が登録できます。

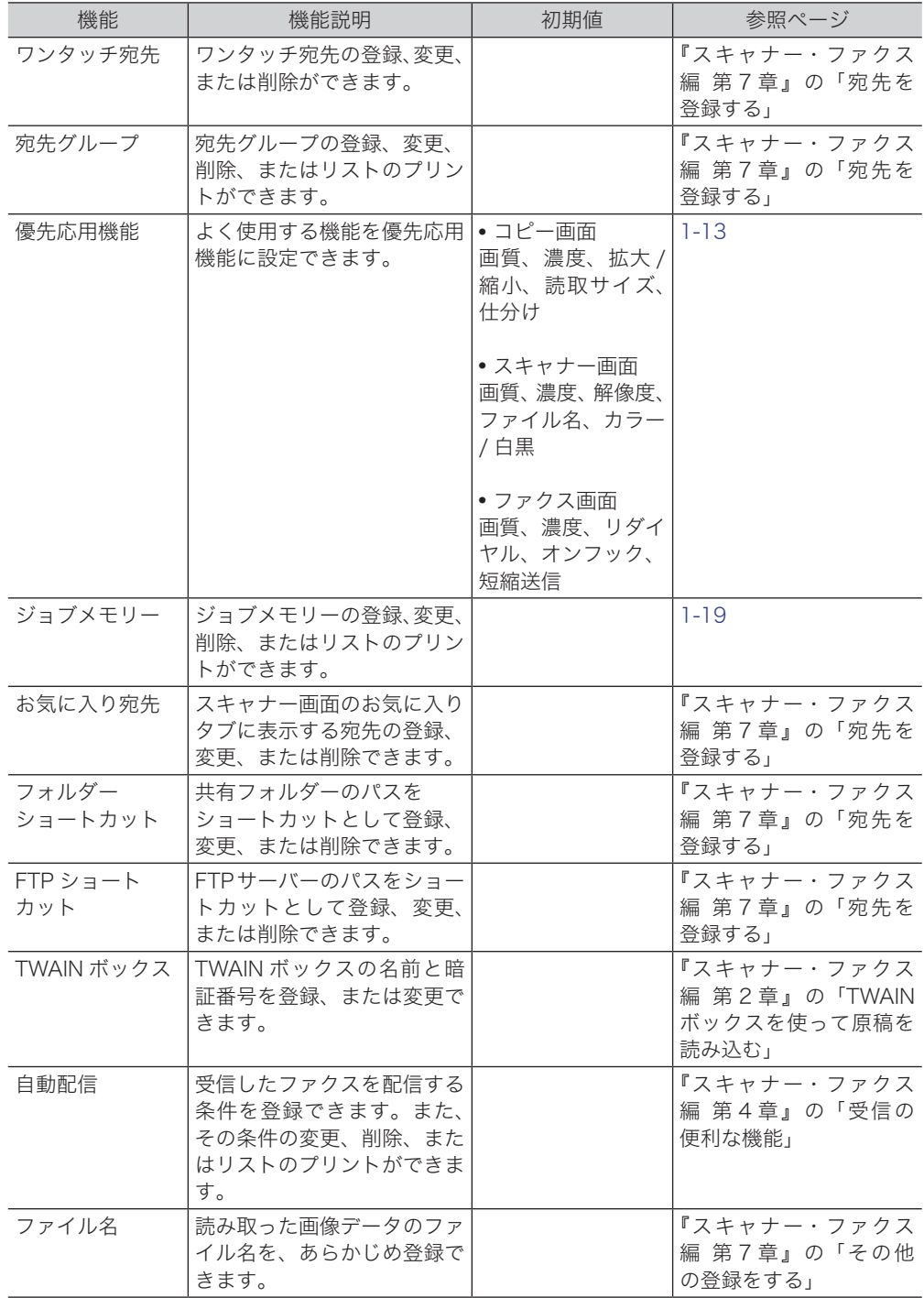

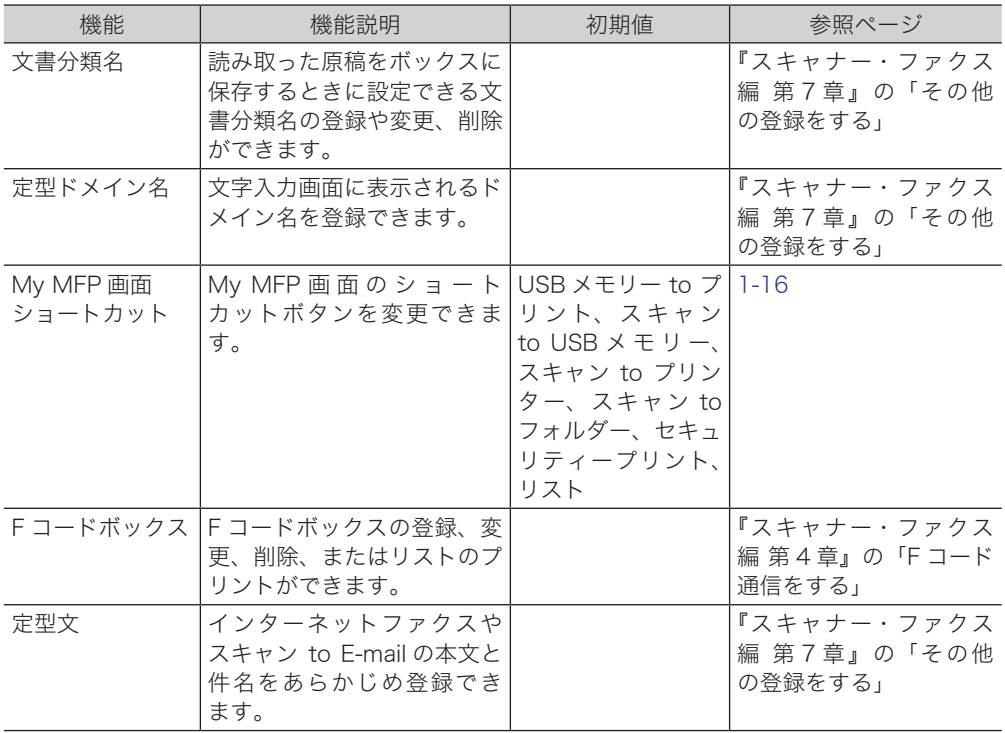

# 用紙に関する設定をする

受信やコピーに使用する用紙を設定したり、仕分け用の用紙を挿入したりできます。

## <span id="page-44-0"></span>プリントするカセットを設定する

コピー、ファクス受信、リストプリントで使用するカセットを指定できます。

- **1** 〈機器設定〉を押します。
- **2** [用紙 / 仕分け]を押します。

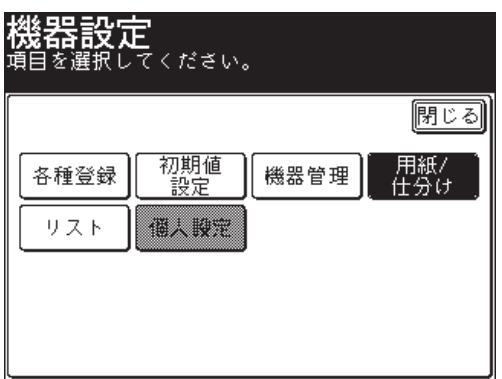

**3** [印字カセット指定]を押します。

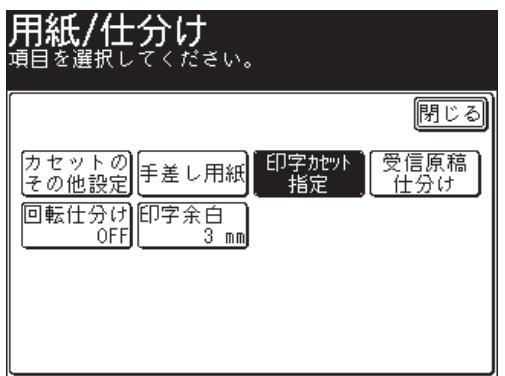

**4** 設定するモードを選択します。

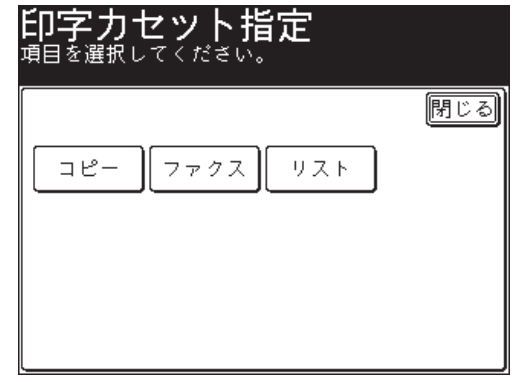

**5** 設定するカセットまたは手差しトレイを選択します。

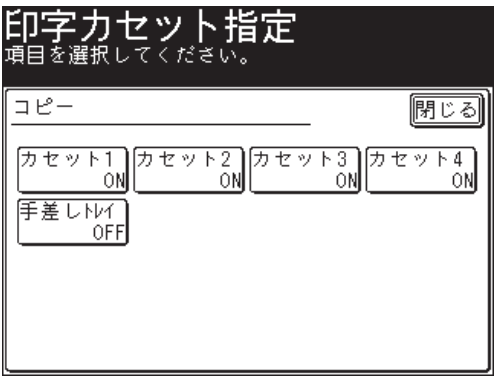

- 手順4で[リスト]を選択した場合は、手差しトレイは選択できません。 ● カセット 3 とカセット 4 は、4 段タイプの場合のみ表示されます。
- **6** 設定を選択し、[確定]を押します。

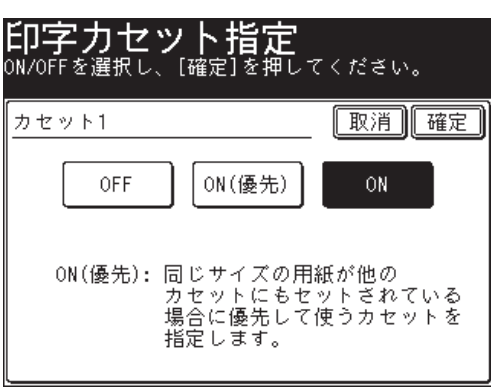

- OFF: このカセットにセットされている用紙を使用しない。
- ON(優先):このカセットにセットされている用紙を使用する。同じサイズの用紙がほかの カセットにもセットされているときは、このカセットを優先して使用する。
- ON: このカセットにセットされている用紙を使用する。

#### ○補足

「受信原稿仕分け」で使用しているカセットは、[OFF]に設定できません。詳細は、『ス キャナー・ファクス編 第 4 章』の「受信の便利な機能」を参照してください。

**1**

### 用紙・仕分け設定一覧

用紙・仕分け設定で設定した各種機能の設定状況は、機器設定リストでも確認できます。 [\(→ 1-43 ページ\)](#page-57-0)

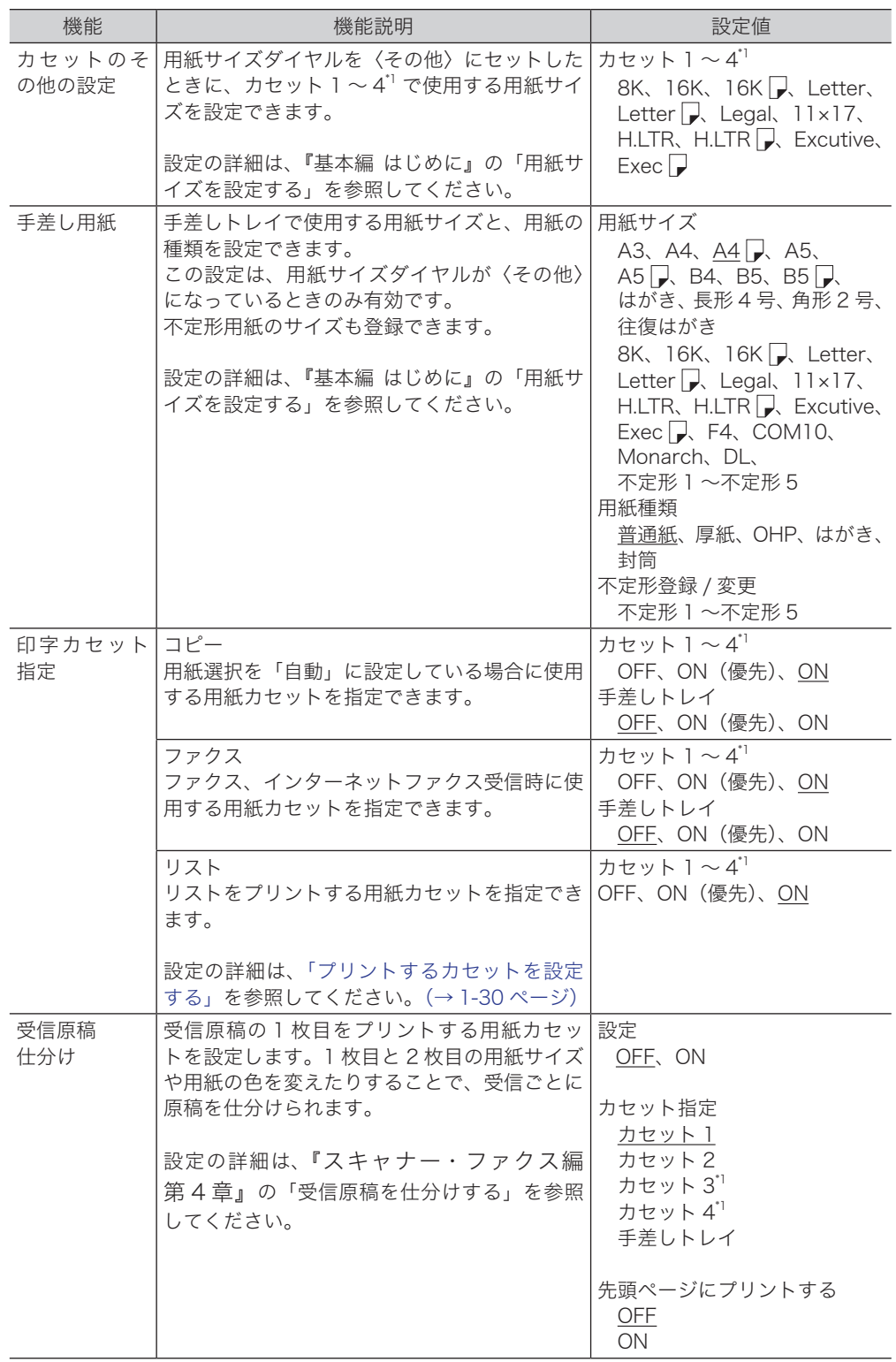

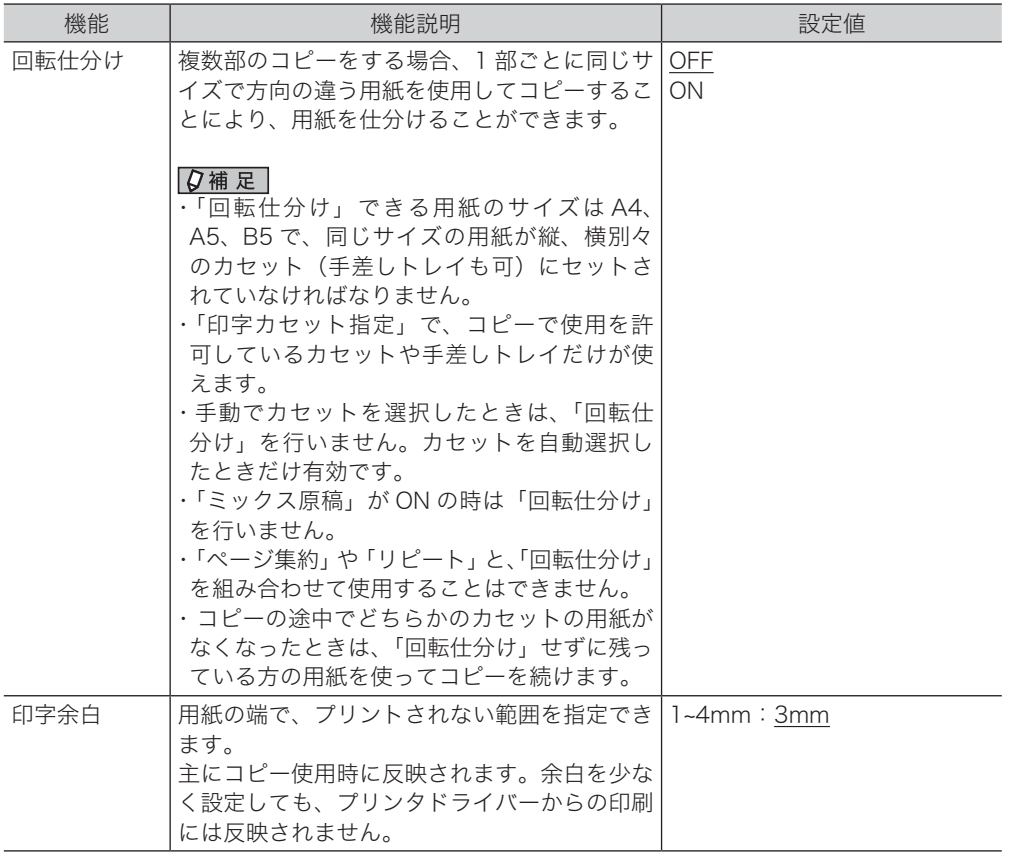

\* 1 カセット 3 とカセット 4 は、4 段タイプの場合のみ表示されます。

○補足

の付いている値が、工場を出荷したときにあらかじめ設定されている値です。

# 初期値を設定する

初期値とは、〈リセット〉を押して設定を元に戻したときの設定値です。何も操作せず に一定時間放置したときも、初期値に戻ります。よく使う設定を初期値にしておくと、 操作のたびに設定する手間が省けます。また節電モードに入る時間の初期値も設定でき ます。

### 初期値の設定例

ここでは、優先待機画面の初期値の変更を例に説明します。

- **1** 〈機器設定〉を押します。
- **2** [初期値設定]を押します。

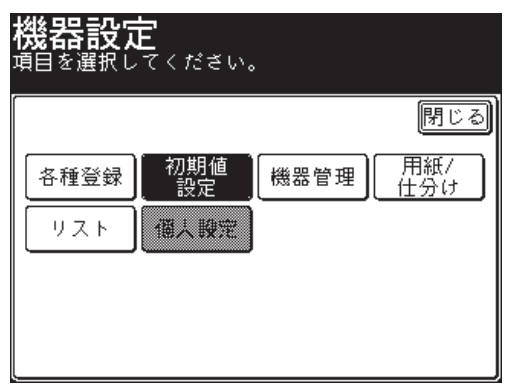

**3** [優先待機画面]を押します。

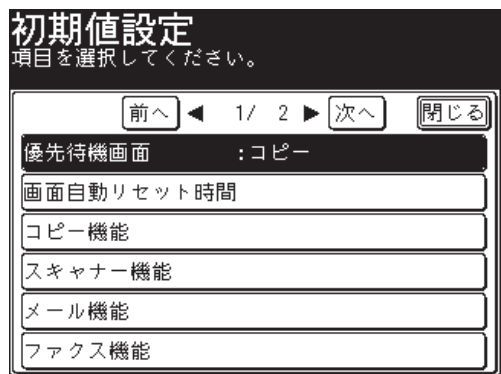

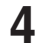

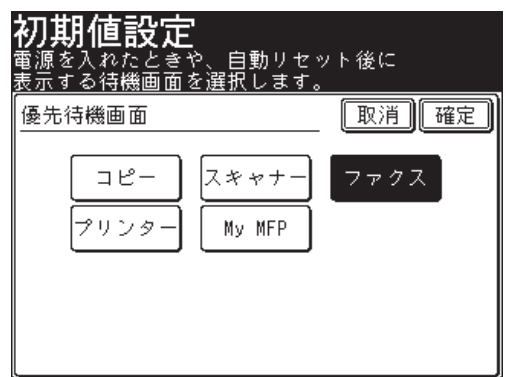

続けてほかの初期値も設定できます。

# 初期値設定一覧

<span id="page-49-0"></span>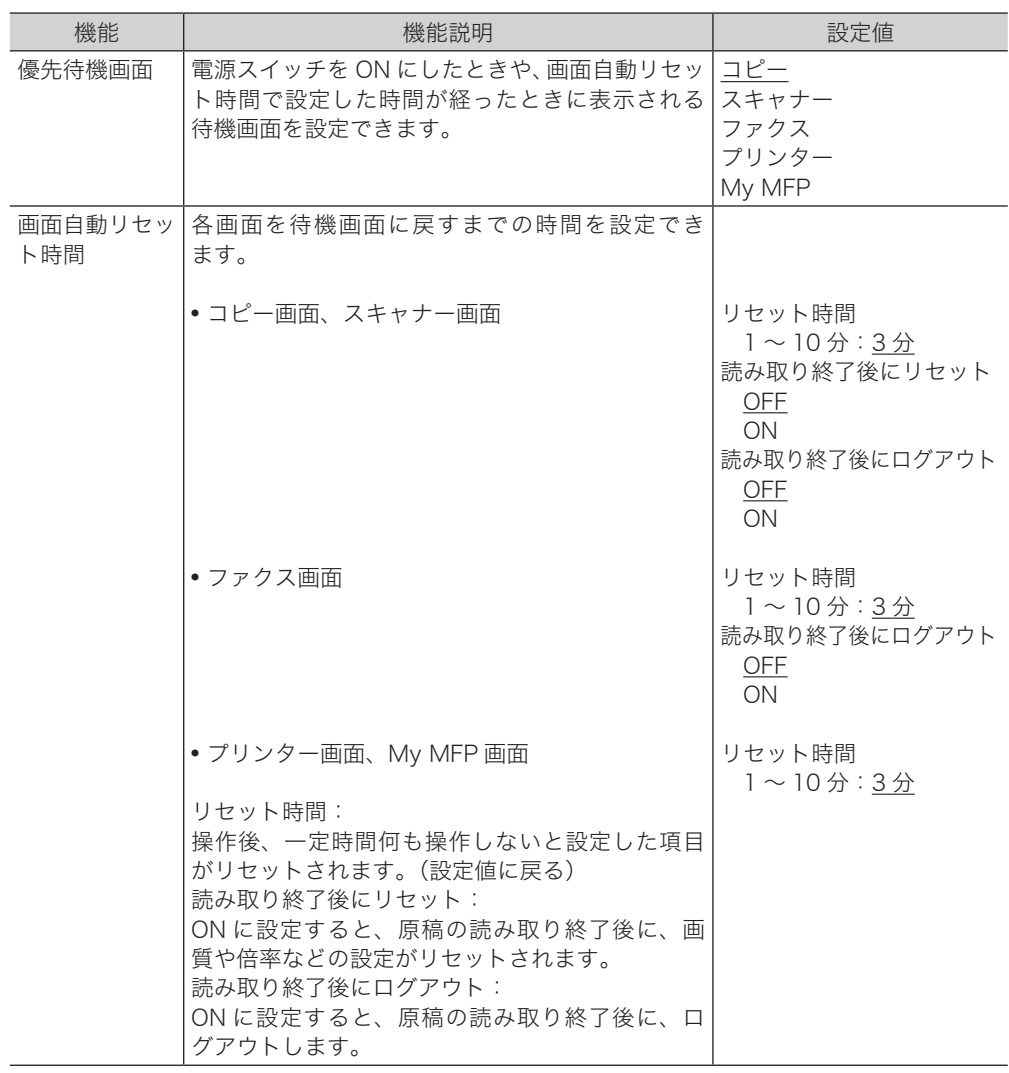

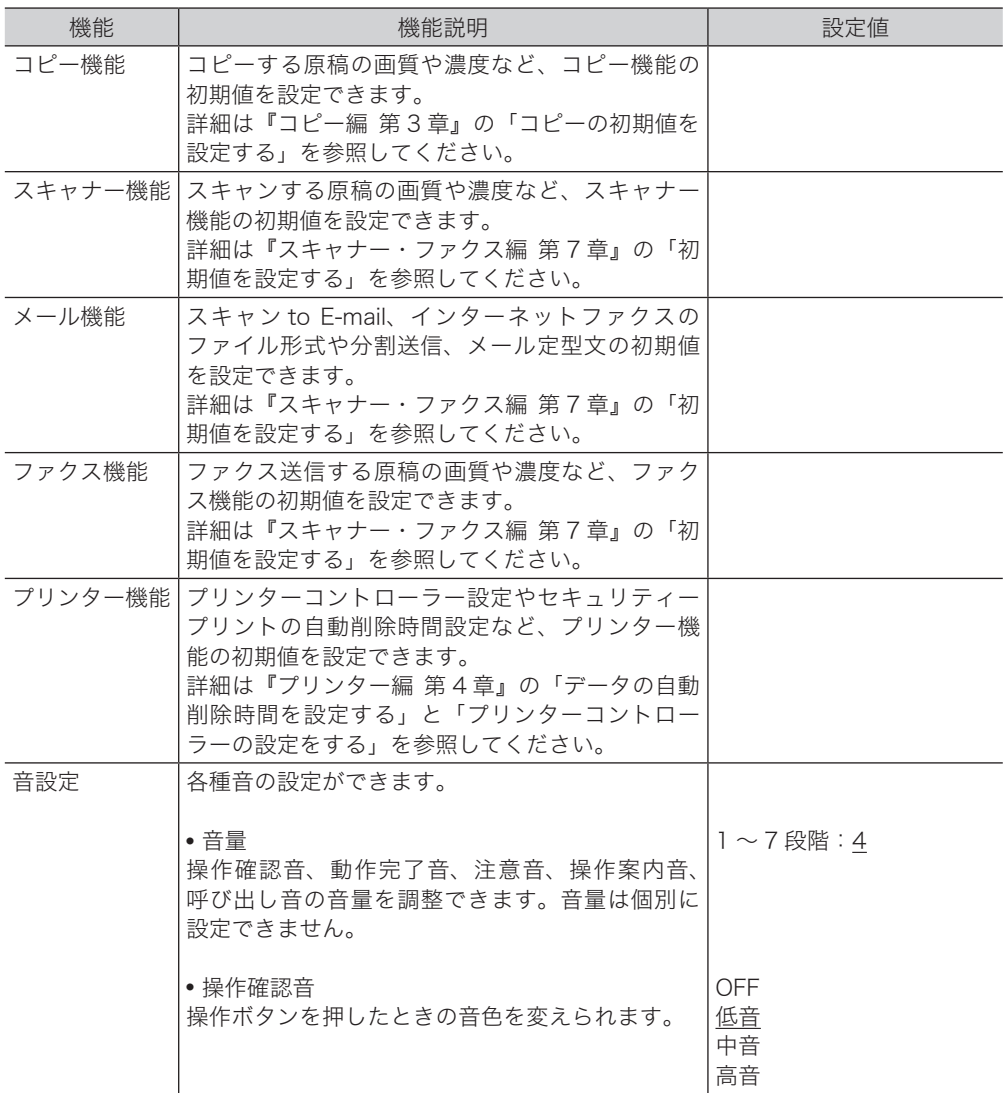

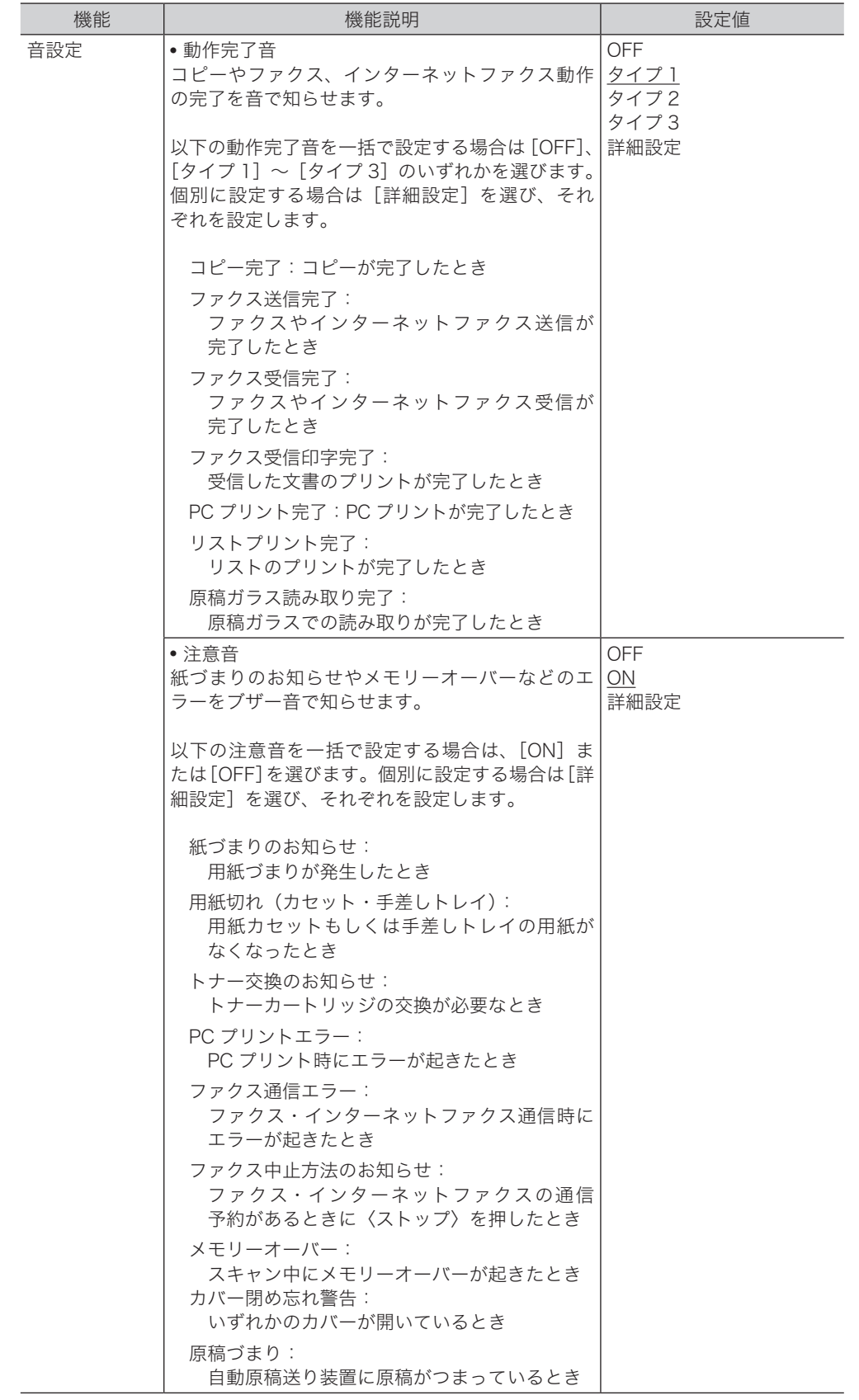

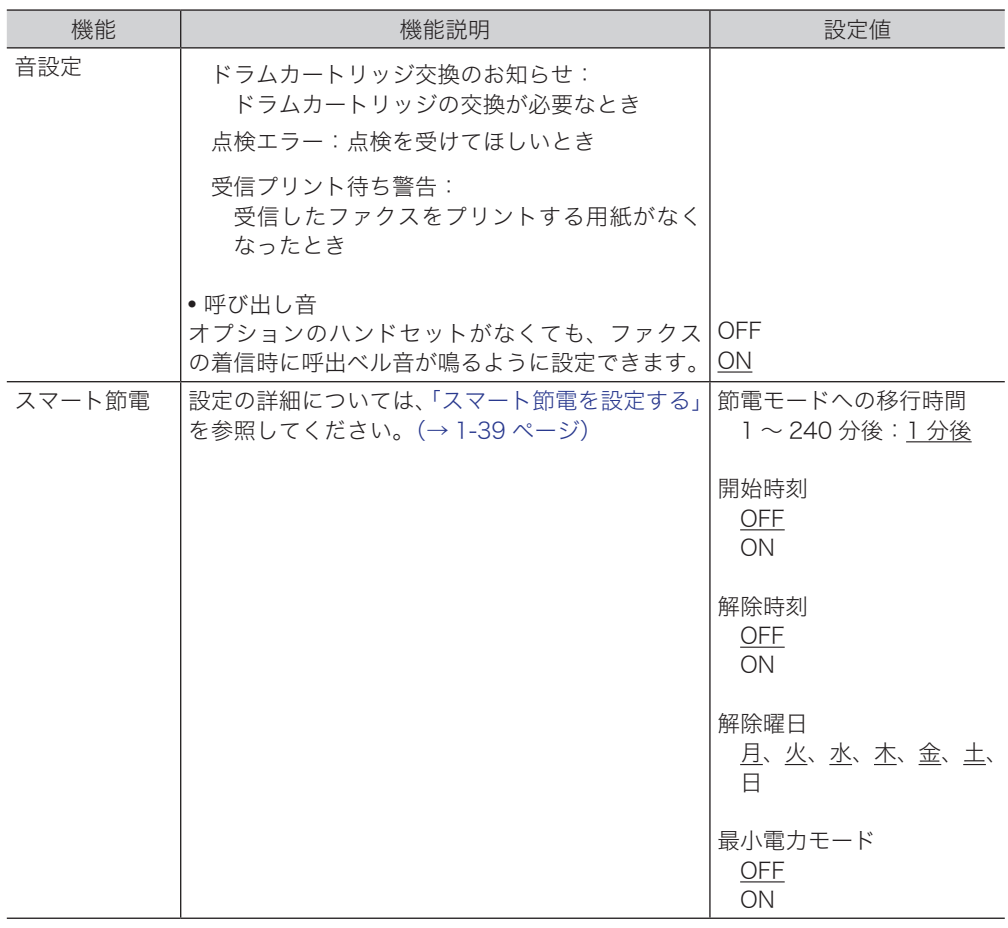

○補足

の付いている値が、工場を出荷したときにあらかじめ設定されている値です。

### <span id="page-53-0"></span>スマート節電を設定する

スマート節電を設定すると、本製品を使用しないときに節電モードに入ることで消費電 力が抑えられます。設定できる項目は、以下のとおりです。

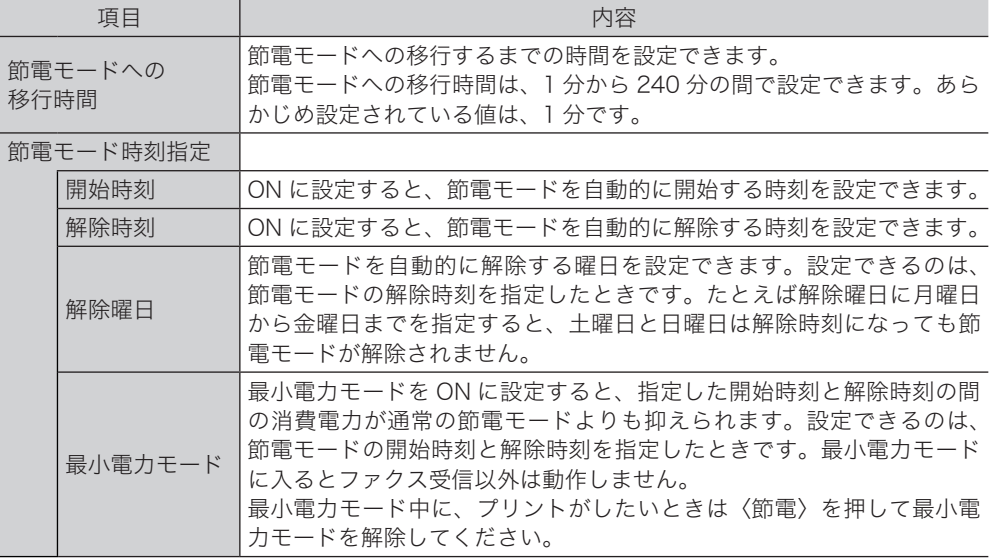

#### ○補足

- 待機状態に〈節電〉を押すと、節電モードに入ります。
- 節電モード中に〈節電〉を押すと、待機状態に戻ります。
- **1** 〈機器設定〉を押します。
- **2** [初期値設定]を押します。

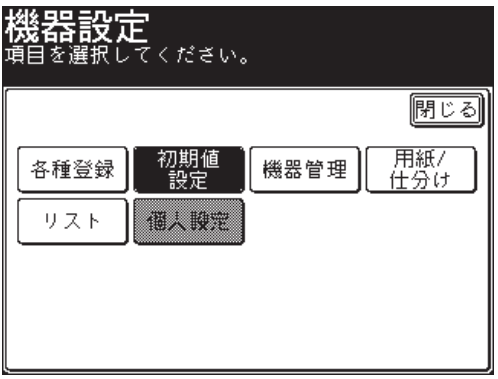

[スマート節電]を押します。

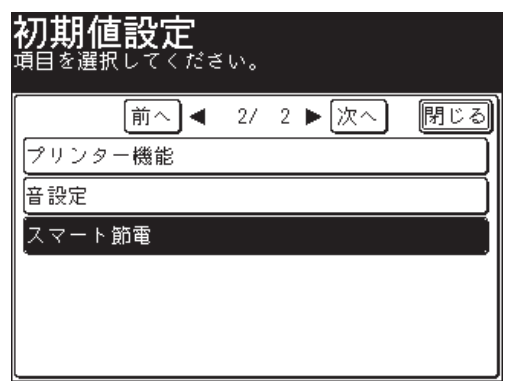

[節電モードへの移行時間]を押します。

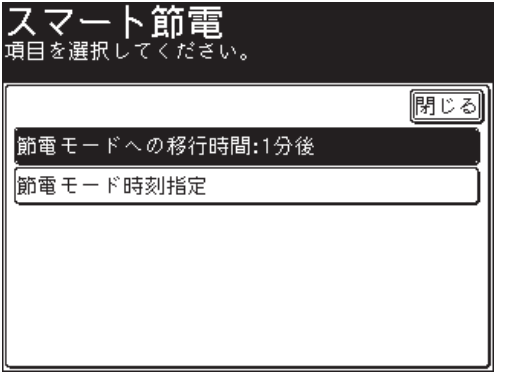

- 節電モードへの移行時間を設定し、[確定]を押します。 [+] と [-]、またはテンキーを使って設定します。
- [節電モード時刻指定]を押します。
- [開始時刻]を押します。

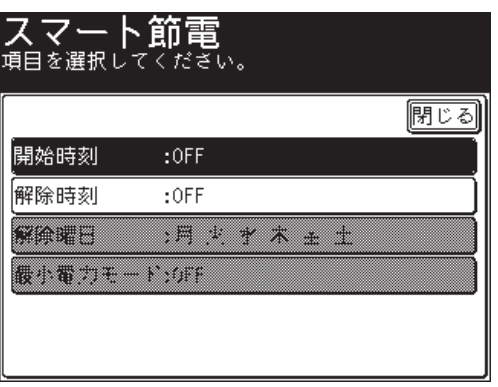

開始時刻を設定しないときは、手順 10 に進みます。

#### **8** [ON]を押します。

[OFF]を選択すると、節電モード開始時刻設定が OFF になります。

**9** 節電モードの開始時刻を設定し、[確定]を押します。

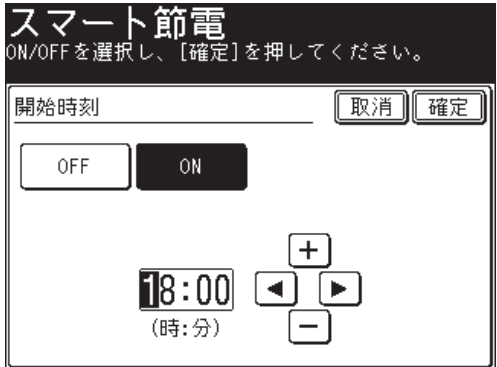

[+]と[-]、またはテンキーを使って設定します。

- **10** [解除時刻]を押します。
- **11** [ON]を押します。 [OFF]を選択すると、節電モード解除時刻設定が OFF になります。
- **12** 節電モードの解除時刻を設定し、[確定]を押します。 [+]と「-]、またはテンキーを使って設定します。
- **13** [解除曜日]を押します。 解除曜日を設定しないときは、手順はこれで終了です。
- **14** 節電モードを解除する曜日を選択し、[確定]を押します。

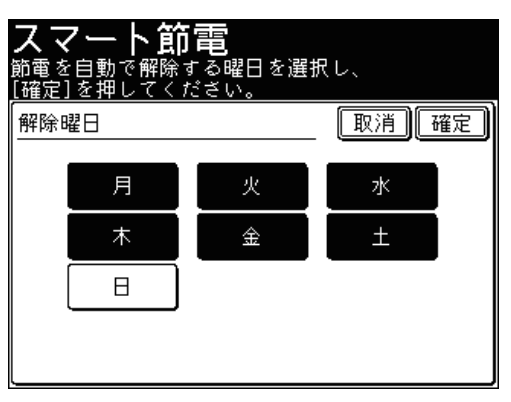

- **15** [最小電力モード]を押します。
- **16** [ON]または[OFF]を選択し、[確定]を押します。 手順はこれで終了です。

**1**

### ○補足

次の機能を設定している場合は、最小電力モードを ON に設定しても、最小電力モー ドにはなりません。

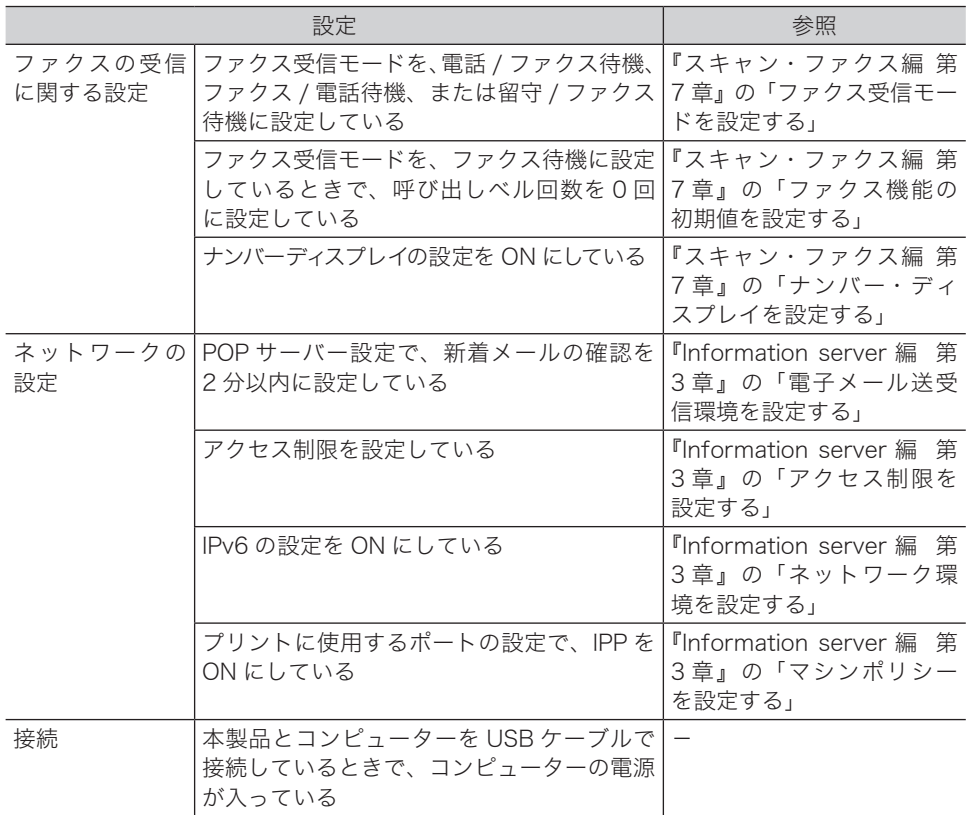

# リストをプリントする

〈機器設定〉の「リスト】から、さまざまなリストをプリントできます。

# <span id="page-57-0"></span>プリントのしかた

ここでは、機器設定リストのプリントを例に説明します。

- **1** 〈機器設定〉を押します。
- **2** [リスト]を押します。

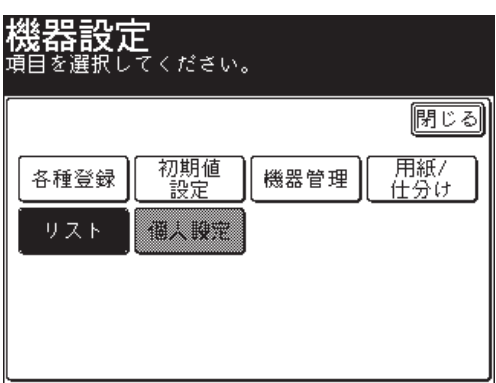

**3** [機器設定リスト]を押します。

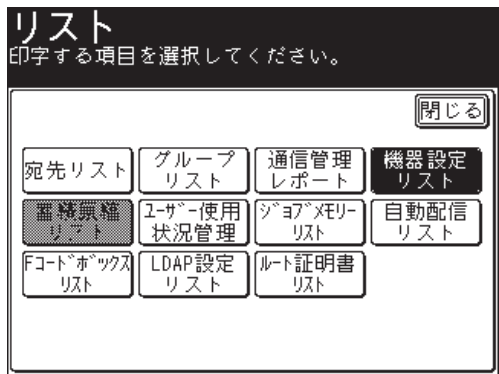

**4** 両面にプリントをする場合は、「両面印字」で[ON]を、しない場合は[OFF] を選択します。

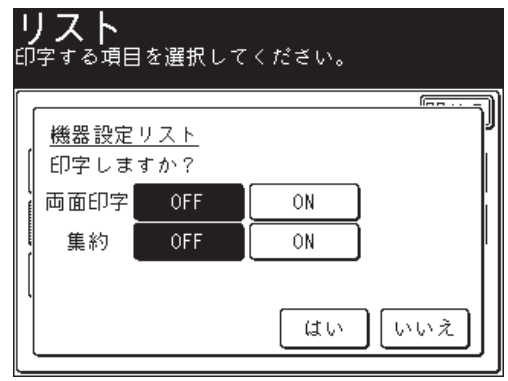

- **5** 集約してプリントする場合は、「集約」で[ON]を、しない場合は[OFF]を 選択します。
- **6** [はい]を押します。

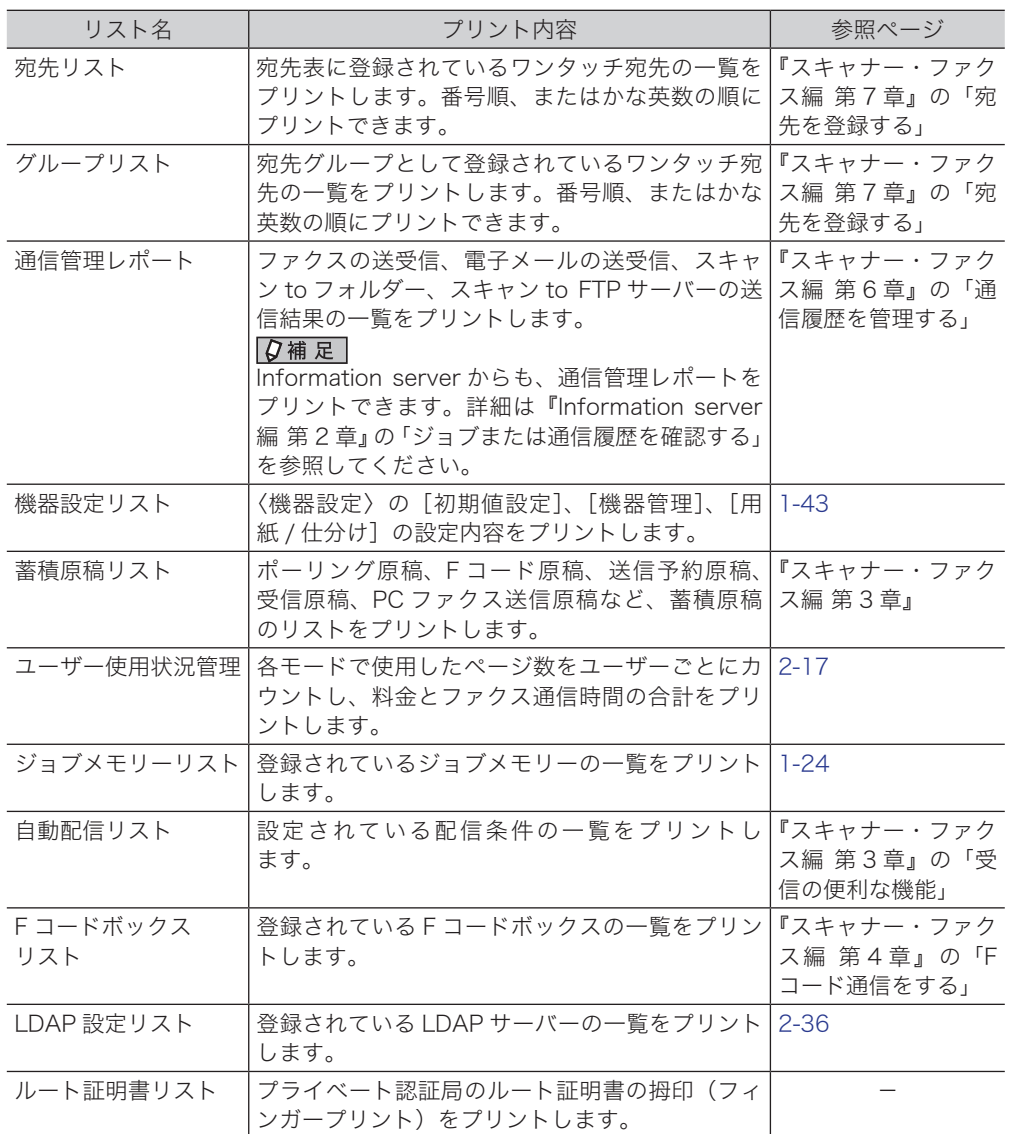

# 個人設定を使用する

個人設定では、ユーザーごとにさまざまな設定をカスタマイズできます。 個人設定を表示するには、ログインが必要です。

○補足

認証方法を[ネットワーク]に設定している場合は、個人設定を使用できません。 [\(→ 2-37 ページ\)](#page-103-0)

### 個人設定をする

ここでは、優先応用機能の設定を例に説明します。

- **1** ユーザーログイン操作を行います。[\(→ 1-50 ページ\)](#page-64-0)
- **2** 〈機器設定〉を押します。
- **3** [個人設定]を押します。

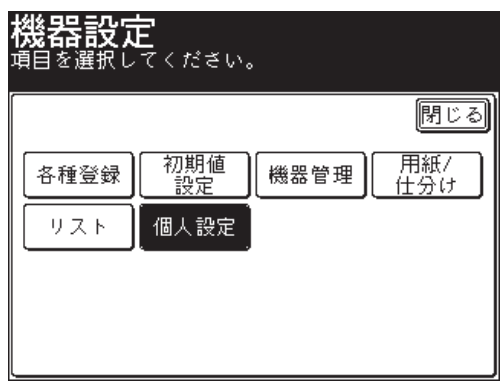

ユーザーログインをしていない状態で[個人設定]を押すと、「ログインしてください」と いうメッセージが表示されます。

**4** [優先応用機能]を押します。

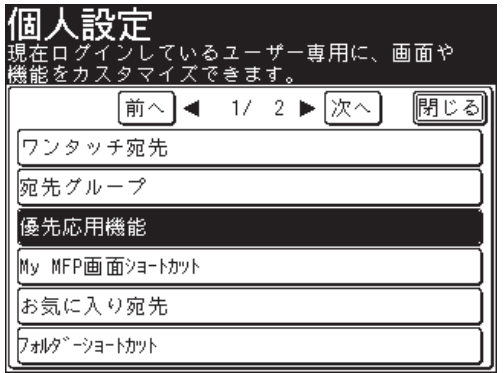

設定項目の詳細は[、「個人設定一覧」を](#page-62-0)参照してください。[\(→ 1-48 ページ\)](#page-62-0)

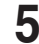

**5** [優先応用機能カスタマイズ]を押します。

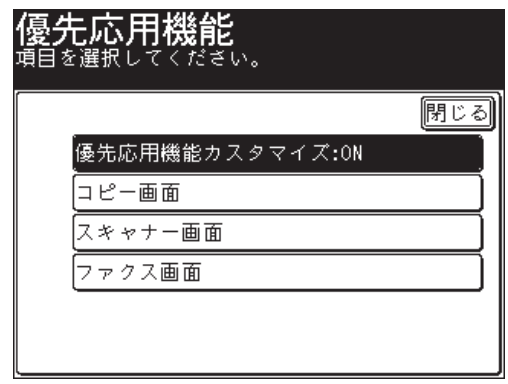

### **6** [ON]を選択し、[確定]を押します。

● 以降の操作は、[「優先応用機能を変更する」](#page-27-0)の手順 4 からと同じです[。\(→ 1-13 ページ\)](#page-27-0) ●[OFF]を選択すると、優先応用機能の個人設定が OFF になります。

<span id="page-62-0"></span>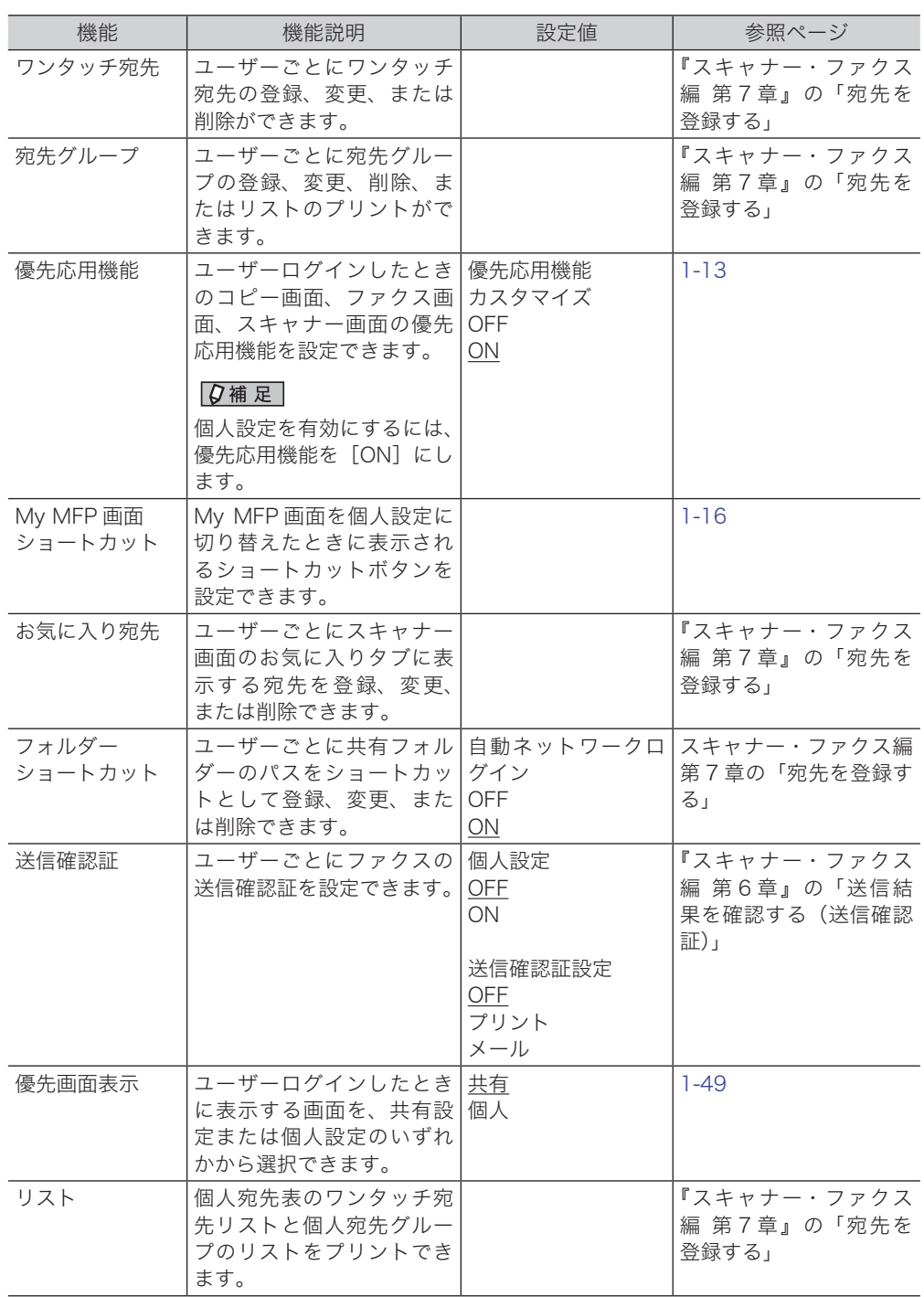

#### ○補足

の付いている値が、工場を出荷したときにあらかじめ設定されている値です。

<span id="page-63-0"></span>ログイン中に、個人画面を切り替えるには〈パーソナル〉を押します。再び、〈パーソナル〉 を押すと共有画面に切り替えられます。

**1** ログインしているときに、〈パーソナル〉を押します。

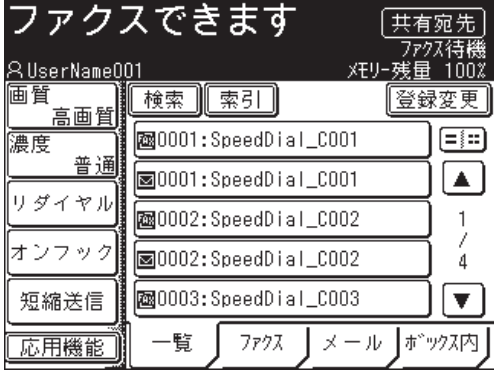

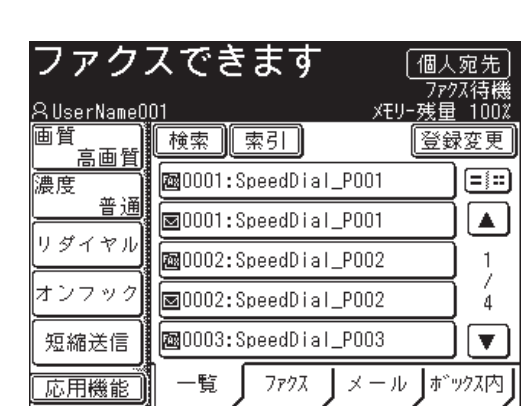

共有画面を表示しているときは、〈パーソナル〉を押すと個人画面に切り替わります。個人 画面を表示しているときは、共有画面に切り替わります。

# <span id="page-64-0"></span>ログインする・ログアウトする

ユーザー認証を受けて本製品を使用するときは、ログインします。ログインすると、以 下の機能が利用できます。

- 個人設定 \*1
- ユーザーボックスにある原稿のプリントや送信<sup>\*1</sup>
- 送信者情報(ユーザー登録された情報の利用)
- スキャンパス通知
- セキュリティープリント
- ユーザー使用状況管理 <sup>\*1</sup>
- 通信管理レポート (送信者欄にユーザー名をプリント) \*1
- \* 1 認証方法を[ネットワーク]に設定している場合は、これらの機能は使用できません[。\(→ 2-37](#page-103-0) [ページ\)](#page-103-0)

### ログインする

#### **1** 待機画面から、〈ログイン〉を押します。

待機画面が表示されていないときは、〈リセット〉を押して待機画面を表示してから、〈ログ イン〉を押してください。

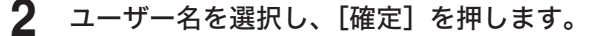

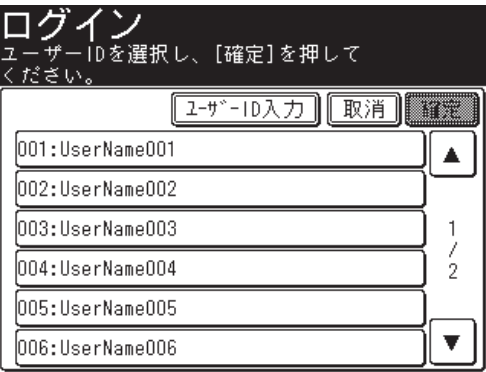

- ●[ユーザー ID 入力]を押すと、ユーザー ID が直接入力できます。
- マシンポリシーの設定によっては、[ユーザー ID 入力]を押すと新しくユーザーを登録で きます。
- マシンポリシーの設定によっては、ユーザー ID の入力画面が表示されます。この場合は、 ユーザー ID を入力してください。

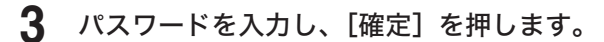

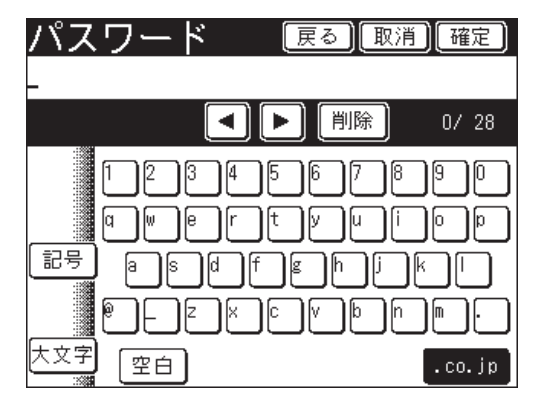

パスワードを設定していない場合は、何も入力せずに[確定]を押します。

■ 口補足

マシンポリシー設定については、『Information server 編 第 3 章』の「セキュリティー を設定する」を参照してください。

### ログアウトする

ログアウトするには、手動でログアウトする方法と自動的にログアウトする方法があり ます。ここでは、手動でログアウトする方法を説明します。

○補足

- 自動ログアウト時間の設定については[、「自動ログアウト時間を設定する」を](#page-120-0)参照して ください[。\(→ 2-54 ページ\)](#page-120-0)
- 読み取り終了後にログアウトするように設定できます。設定の詳細は、[「画面自動リ](#page-49-0) [セット時間」を](#page-49-0)参照してください。[\(→ 1-35 ページ\)](#page-49-0)
- **1** ユーザーログイン時に〈ログイン〉を押します。
- **2** [はい]を押します。

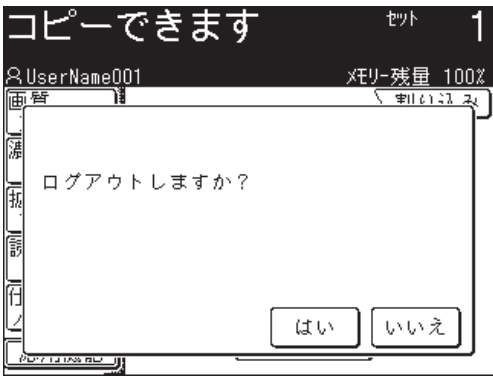

[いいえ]を押すと、ログアウトしません。

**1**

(空白ページ)

# 第2章

# 管理設定をする

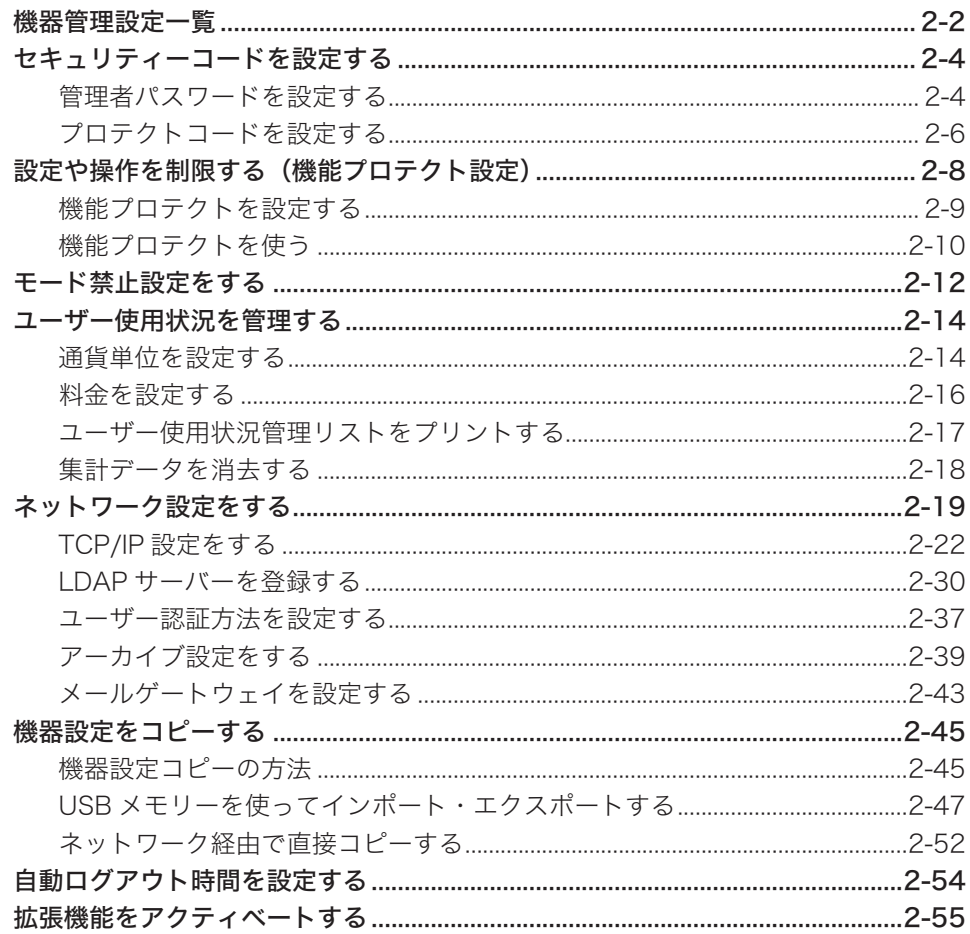

# <span id="page-68-0"></span>機器管理設定一覧

設置モードやセキュリティー通信機能の設定、ネットワーク設定など、機器に関する重 要な設定ができます。

管理者パスワードを設定しておくと、[機器管理]を押すたびに管理者パスワードを入 力する画面が表示され、管理者以外による設定変更に制限がかけられます。(一度管理 者パスワードを入力すると、[機器管理]内の設定は続けて行えます。)

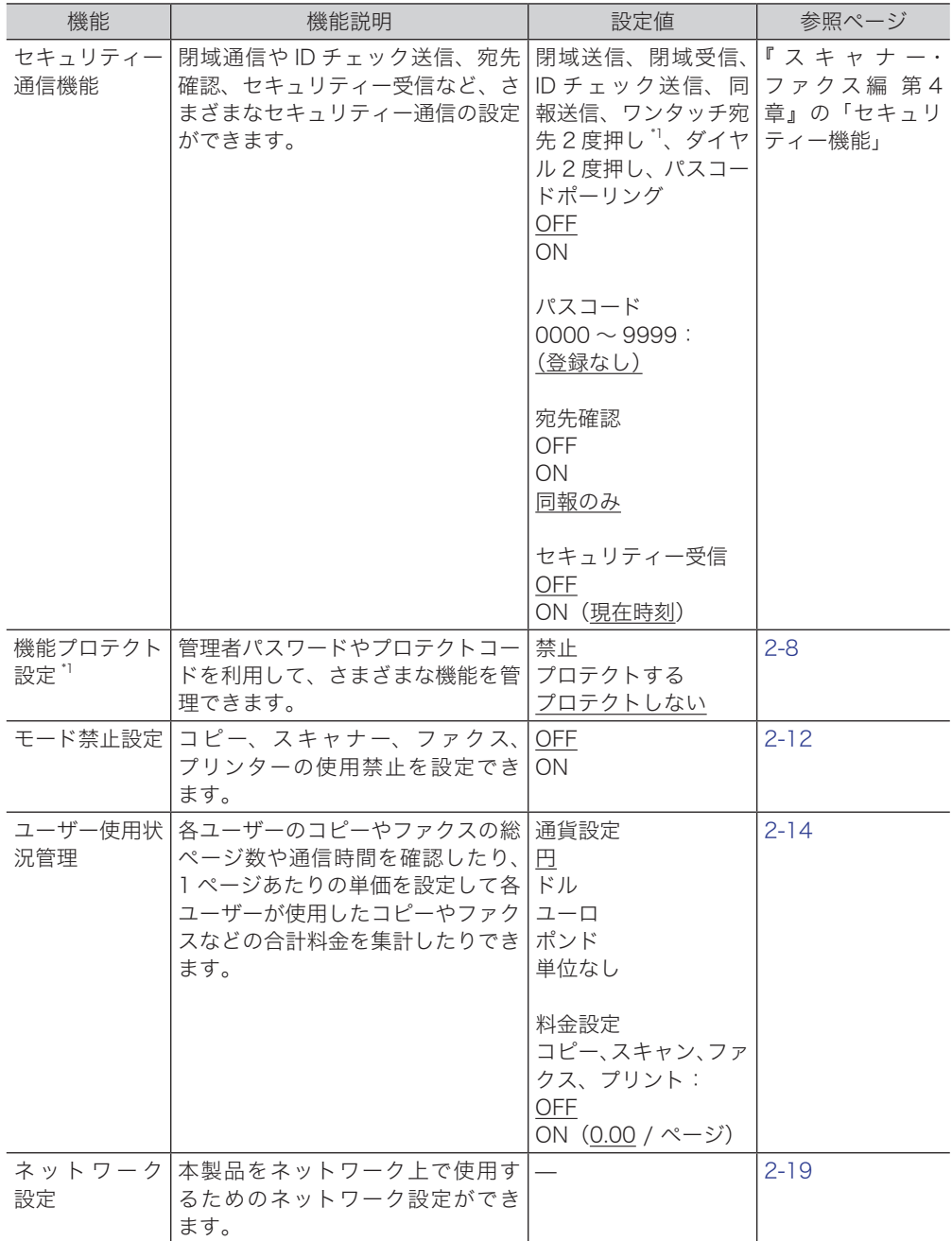

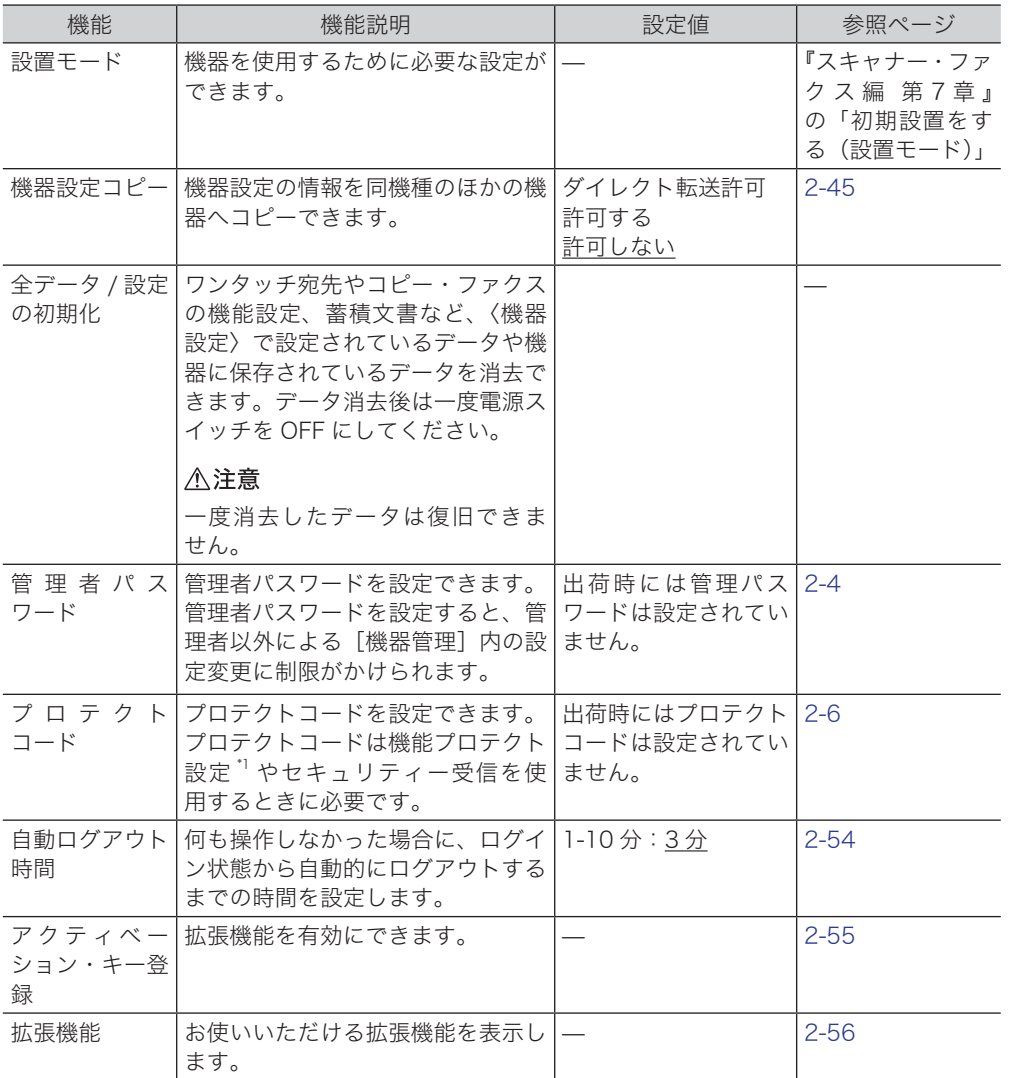

\* 1 セキュリティーキットオプションが必要です。

#### ○補足

の付いている値が、工場を出荷したときにあらかじめ設定されている値です。

<span id="page-70-0"></span>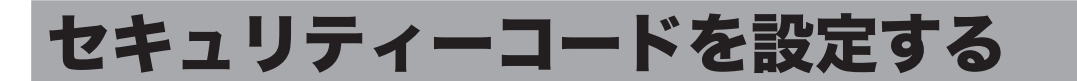

本製品にはセキュリティーを設定する「鍵」として、管理者パスワードとプロテクトコー ドの 2 種類の鍵が設けられます。

管理者パスワードを設定すると、管理者以外による[機器管理]内の設定変更に制限を かけることができるので、管理者による機器の一元管理が可能になります。また、プロ テクトコードは、機能プロテクト設定やセキュリティー受信した原稿をプリントすると きに必要です。

### <span id="page-70-1"></span>管理者パスワードを設定する

管理者パスワードは、半角のアルファベットと数字、記号、スペースで 28 文字まで入 力できます。設定後はパスワードを控え、保管してください。

#### !お願い

管理者パスワードを忘れた場合は、機器を初期化して再設定する必要があります。 お買い上げの販売店またはインフォメーションセンターへご連絡ください。

#### ■ 管理者パスワードを設定する

- **1** 〈機器設定〉を押します。
- **2** [機器管理]を押します。

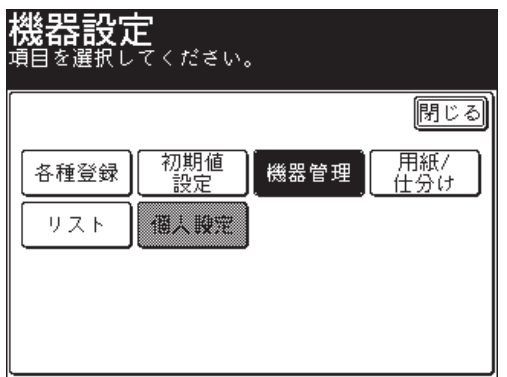

- 
- **3** [管理者パスワード]を押します。

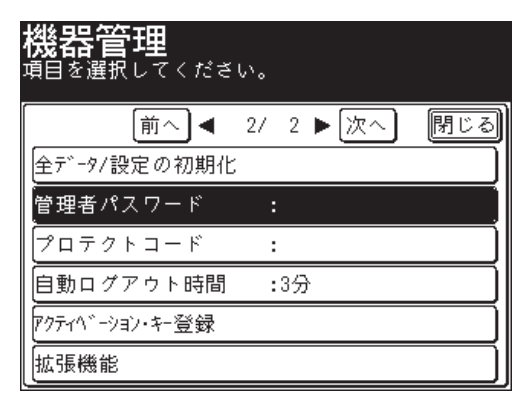

- 
- **4** 設定したいパスワードを入力し、[確定]を押します。

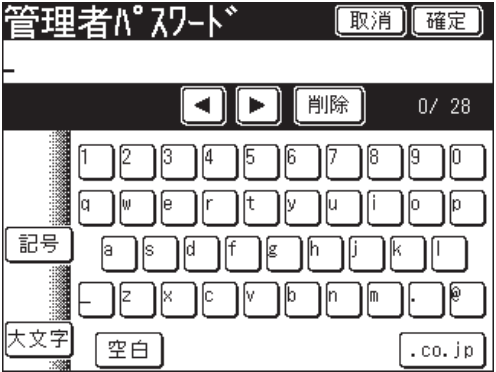

半角のアルファベットと数字、記号で 28 文字まで入力できます。

- **5** 再度パスワードを入力し、[確定]を押します。
- 管理者パスワードを変更する・削除する
	- **1** 〈機器設定〉を押します。
	- **2** [機器管理]を押します。
	- **3** 管理者パスワードを入力し、[確定]を押します。
	- **4** [管理者パスワード]を押します。
	- **5** 新しいパスワードを入力し、[確定]を押します。 ● 半角のアルファベットと数字、記号で 28 文字まで入力できます。 ● パスワードを削除したい場合は、新しいパスワードを何も入力せずに、[確定]を押します。
	- **6** 再度新しいパスワードを入力し、[確定]を押します。 パスワードを削除したい場合は、新しいパスワードを何も入力せずに、[確定]を押します。
# プロテクトコードを設定する

プロテクトコードは任意の 4 桁の数字を設定できます。設定後は番号を控え、保管して ください。

### ■ プロテクトコードを設定する

- <span id="page-72-0"></span>**1** 〈機器設定〉を押します。
- **2** [機器管理]を押します。
- **3** 管理者パスワードを設定している場合は、管理者パスワードを入力し、[確定] を押します。

管理者パスワードを設定していない場合は、そのまま手順 4 に進みます。

**4** [プロテクトコード]を押します。

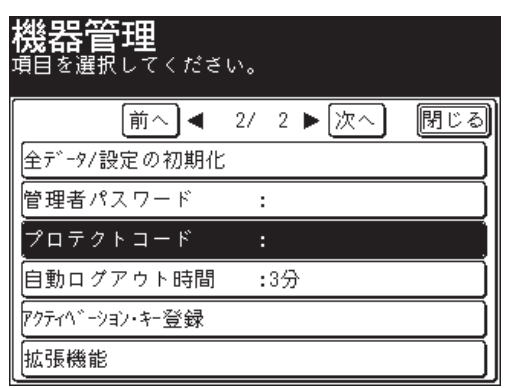

**5** テンキーでプロテクトコードを入力し、[確定]を押します。

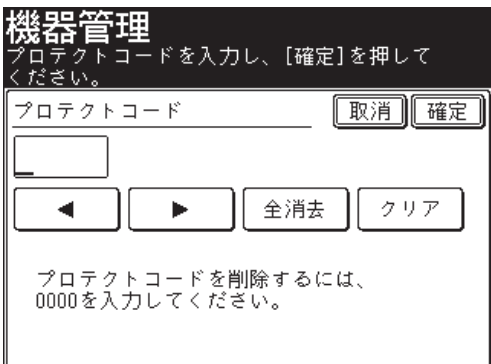

4 桁の数字を入力してください。

- プロテクトコードを変更する・削除する
	- **1** 〈機器設定〉を押します。
	- **2** [機器管理]を押します。
	- **3** 管理者パスワードを設定している場合は、管理者パスワードを入力し、[確定] を押します。 管理者パスワードを設定していない場合は、そのまま手順 4 に進みます。
	- **4** [プロテクトコード]を押します。
	- **5** テンキーで現在のプロテクトコードを入力し、[確定]を押します。

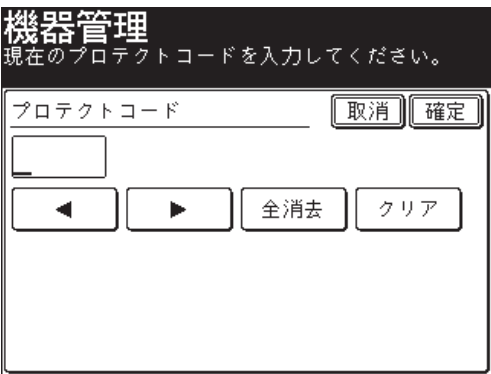

- 
- **6** テンキーで新しいプロテクトコードを入力し、[確定]を押します。

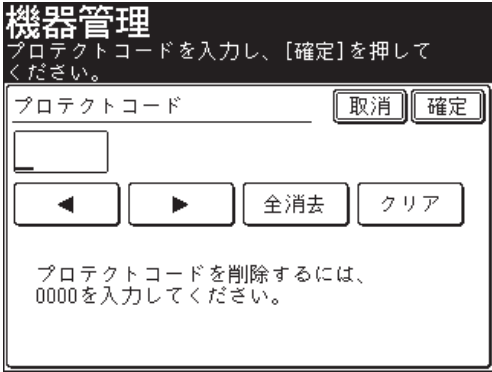

プロテクトコードを削除する場合は、テンキーで「0000」と入力し、[確定]を押します。

# 設定や操作を制限する(機能プロテクト設定)

この機能を使用するにはセキュリティーキットオプションが必要です。 管理者パスワードやプロテクトコードを利用してさまざまな機能を管理できます。 管理できる機能は以下のとおりです。

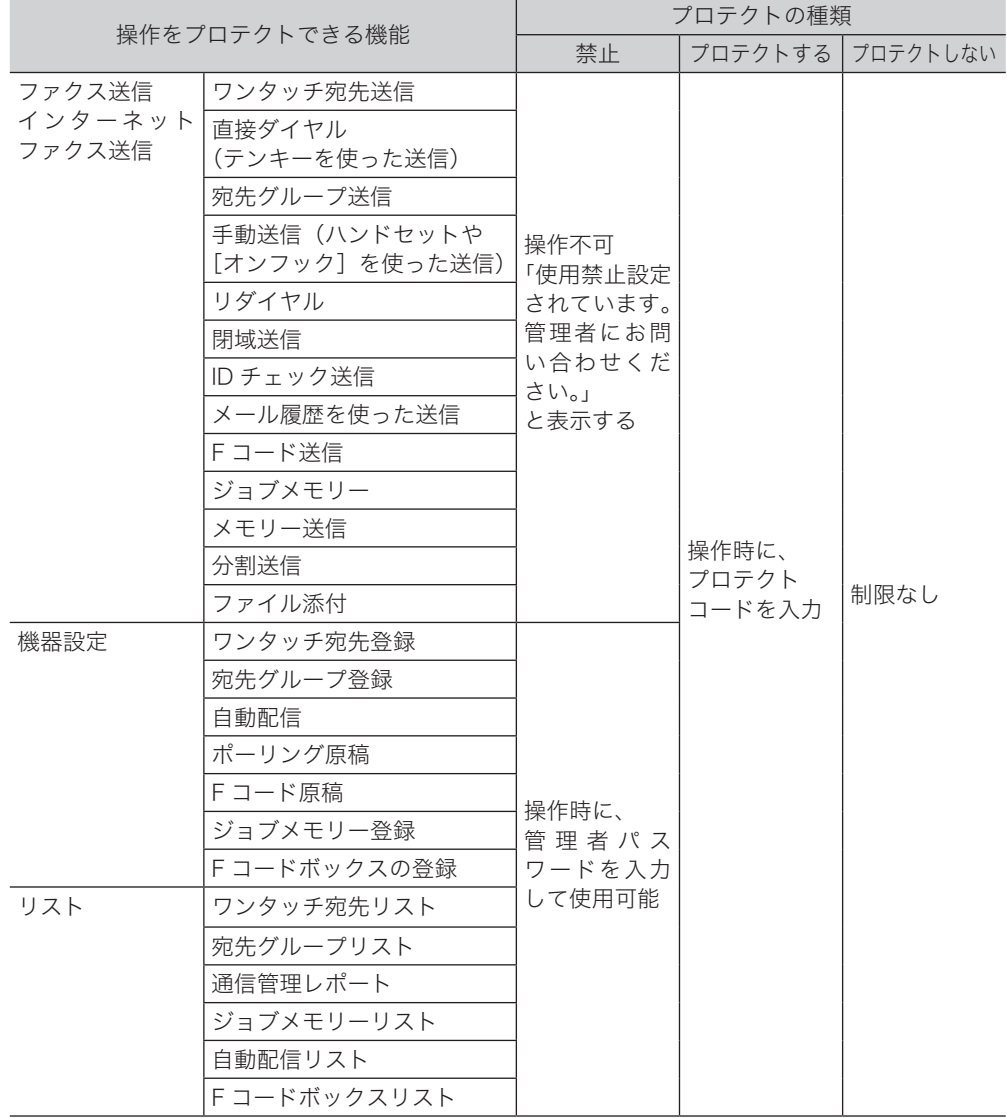

#### ■ 口補足

- 手動送信(ハンドセットや[オンフック]を使った送信)の場合は、ワンタッチ宛 先を使った送信(宛先表を含む)、直接ダイヤル(テンキーを使った送信)、および リダイヤルは制限できません。
- ユーザーポリシーの設定を使って、ユーザーごとに機能をプロテクトすることもで きます。詳細は、『Information server 編 第 3 章』の「ユーザーポリシーを設定する」 を参照してください。

### ○補足

機能プロテクトを設定したい場合は、あらかじめ管理者パスワード(→ 2-4ページ) とプロテクトコード[\(→ 2-6 ページ\)設](#page-72-0)定しておく必要があります。

- **1** 〈機器設定〉を押します。
- **2** [機器管理]を押します。
- **3** 管理者パスワードを入力し、[確定]を押します。
- **4** [機能プロテクト設定]を押します。

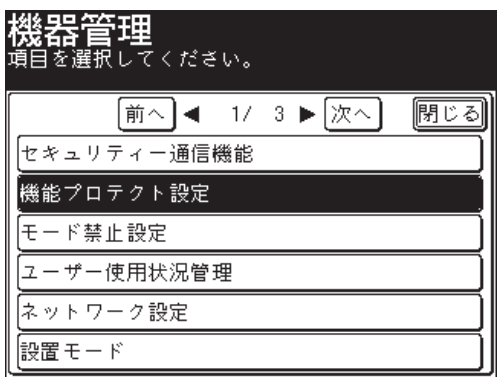

- **5** プロテクトコードを入力し、[確定]を押します。
- **6** 設定・変更したい機能を選択します。

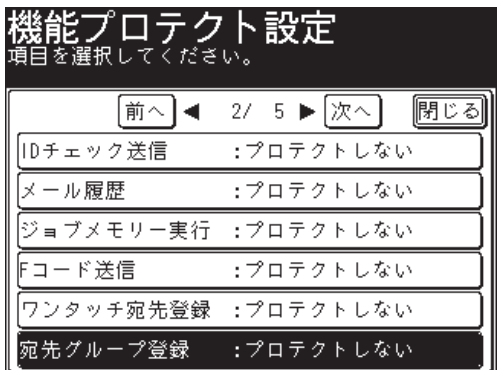

**7** プロテクトの種類を選択し、[確定]を押します。

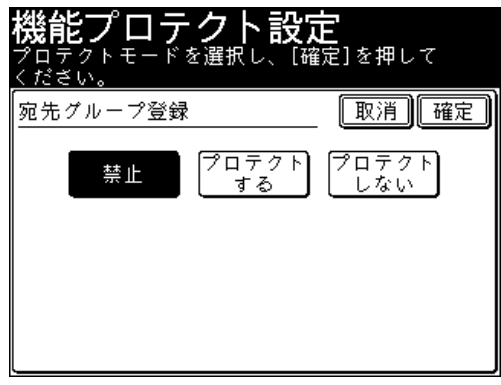

● 禁止: ファクス送信・インターネットファクス送信は使用禁止になります。 機器設定やリストの出力は管理者以外による操作が禁止になります。 (使用時に管理者パスワードの入力を要求)

- プロテクトする: 使用時にプロテクトコードの入力を要求します。
- プロテクトしない: 機能が使用できます。
- 続けて操作する場合は、手順 6 から操作を繰り返します。

# 機能プロテクトを使う

■ ファクス送信・インターネットファクス送信を「禁止」に設定した場合

機能プロテクト設定で「禁止」に設定した機能は使用できません。使用しようとすると 画面に「使用禁止設定されています。管理者にお問い合わせください。」というメッセー ジが表示されます。

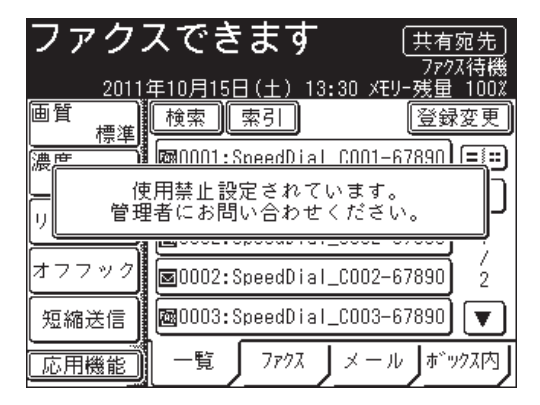

## ■ 機器設定やリストの出力を「禁止」に設定した場合

機能プロテクト設定で機器設定やリストの出力を「禁止」に設定した場合は、その機能 を使用するときに管理者パスワードの入力が要求されます。

たとえば、ワンタッチ宛先の登録を「禁止」に設定した場合で、〈機器設定〉、[各種登録]、 [ワンタッチ宛先]と押したときは、管理者パスワードの入力が要求されます。

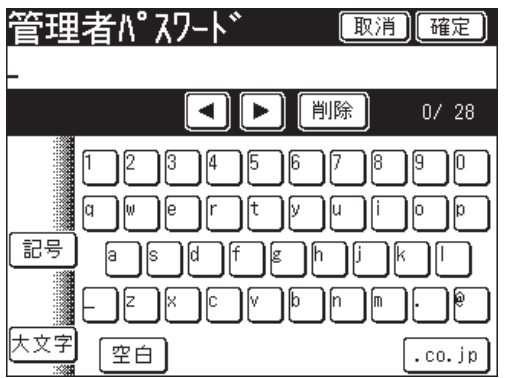

**1** 管理者パスワードを入力し、[確定]を押します。

**2** ワンタッチ宛先の登録を行います。

## ■「プロテクトする」に設定した場合

機能プロテクト設定で「プロテクトする」を設定した場合は、その機能を利用するとき にプロテクトコードの入力が必要です。

たとえば、ワンタッチ宛先の登録を「プロテクトする」に設定した場合で、〈機器設定〉、 [各種登録]、[ワンタッチ宛先]と押したときは、プロテクトコードの入力が要求され ます。

**1** プロテクトコードを入力し、[確定]を押します。

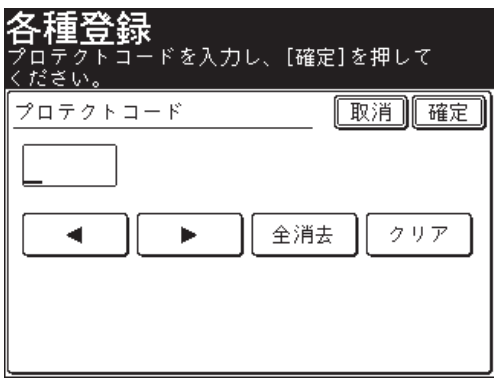

**2** ワンタッチ宛先の登録を行います。

# モード禁止設定をする

コピー機能、スキャナー機能、ファクス機能、プリンター機能を使用できないように設 定できます。

モード禁止に設定したモードに切り替えようとすると、「~禁止中です」と表示され、 使用できません。

○補足

- 優先待機画面に設定しているモードを使用禁止に設定すると、優先待機画面が自動 的に「My MFP」に変更されます[。\(→ 1-35 ページ\)](#page-49-0)
- ユーザーポリシーの設定を使って、ユーザーごとにモード禁止設定することもでき ます。詳細は、『Information server 編 第 3 章』の「ユーザーポリシーを設定する」 を参照してください。
- **1** 〈機器設定〉を押します。
- **2** [機器管理]を押します。
- **3** 管理者パスワードを設定している場合は、管理者パスワードを入力し、[確定] を押します。

管理者パスワードを設定していない場合は、そのまま手順 4 に進みます。

**4** [モード禁止設定]を押します。

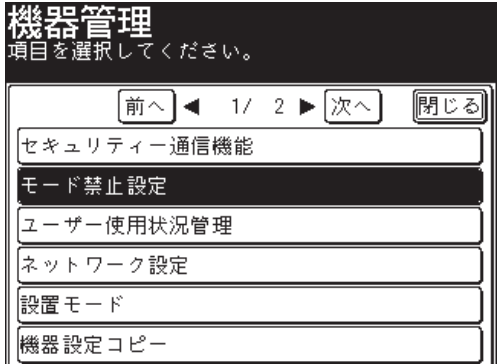

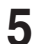

**5** 設定したい機能を選択します。

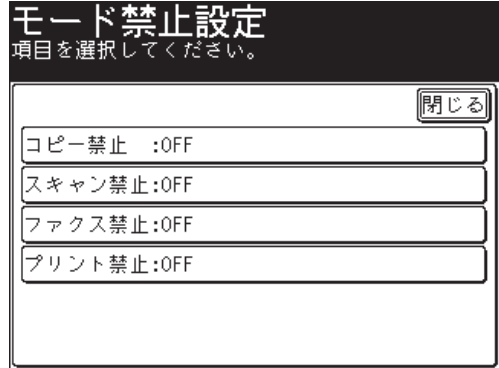

ここでは、[コピー禁止]を設定します。

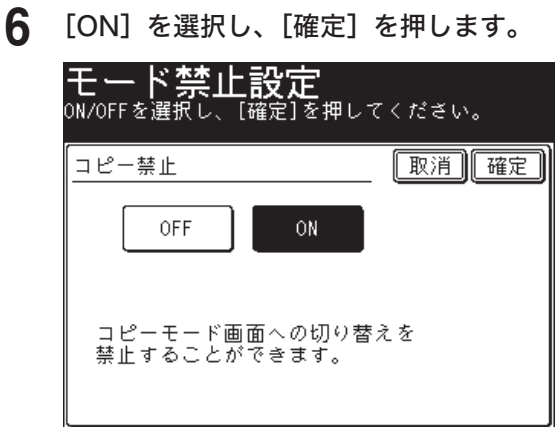

- ●[OFF]を選択すると、その機能の禁止が OFF になります。
- 続けて操作する場合は、手順 5 から操作を繰り返します。

# ユーザー使用状況を管理する

この機能を使用すると、ユーザーごとのコピー、スキャン、ファクス、プリントそれぞ れの総ページ数やファクス通信時間などを確認できます。また、1 ページあたりの単価 を設定して、各ユーザーが使用したコピーやファクスなどの合計料金を集計できます。 ユーザーが本製品にログインして使用した場合はユーザーごとに、ログインせずに使用 した場合はゲストユーザーとして、それぞれ集計されます。

### 操作の流れ

- 1 通貨単位を設定する。(下記参照)
- 2 料金設定でコピー、スキャン、ファクス、プリントの設定を ON にし、1 ページあた りの単価を設定する[。\(→ 2-16 ページ\)](#page-82-0)
- 3 コピー、スキャン、ファクス、プリントを使用する。
- 4 ユーザー使用状況管理リストをプリントして使用状況を確認する[。\(→ 2-17 ページ\)](#page-83-0)

### ■ 夕補足

- プリントの使用状況を管理するときは、あらかじめプリンタードライバーの設定で 使用するユーザーを登録しておいてください。プリンタードライバーの「拡張機能」 タブでユーザーを登録します。詳細は、『プリンター編 第 2 章』の「詳細画面につ いて」を参照してください。
- Information server で も、 ユ ー ザ ー 使 用 状 況 管 理 を 設 定 で き ま す。 詳 細 は 『Information server 編 第 3 章』の「ユーザーの使用状況を管理する」を参照し てください。
- 認証方法を「ネットワーク]に設定している場合は、ユーザー使用状況は管理でき ません。[\(→ 2-37 ページ\)](#page-103-0)

## 通貨単位を設定する

料金設定の通貨単位を設定します。

- **1** 〈機器設定〉を押します。
- **2** [機器管理]を押します。
- **3** 管理者パスワードを設定している場合は、管理者パスワードを入力し、[確定] を押します。

管理者パスワードを設定していない場合は、そのまま手順 4 に進みます。

**4** [ユーザー使用状況管理]を押します。

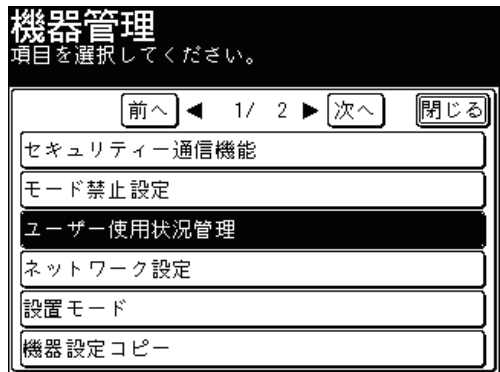

**5** [通貨設定]を押します。

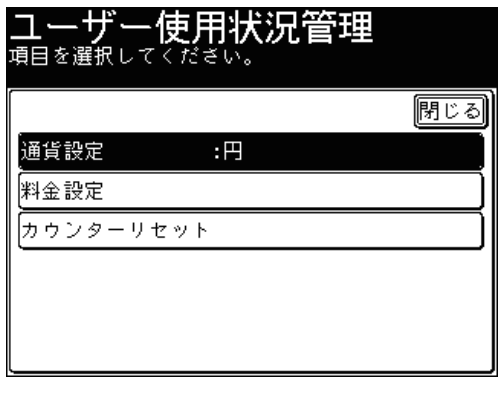

**6** 通貨単位を選択し、[確定]を押します。

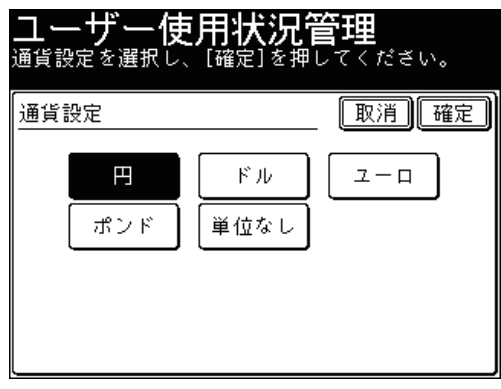

## <span id="page-82-0"></span>料金を設定する

コピー、スキャン、ファクス、プリントの 1 ページあたりの単価を設定します。

- **1** 〈機器設定〉を押します。
- **2** [機器管理]を押します。
- **3** 管理者パスワードを設定している場合は、管理者パスワードを入力し、[確定] を押します。

管理者パスワードを設定していない場合は、そのまま手順 4 に進みます。

- **4** [ユーザー使用状況管理]を押します。
- **5** [料金設定]を押します。
- **6** 設定したい機能を選択します。

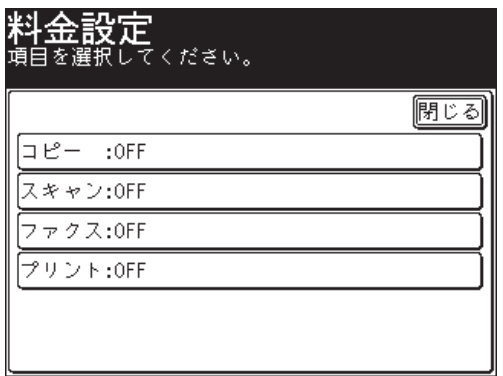

**7** [ON]を押します。

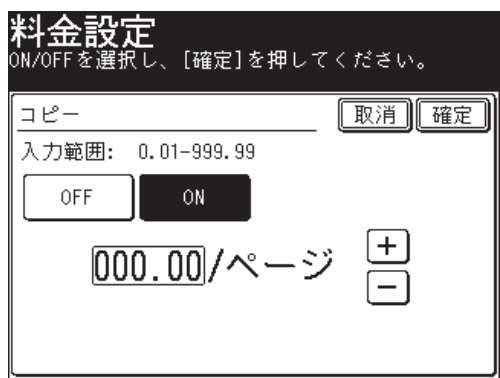

[OFF]を選択すると、料金設定が OFF になります。

**8** 1 ページあたりの単価を入力し、[確定]を押します。

- ●[+]と[-]、またはテンキーを使ってを設定します。
- 続けて操作する場合は、手順 6 から操作を繰り返します。

# <span id="page-83-0"></span>-ザー使用状況管理リストをプリントする

各モードで使用したページ数をユーザーごとにカウントし、料金や通信時間の合計をプ リントできます。

ユーザー使用状況管理リストには、以下の情報が記載されています。

- コピー、スキャン、ファクス、プリントの1ページあたりの単価
- 全ユーザーの合計料金と総通信時間
- ゲストユーザー、一般ユーザーの総通信時間
- ゲストユーザー、一般ユーザーのスキャン、ファクス、またはプリントの総ページ数 と合計料金

0補足

- インターネットファクスのページ数や通信時間はファクスの項目に加算されます。
- 料金設定が ON に設定されている項目のみ、リストにプリントされます。
- 999999 ページ、通信時間 999:59:59 (999 時間 59 分 59 秒)までカウントで きます。
- 特定のユーザーの機器使用状況のみをプリントしたい場合は、Information server からリストをプリントしてください。詳細は『Information server 編 第 3 章』の 「ユーザーの使用状況を管理する」を参照してください。
- **1** 〈機器設定〉を押します。
- **2** [リスト]を押します。
- **3** [ユーザー使用状況管理]を押します。

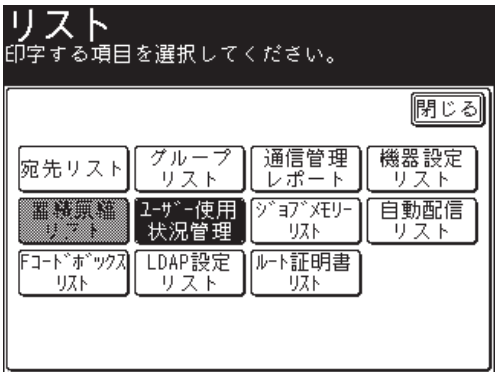

**4** 両面にプリントをする場合は、「両面印字」で[ON]を、しない場合は[OFF] を選択します。

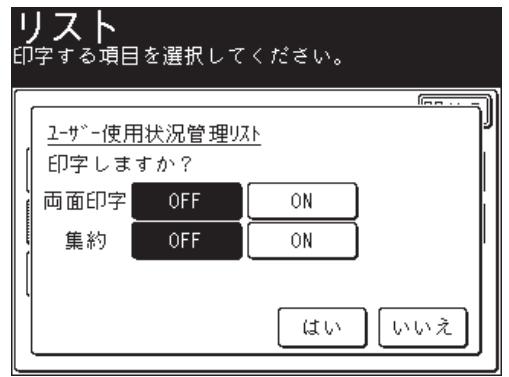

- **5** 集約してプリントする場合は、「集約」で[ON]を、しない場合は[OFF]を 選択します。
- **6** [はい]を押します。

# 集計データを消去する

集計したデータをすべて消去します。

- **1** 〈機器設定〉を押します。
- **2** [機器管理]を押します。
- **3** 管理者パスワードを設定している場合は、管理者パスワードを入力し、[確定] を押します。 管理者パスワードを設定していない場合は、そのまま手順 4 に進みます。

- **4** [ユーザー使用状況管理]を押します。
- **5** [カウンターリセット]を押します。

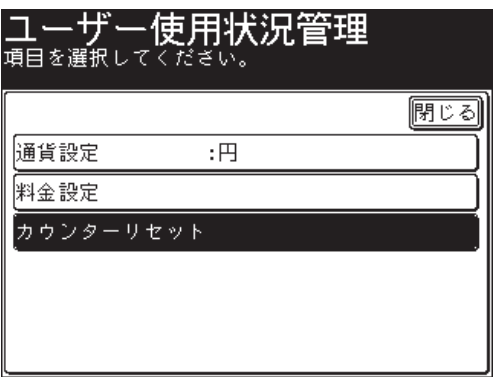

**6** 集計データを消去する場合は[はい]を押します。

# ネットワーク設定をする

ネットワークに関連するさまざまな機能を使用するための設定をします。

#### ■ 口補足

Information server でも、ネットワークを設定できます。Information server をお 使いいただくと便利です。詳細は『Information server 編 第 3 章』の「接続環境を 設定する」を参照してください。

### ■設定例

ここでは、ネットワーク接続速度の切り替えを例に説明します。

- **1** 〈機器設定〉を押します。
- **2** [機器管理]を押します。
- **3** 管理者パスワードを設定している場合は、管理者パスワードを入力し、[確定] を押します。

管理者パスワードを設定していない場合は、そのまま手順 4 に進みます。

**4** [ネットワーク設定]を押します。

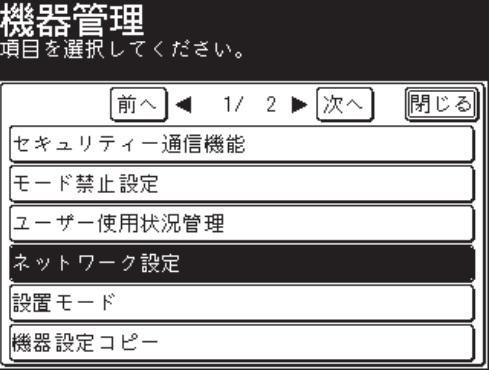

**5** 設定したい機能を選択します。

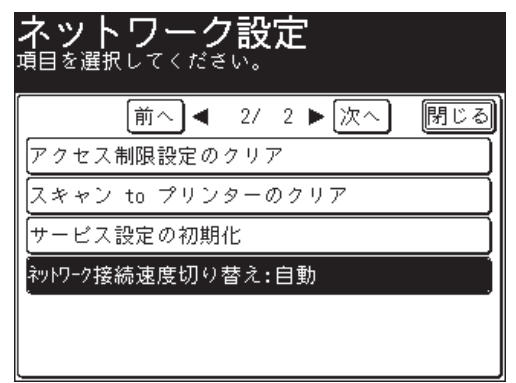

**6** 希望の設定を選択し、[確定]を押します。 続けて操作する場合は、手順 5 から操作を繰り返します。

## ■ ネットワーク一覧

ネットワークに関連するさまざまな機能を使用するための設定をします。

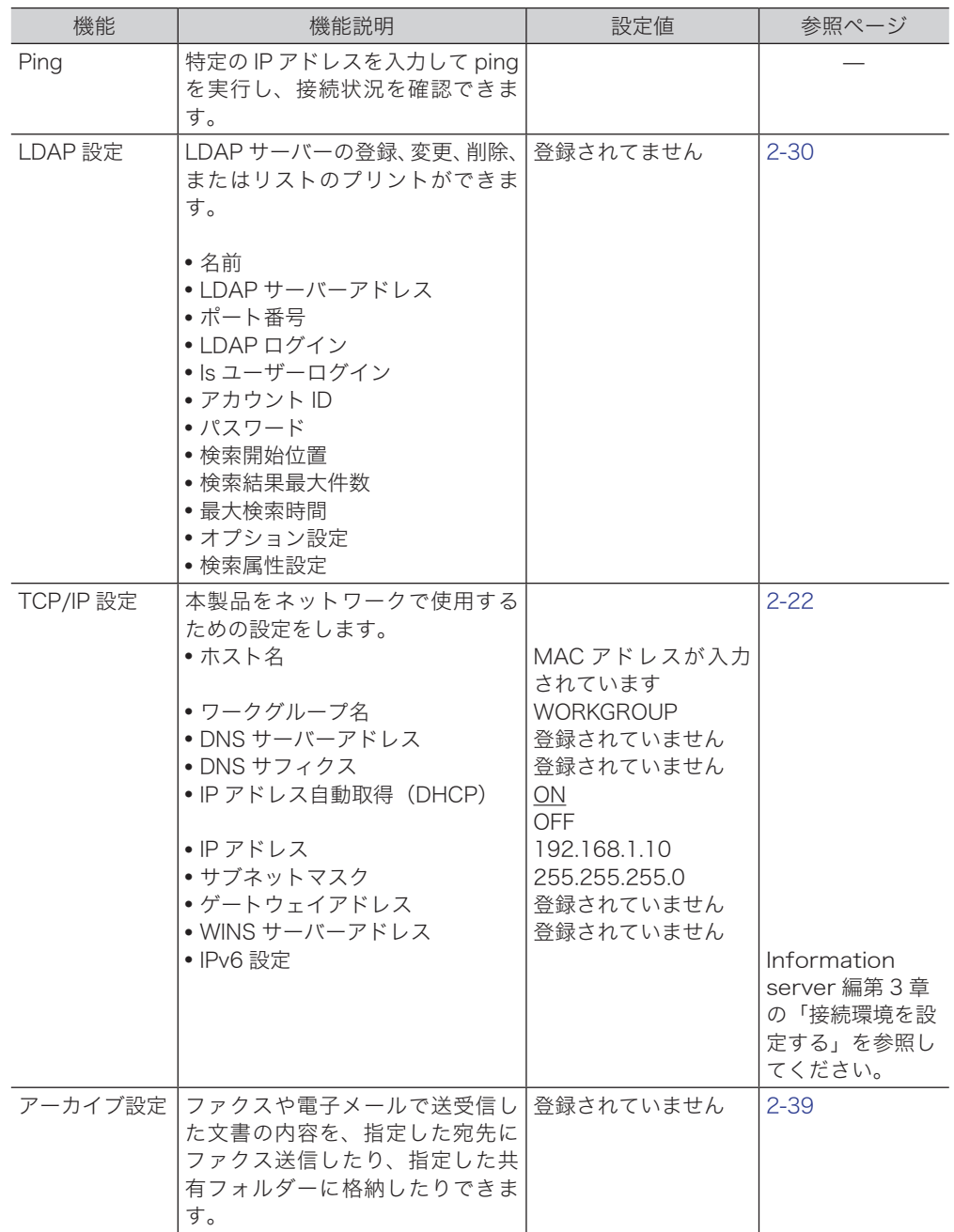

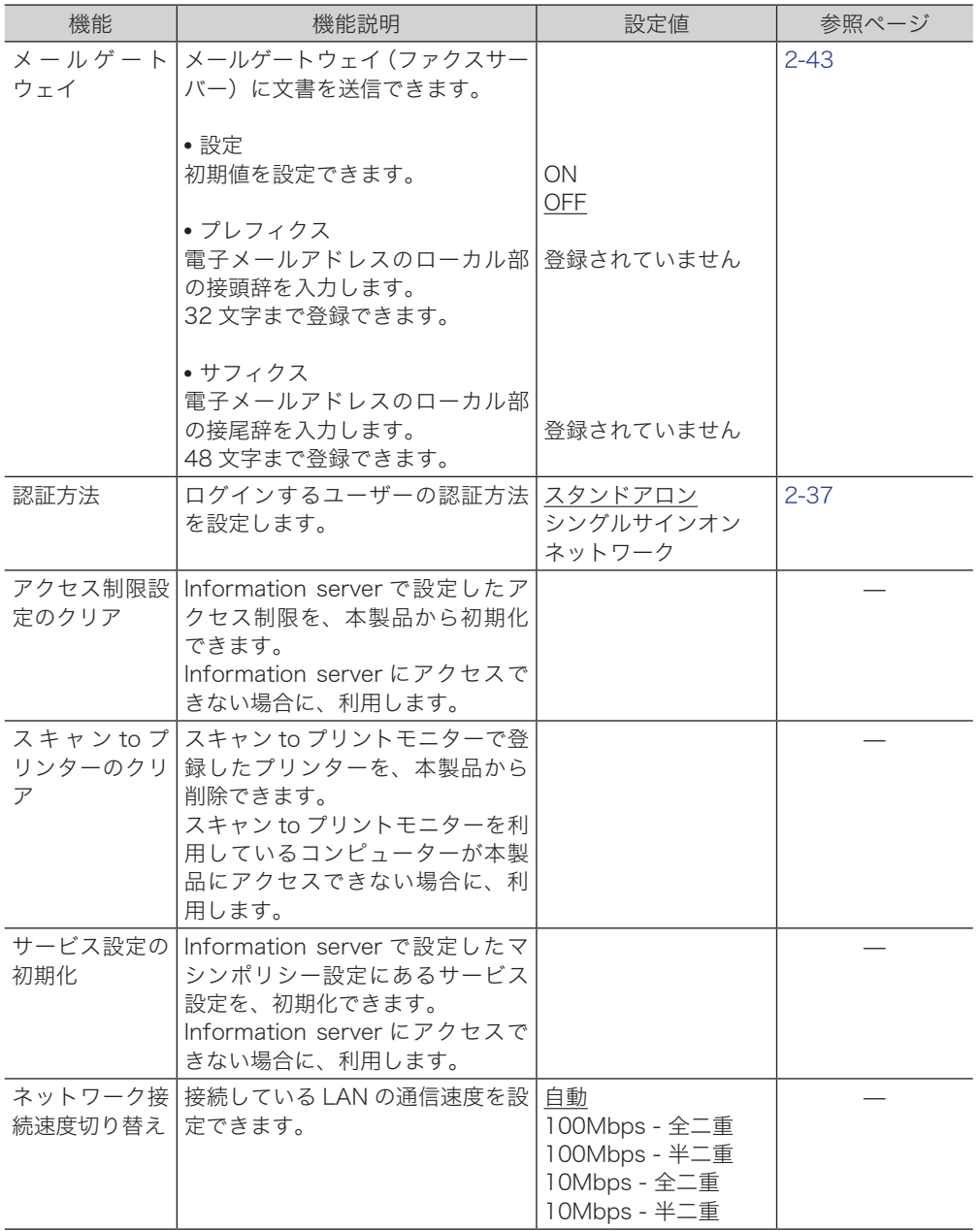

○補足

\_の付いている値が、工場を出荷したときにあらかじめ設定されている値です。

<span id="page-88-0"></span>TCP/IP 設定をする

本製品をネットワーク上で使用するための設定をします。設定できるのは、以下の項目 です。

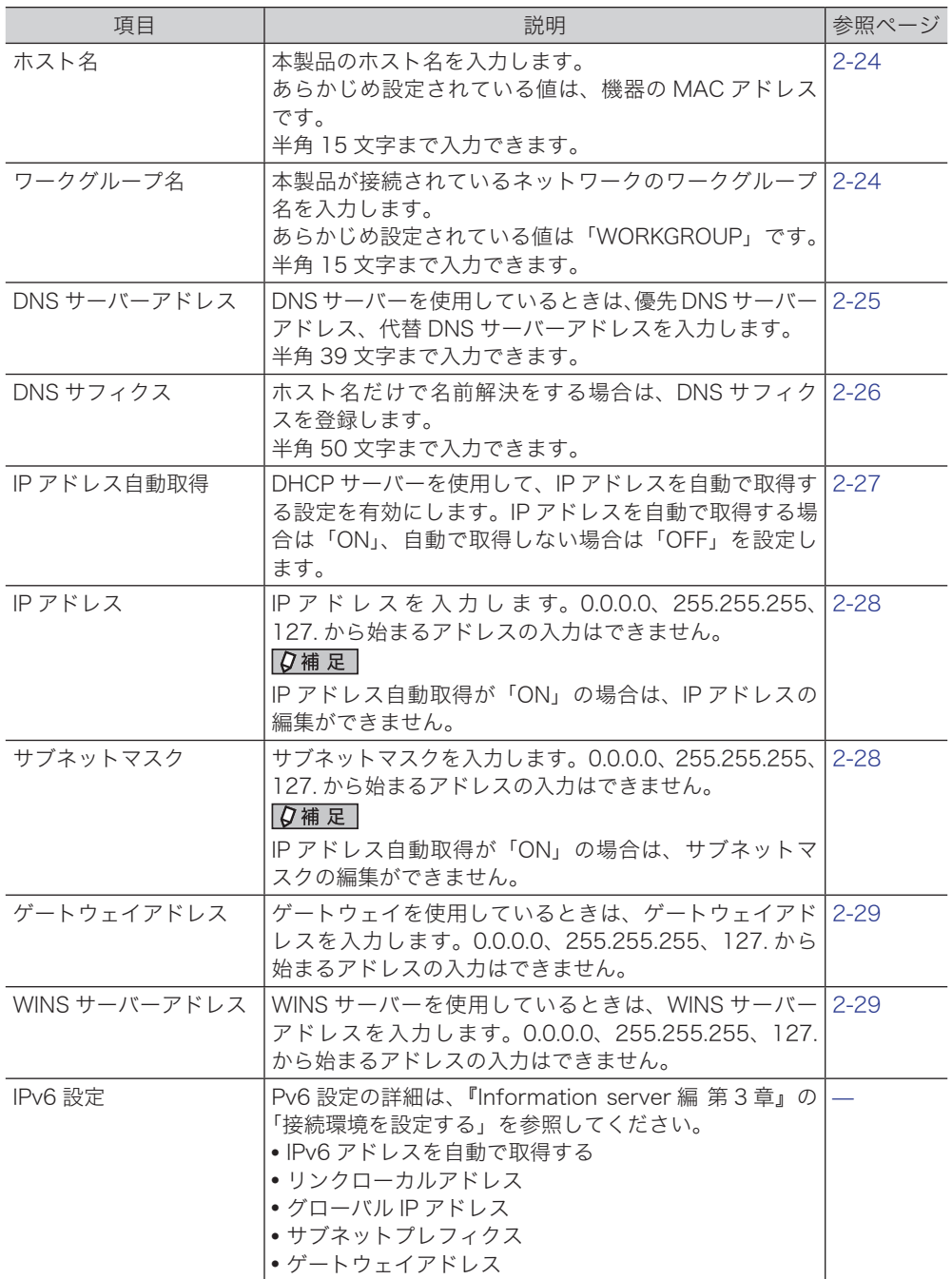

○補足

- Information server でも、TCP/IP 設定ができます。詳細は『Information server 編 第 3 章』の「接続環境を設定する」を参照してください。
- IP アドレスの変更は、ネットワーク管理者の了承を得てください。不用意に変更 すると、ネットワークが正常に機能しなくなる場合があります。
- <span id="page-89-0"></span>■ TCP/IP 設定画面を開ける
	- **1** 〈機器設定〉を押します。
	- **2** [機器管理]を押します。
	- **3** 管理者パスワードを設定している場合は、管理者パスワードを入力し、[確定] を押します。 管理者パスワードを設定していない場合は、そのまま手順 4 に進みます。
	- **4** [ネットワーク設定]を押します。
	- **5** [TCP/IP 設定]を押します。

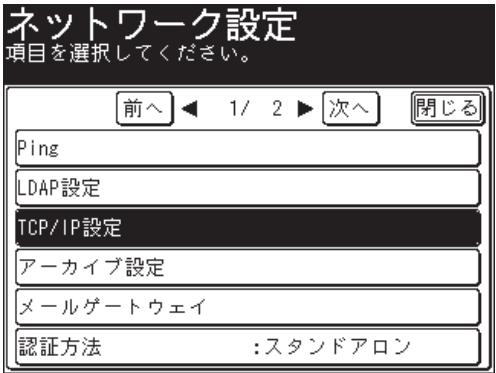

**6** それぞれ設定を行います。

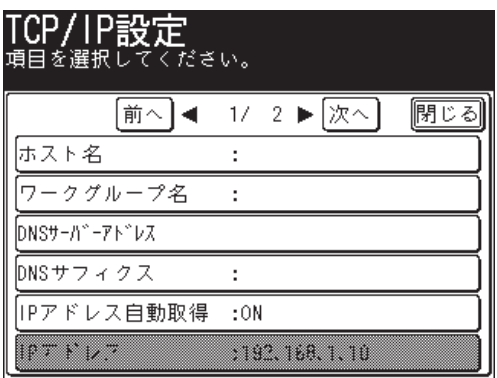

- <span id="page-90-0"></span>■ ホスト名を設定する
	- **1** TCP/IP 設定画面を開きます[。\(→ 2-23 ページ\)](#page-89-0)
	- **2** [ホスト名]を押します。

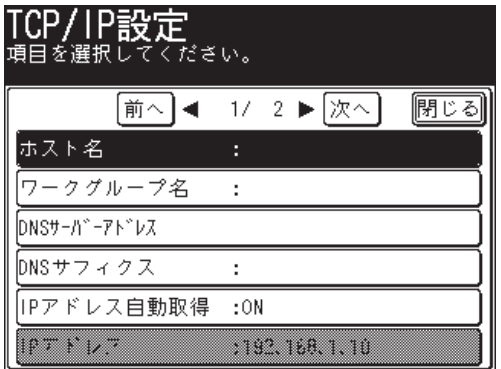

**3** ホスト名を入力し、[確定]を押します。 名前の先頭に「\*」は、入力できません。

## <span id="page-90-1"></span>■ ワークグループ名を設定する

○補足

- ドメイン名はワークグループ名として使用できません。
- ネットワーク上にワークグループがない場合は、新しいワークグループを作成して ください。
- 新しいワークグループを作成する場合は、ネットワーク管理者にお問い合わせくだ さい。
- **1** TCP/IP 設定画面を開きます[。\(→ 2-23 ページ\)](#page-89-0)
- **2** [ワークグループ名]を押します。

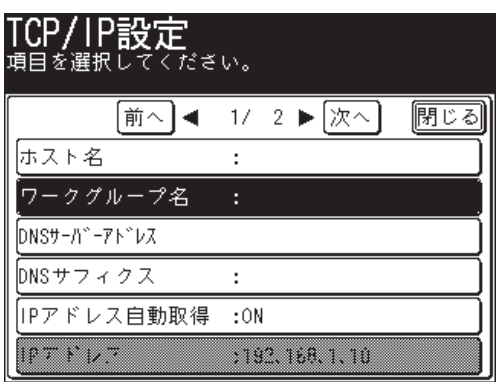

- 
- **3** ワークグループ名を入力し、[確定]を押します。 名前の先頭に「\*」は、入力できません。
- <span id="page-91-0"></span>■ DNS サーバーアドレスを設定する
	- TCP/IP 設定画面を開きます[。\(→ 2-23 ページ\)](#page-89-0)
	- [DNS サーバーアドレス]を押します。

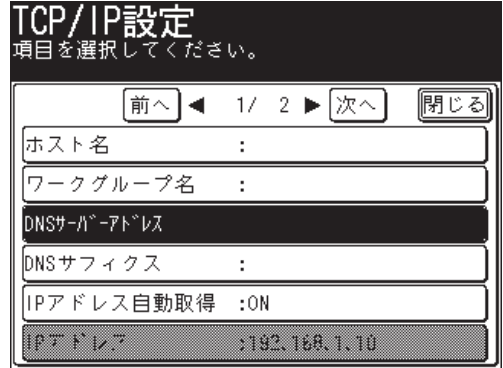

[優先 DNS サーバー]を押します。

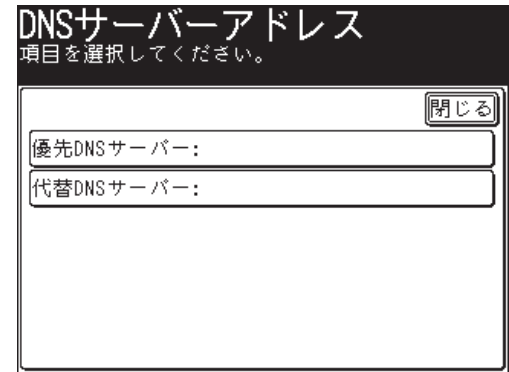

- 優先 DNS サーバーのアドレスを入力し、[確定]を押します。
- [代替 DNS サーバー]を押します。
- 代替 DNS サーバーのアドレスを入力し、[確定]を押します。
- <span id="page-92-0"></span>■ DNS サフィクスを設定する
	- **1** TCP/IP 設定画面を開きます[。\(→ 2-23 ページ\)](#page-89-0)
	- **2** [DNS サフィクス]を押します。

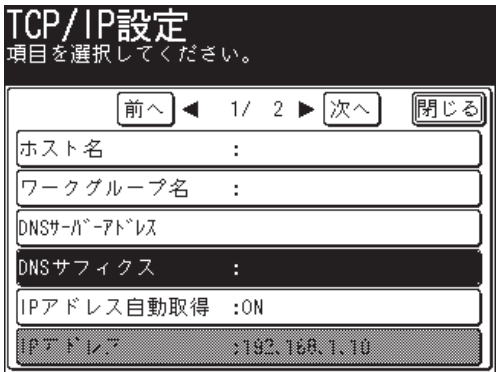

**3** DNS 検索時に使用するサフィクスを入力し、[確定]を押します。

# **2**管理設定をする 管理設定をする

## ■ IP アドレスを自動取得する

<span id="page-93-0"></span>DHCP サーバーを利用して、IP アドレスやサブネットマスクなどを自動的に取得できま す。

DHCP サーバー側に設定されている場合は、ゲートウェイアドレスと DNS サーバーア ドレスも同様に割り当てられます。

0補足

- 長期間、電源を OFF にすると、IP アドレスが無効になる可能性があります。
- DHCP サーバーから割り当てられた IP アドレスとサブネットマスクは、変更でき ません。
- DHCP サーバーを利用しない場合は、DHCP 設定を OFF にして IP アドレスとサ ブネットマスクを手動で割り当ててください。詳細は[「IP アドレスを設定する」](#page-94-0) [\(→ 2-28 ページ\)](#page-94-0)、[「サブネットマスクを設定する」\(→ 2-28 ページ\)](#page-94-1)を参照して ください。
- **1** TCP/IP 設定画面を開きます[。\(→ 2-23 ページ\)](#page-89-0)
- **2** [IP アドレス自動取得]を押します。

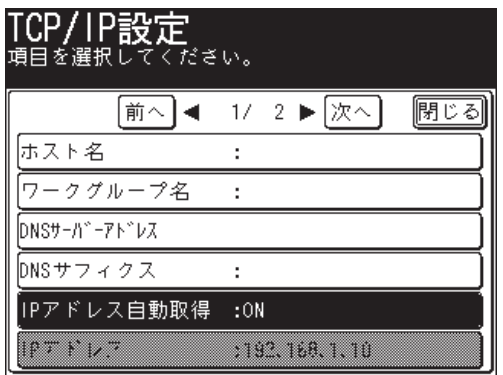

- 
- **3** IP アドレスを自動的に取得する場合は[ON]を、しない場合は[OFF]を選 択し、[確定]を押します。

### ■ IP アドレスを設定する

<span id="page-94-0"></span>IP アドレス自動取得を利用しないときは、手動で IP アドレスを設定します。

0補足

あらかじめ「IP アドレス自動取得」を OFF に設定してください[。\(→ 2-27 ページ\)](#page-93-0)

**1** TCP/IP 設定画面を開きます[。\(→ 2-23 ページ\)](#page-89-0)

**2** [IP アドレス]を押します。

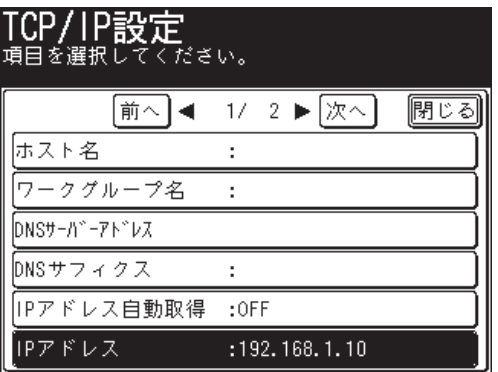

**3** IP アドレスを入力し、[確定]を押します。

### ■ サブネットマスクを設定する

<span id="page-94-1"></span>IP アドレス自動取得を利用しないときは、手動でサブネットマスクを設定します。

■ 口補足

あらかじめ「IP アドレス自動取得」を OFF に設定してください[。\(→ 2-27 ページ\)](#page-93-0)

- **1** TCP/IP 設定画面を開きます[。\(→ 2-23 ページ\)](#page-89-0)
- **2** [サブネットマスク]を押します。

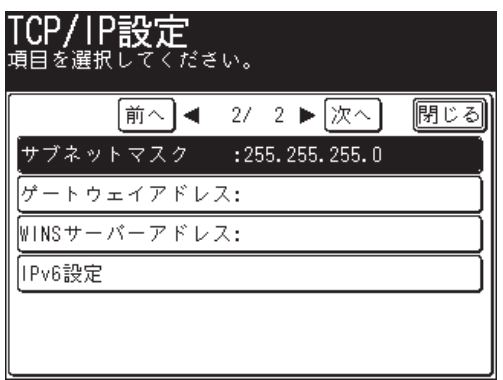

**3** サブネットマスクを入力し、[確定]を押します。

- <span id="page-95-0"></span>■ ゲートウェイアドレスを設定する
	- **1** TCP/IP 設定画面を開きます[。\(→ 2-23 ページ\)](#page-89-0)
	- **2** [ゲートウェイアドレス]を押します。

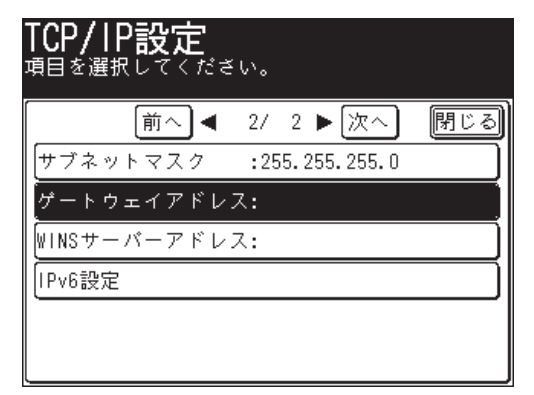

- **3** ゲートウェイのアドレスを入力し、[確定]を押します。
- <span id="page-95-1"></span>■ WINS サーバーアドレスを設定する
	- **1** TCP/IP 設定画面を開きます[。\(→ 2-23 ページ\)](#page-89-0)
	- **2** [WINS サーバーアドレス]を押します。

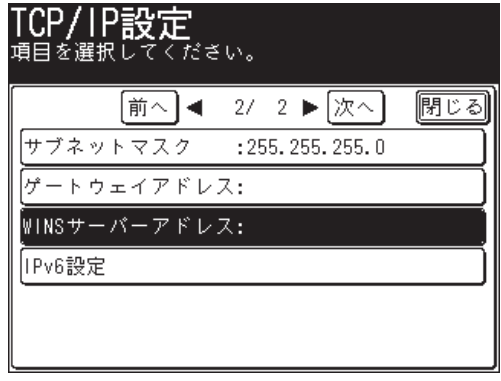

**3** WINS サーバーのアドレスを入力し、[確定]を押します。

# <span id="page-96-0"></span>LDAP サーバーを登録する

LDAP サーバーを利用して、メールアドレスや名前など宛先情報を検索できます。 以下の情報が登録できます。

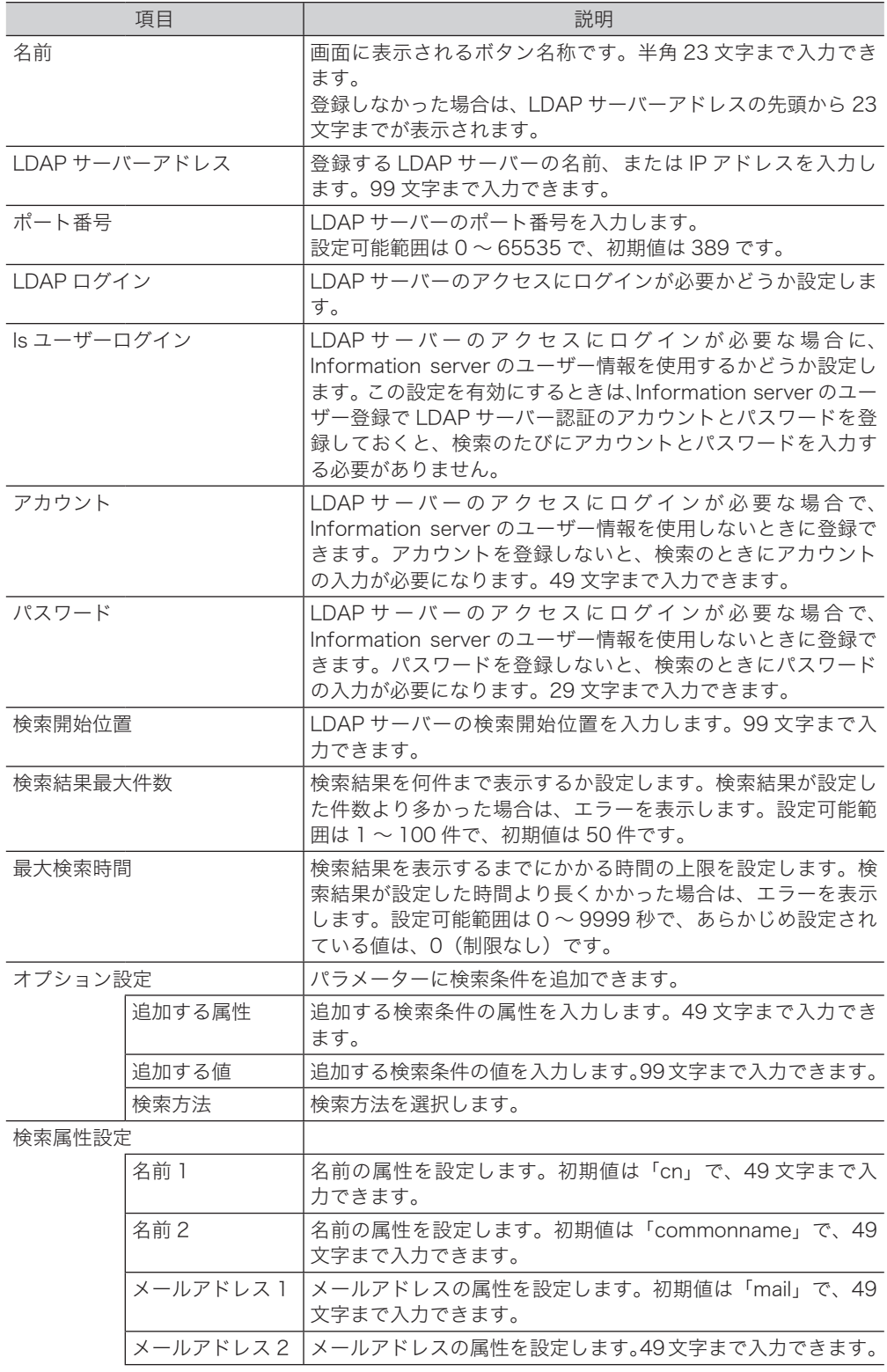

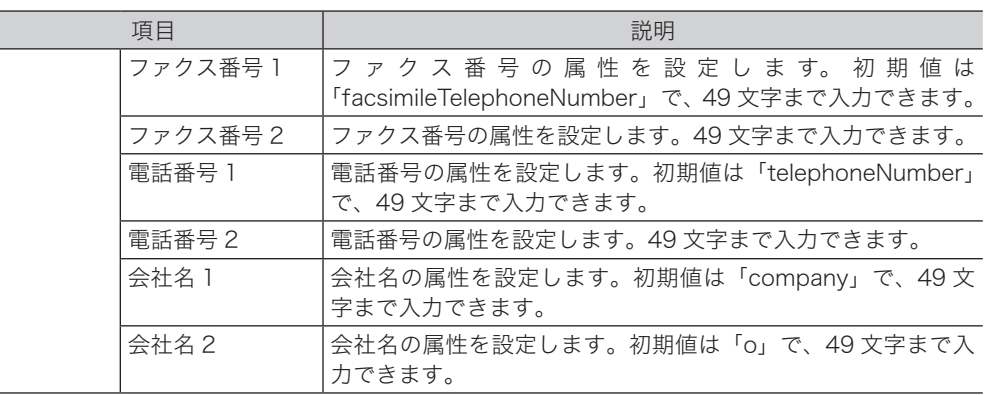

### ○補足

Γ

Information server でも、LDAP 設定ができます。詳細は『Information server 編 第3章」の「ディレクトリーデータベース環境を設定する」を参照してください。

## ■ LDAP サーバーを登録する・変更する

LDAP サーバーは 5 つまで登録できます。

ここでは LDAP サーバーの登録方法を説明します。変更の場合は、手順 6 で変更したい LDAP サーバーを選択し、「変更]を押します。手順 7 の画面が表示されるので、変更 したい項目を選択して変更してください。

- **1** 〈機器設定〉を押します。
- **2** [機器管理]を押します。
- **3** 管理者パスワードを設定している場合は、管理者パスワードを入力し、[確定] を押します。

管理者パスワードを設定していない場合は、そのまま手順 4 に進みます。

- **4** [ネットワーク設定]を押します。
- **5** [LDAP 設定]を押します。

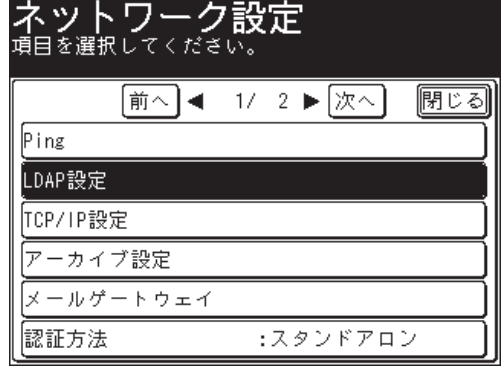

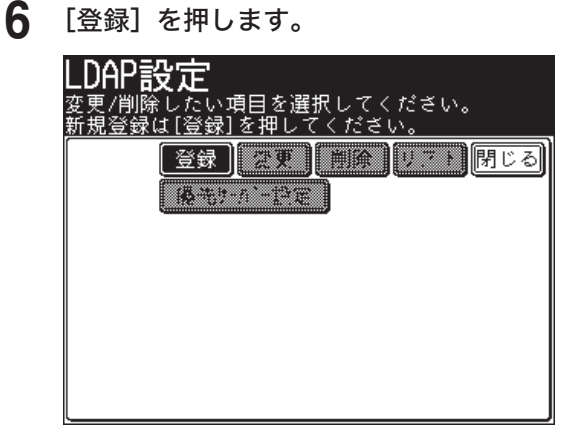

変更する場合は、変更したい設定を選択し、[変更]を押します。

[名前]を押します。

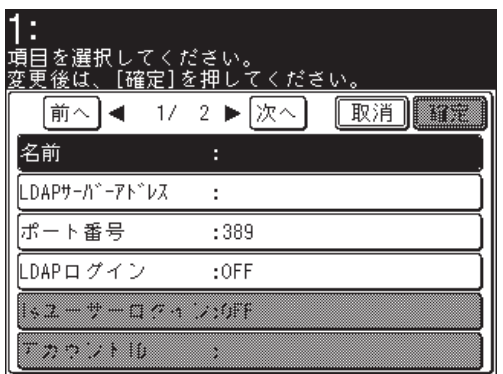

- LDAP サーバー設定に付ける名前を入力し、[確定]を押します。
- [LDAP サーバーアドレス]を押します。
- LDAP サーバー名または LDAP サーバーの IP アドレスを入力し、[確定]を 押します。
- [ポート番号]を押します。
- ポート番号を入力し、[確定]を押します。 [+] と [-]、またはテンキーを使ってを設定します。
- [LDAP ログイン]を押します。
- [ON]または[OFF]を選択し、[確定]を押します。 [ON]を選択した場合は手順 15 に、[OFF]を選択した場合は手順 21 に進みます。
- [Is ユーザーログイン]を押します。
- [ON]または[OFF]を選択し、[確定]を押します。
- [アカウント ID]を押します。
- **18** 必要に応じてアカウントを入力し、[確定]を押します。
- **19** [パスワード]を押します。
- **20** 必要に応じてパスワードを入力し、[確定]を押します。
- **21** [検索開始位置]を押します。
- **22** 検索開始位置を入力し、[確定]を押します。
- **23** [検索結果最大件数]を押します。
- **24** 検索結果の最大件数を入力し、[確定]を押します。 [+] と [-]、またはテンキーを使ってを設定します。
- **25** [最大検索時間]を押します。
- **26** 検索時間の最大秒数を入力し、[確定]を押します。 [+] と [-]、またはテンキーを使ってを設定します。
- **27** 検索条件を追加する場合は、[オプション設定]を押します。 オプション設定をしない場合は、手順 29 に進みます
- **28** 必要に応じて、オプション設定を登録します。

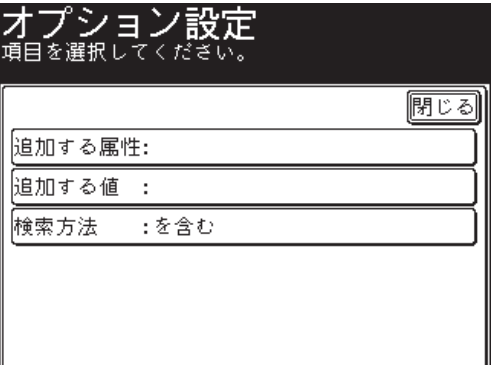

登録のあとは、[閉じる]を押します。

- **29** [検索属性設定]を押します。
- **30** 設定したい属性を選択し、属性を入力します。 登録のあとは、[閉じる]を押します。
- **31** [確定]を押します。 1 つ目の LDAP サーバーを登録した場合は、「優先サーバーに設定しました。」というメッセー ジが表示されます。

## ■ 優先 LDAP サーバーを設定する

登録されているLDAPサーバーの中から、LDAP検索するときに使用するLDAPサーバー を設定します。 あらかじめ 1 つ以上の LDAP サーバーを登録しておいてください。

- **1** 〈機器設定〉を押します。
- **2** [機器管理]を押します。
- **3** 管理者パスワードを設定している場合は、管理者パスワードを入力し、[確定] を押します。 管理者パスワードを設定していない場合は、そのまま手順 4 に進みます。
- **4** [ネットワーク設定]を押します。
- **5** [LDAP 設定]を押します。
- **6** [優先サーバー設定]を押します。

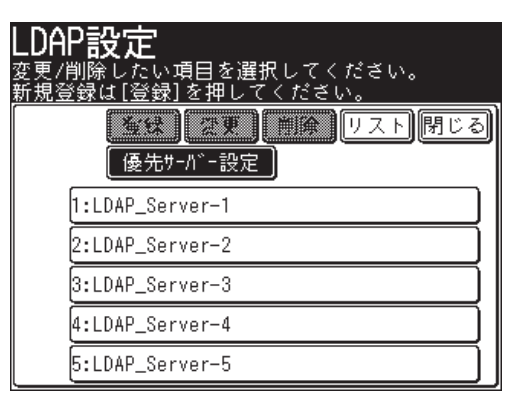

- 
- **7** 使用したい LDAP サーバーを選択し、[確定]を押します。

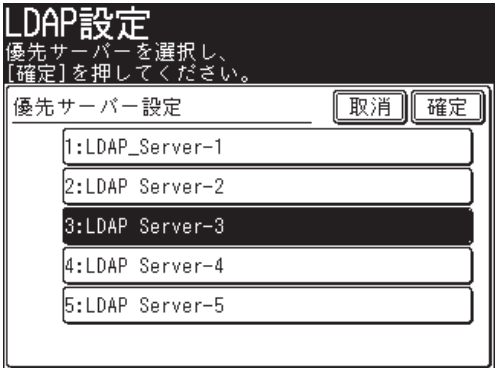

- LDAP サーバーを削除する
	- **1** 〈機器設定〉を押します。
	- **2** [機器管理]を押します。
	- **3** 管理者パスワードを設定している場合は、管理者パスワードを入力し、[確定] を押します。 管理者パスワードを設定していない場合は、そのまま手順 4 に進みます。
	- **4** [ネットワーク設定]を押します。
	- **5** [LDAP 設定]を押します。
	- **6** 削除したい LDAP サーバーを選択し、[削除]を押します。

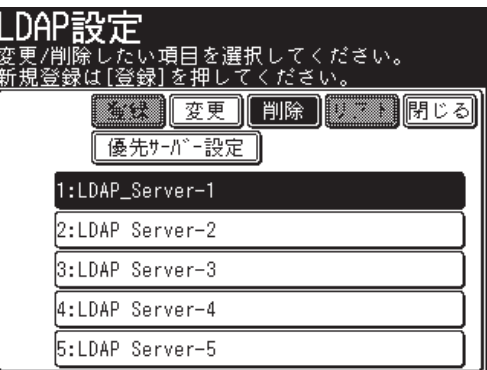

**7** [はい]を押します。

- LDAP 設定リストをプリントする
	- **1** 〈機器設定〉を押します。
	- **2** [機器管理]を押します。
	- **3** 管理者パスワードを設定している場合は、管理者パスワードを入力し、[確定] を押します。 管理者パスワードを設定していない場合は、そのまま手順 4 に進みます。
	- **4** [ネットワーク設定]を押します。
	- **5** [LDAP 設定]を押します。
	- **6** [リスト]を押します。

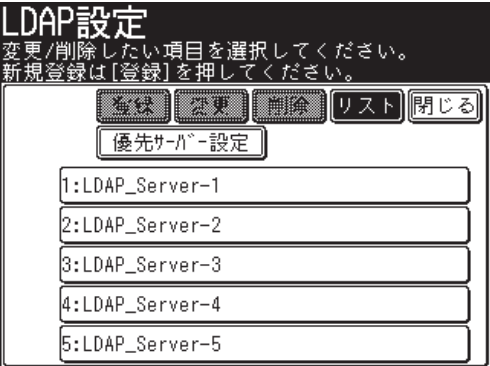

**7** 両面にプリントをする場合は、「両面印字」で[ON]を、しない場合は[OFF] を選択します。

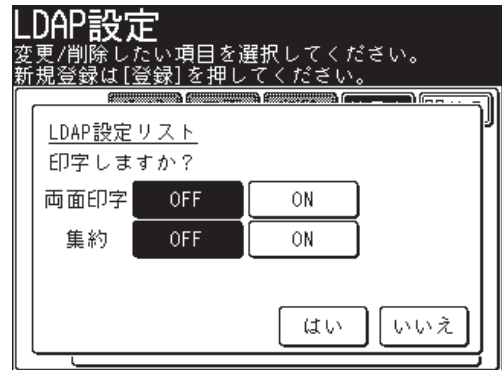

- **8** 集約してプリントする場合は、「集約」で[ON]を、しない場合は[OFF]を 選択します。
- **9** [はい]を押します。

○補足

LDAP 設定リストは〈機器設定〉の [リスト]にある [LDAP 設定リスト]からもプ リントできます。

## <span id="page-103-0"></span>ユーザー認証方法を設定する

本製品は使用するユーザーの認証方法を設定して、機器の使用を制限できます。

認証方法は 3 種類あります。

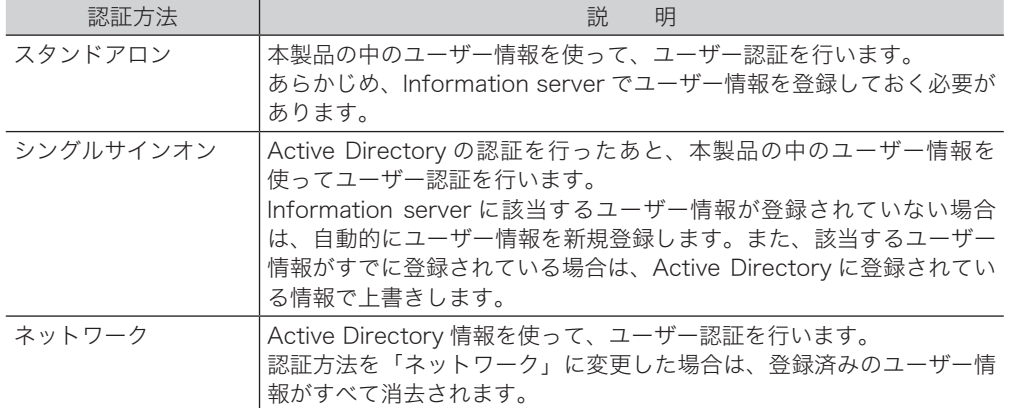

■ 口補足

- 登録ユーザー数が上限 (200件)を超えた場合は、「シングルサインオン]設定時 でもユーザー登録はされず、ゲストユーザーとしてログインします。
- ●[シングルサインオン]で、自動的に新規登録、または上書きされるユーザー情報 については、『Information server 編 第 3 章』の「マシンポリシー設定する」を 参照してください。
- ユーザー認証を「シングルサインオン」または「ネットワーク」に設定するとき は、あらかじめ TCP/IP の設定 [\(→ 2-22 ページ\)](#page-88-0) や、ドメイン名の登録が必要で す。ドメイン名は、Information server の画面から登録してください。詳細は、 『Information server 編 第 3 章』の「マシンポリシー設定する」を参照してください。

### ■ 認証方法を設定する

<span id="page-103-1"></span>ログインするユーザーの認証方法を設定します。

- **1** 〈機器設定〉を押します。
- **2** [機器管理]を押します。
- **3** 管理者パスワードを設定している場合は、管理者パスワードを入力し、[確定] を押します。

管理者パスワードを設定していない場合は、そのまま手順 4 に進みます。

- [ネットワーク設定]を押します。
- [認証方法]を押します。

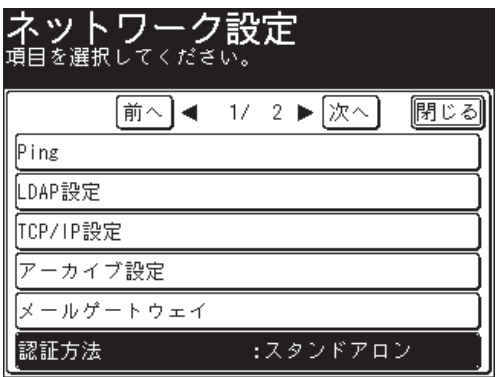

- 
- 設定したい項目を選択し、[確定]を押します。

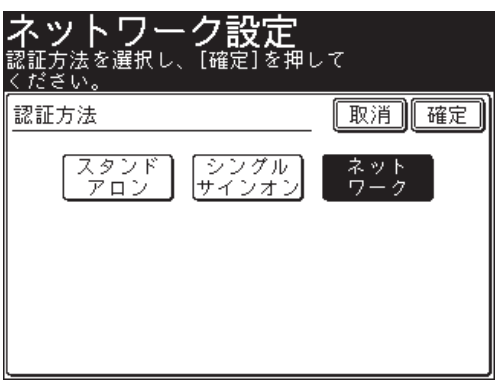

[はい]を押します。

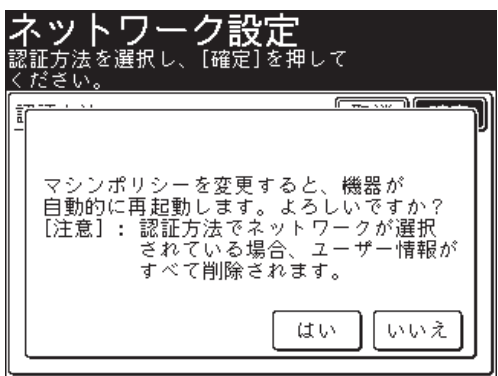

マシンポリシーの設定を反映させるため、本製品が再起動されます。

## <span id="page-105-0"></span>アーカイブ設定をする

ファクスや電子メールで送受信した文書の内容を、指定した宛先にファクス送信したり、 指定した共有フォルダーに格納したりできます。これを「アーカイブ」といいます。そ れぞれ設定できるアーカイブ先は 1 つです。

### ■アーカイブできる通信の種類

- ・送信済みファクス
- ・送信済みインターネットファクス
- ・送信済み電子メール
- ・受信済みファクス
- ・受信済みインターネットファクス

### ■アーカイブできない通信の種類

- ・ポーリング送信
- ・ポーリング受信
- ・Fコードポーリング送信
- ・Fコードポーリング受信
- ・Fコード親展受信
- ・Fコード掲示板受信

#### ■格納先(いずれか 1 つ)

- ・ファクス宛先
- ・共有フォルダー

#### ■ 口補足

- アーカイブ設定が ON の場合、リアルタイム送信および手動送信(ハンドセットや [オンフック]を使った送信)はできません。
- 送信済み電子メールは、ファクス宛先にはアーカイブできません。
- 送受信が正常に行われた場合のみ、設定したデータ保存が行われます。エラーなど で正常に送受信されなかった場合は、設定したデータ保存は行われません。
- アーカイブに失敗するとチェックメッセージがプリントされます。ユーザーが送信 したファクスやインターネットファクスの送受信の失敗ではありません。
- Information server でも、アーカイブ設定できます。詳細は『Information server 編 第 3 章』の「通信したデータを保存する(アーカイブ設定)」を参照してください。

■設定例:送信済みファクスのアーカイブ先を設定する

ここでは、送信済みファクスのアーカイブ先設定を例に説明します。

- **1** 〈機器設定〉を押します。
- **2** [機器管理]を押します。
- **3** 管理者パスワードを設定している場合は、管理者パスワードを入力し、[確定] を押します。

管理者パスワードを設定していない場合は、そのまま手順 4 に進みます。

- **4** [ネットワーク設定]を押します。
- **5** [アーカイブ設定]を押します。

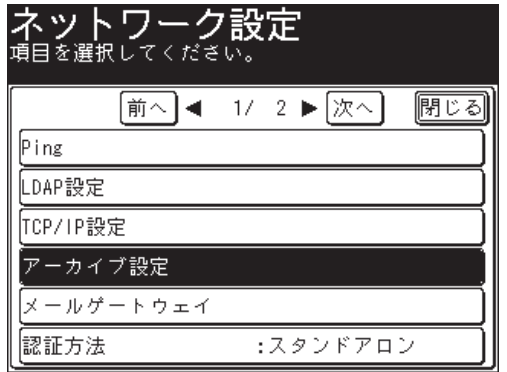

**6** 設定したい項目を選択します。

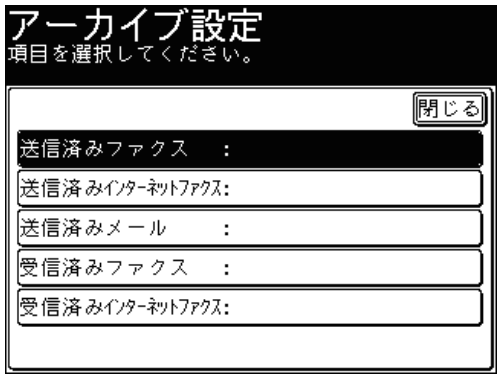

ここでは、[送信済みファクス]を押します。

IL.

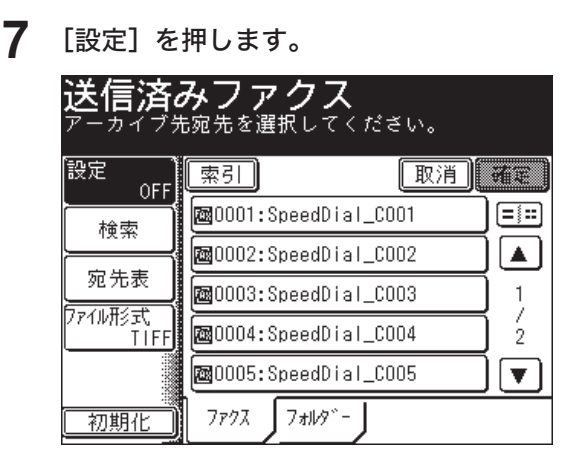

[設定]を押すごとに ON と OFF が切り替わります。

## **8** アーカイブ先を設定します。

- ファクス番号または電子メールを宛先に設定方法については『スキャナー・ファクス編 第 5 章』の「宛先を選択する」を参照してください。
- フォルダーを設定する場合は、フォルダーショートカットを選択する方法とフォルダーの リンク先を入力する方法があります。詳細については『スキャナー・ファクス編 第 1 章』 の「スキャンした原稿を共有フォルダーに保存する(スキャン to フォルダー)」を参照し てください。

## **9** [ファイル形式]を押します。

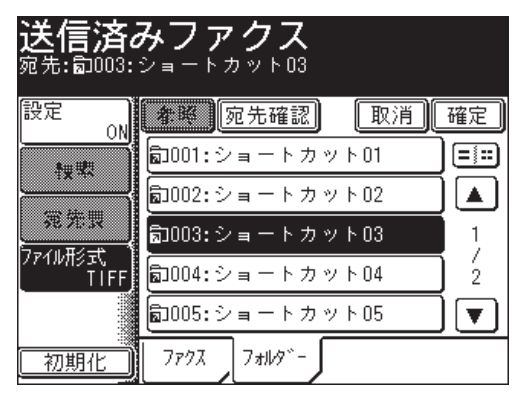

ファクス宛先を設定した場合は、手順 11 に進んでください。

### **10** 設定したいファイル形式を選択し、[確定]を押します。

### **11** [確定]を押します。

- 手順はこれで終了です。
- 続けて操作する場合は、手順 6 から操作を繰り返します。
- アーカイブ設定を初期化する
	- 〈機器設定〉を押します。
	- [機器管理]を押します。
	- 管理者パスワードを設定している場合は、管理者パスワードを入力し、[確定] を押します。 管理者パスワードを設定していない場合は、そのまま手順 4 に進みます。
	- [ネットワーク設定]を押します。
	- [アーカイブ設定]を押します。
	- アーカイブ設定を初期化したい項目を選択します。

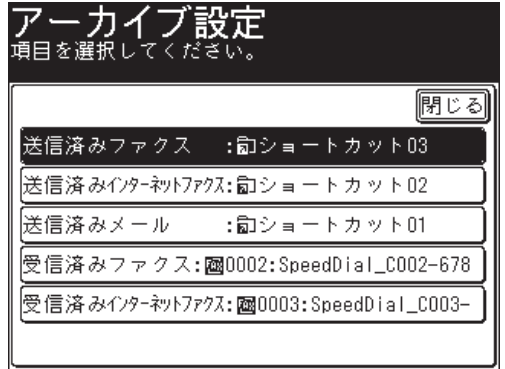

[初期化]を押します。

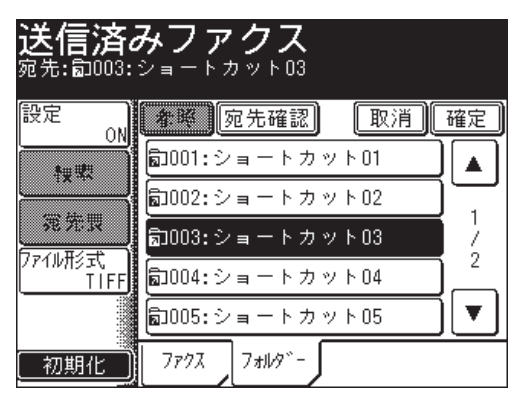

初期化する場合は[はい]を押します。

## メールゲートウェイを設定する

メールゲートウェイ機能とは、ファクスサーバーにファクス送信することで、ファクス サーバーから公衆回線を通じて相手先のファクスに送信する機能です。利用方法につい ては、ファクスサーバーの説明書をお読みください。

○補足

- プレフィクスとサフィクスは、ファクスサーバーのご利用方法に合わせて設定して ください。
- Information serverでも、メールゲートウェイが設定できます。詳細は『Information server 編 第 3 章』の「本製品の機器設定を行う」を参照してください。
- 1 通信ごとのメールゲートウェイを使った送信を設定するときは『スキャナー・ファ クス編 第 4 章』の「さまざまなファクス機能」を参照してください。
- **1** 〈機器設定〉を押します。
- **2** [機器管理]を押します。
- **3** 管理者パスワードを設定している場合は、管理者パスワードを入力し、[確定] を押します。

管理者パスワードを設定していない場合は、そのまま手順 4 に進みます。

- **4** [ネットワーク設定]を押します。
- **5** [メールゲートウェイ]を押します。

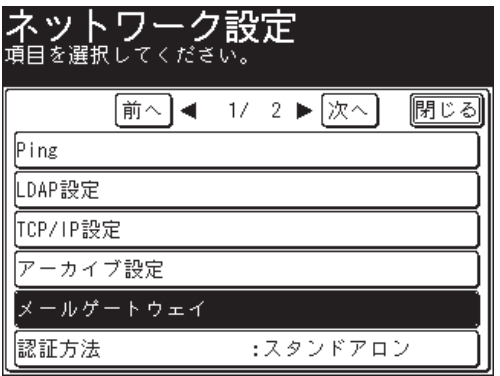

**6** [設定]を押します。

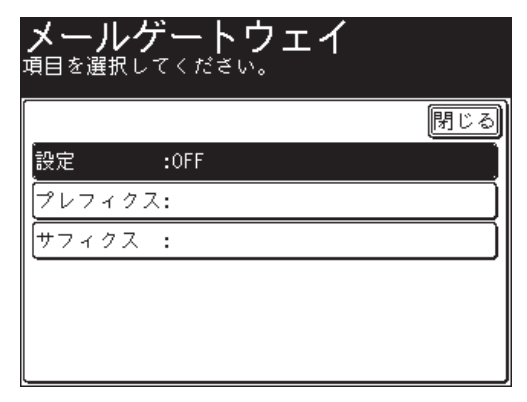

**7** [ON]を選択し、[確定]を押します。

[OFF]を選択すると、メールゲートウェイが OFF になります。

**8** [プレフィクス]を押します。

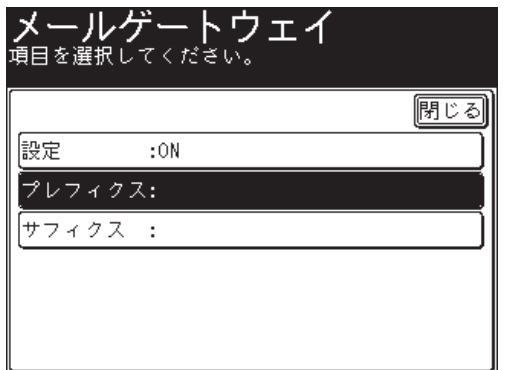

- **9** ファクス番号の前に追加したいプレフィクスを入力し、[確定]を押します。 32 文字まで入力できます。
- **10** [サフィクス]を押します。
- **11** ファクス番号の最後に追加したいサフィクスを入力し、[確定]を押します。 48 文字まで入力できます。

■ 口補足

- プレフィクスとファクス番号とサフィクスの合計文字数が50 文字以内になるよう にしてください。
- 特定のプレフィクスとサフィクスについては、メールゲートウェイの取扱説明書を 参照してください。
- メールゲートウェイを使用したファクス送信方法については『スキャナー・ファク ス編 第 4 章』の「さまざまなファクス機能」を参照してください。

## 機器設定をコピーする

コピー設定、ファクス設定やワンタッチ宛先の登録内容などの機器設定データを同機種 のほかの機器へコピーできます。 複数台の機器で機器設定を同じにしたい場合などに便利です。

## 機器設定コピーの方法

機器設定をコピーする方法は、以下の 3 つがあります。

ネットワーク経由でインポート・エクスポートする

コンピューターを使用して、ネットワーク経由で機器設定データをエクスポートし、ほ かの機器へインポートします。

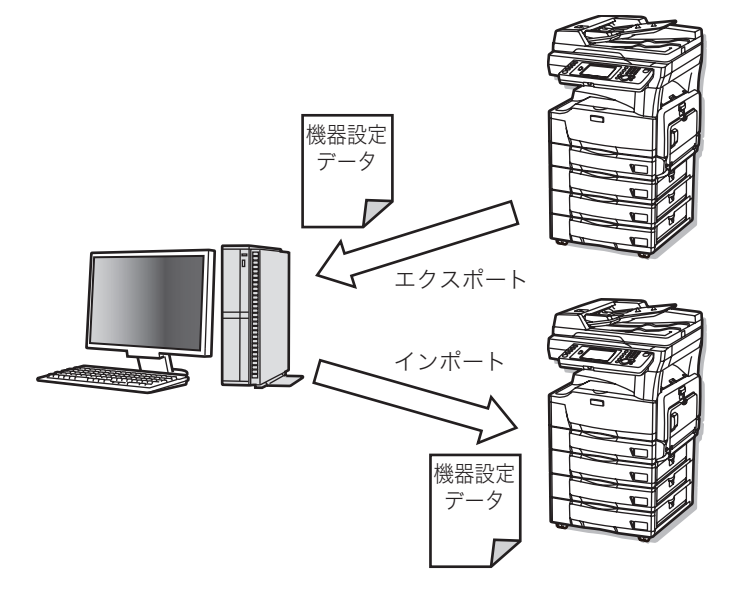

## ■ 【7補足

ネットワーク経由で機器設定データをインポート・エクスポートする場合は、 Information server から操作します。詳細は、『Information server 編 第 3 章』の「機 器設定を表示したりコピーしたりする」を参照してください。

## USB メモリーを使ってインポート・エクスポートする

USB メモリーに機器設定データをエクスポートし、ほかの機器へインポートします。コ ンピューターは不要です。

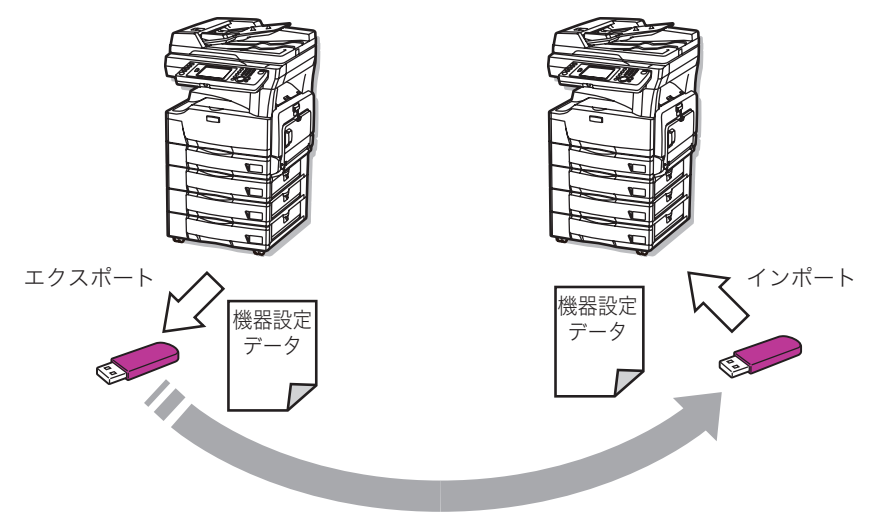

#### ○補足

ネットワーク経由でエクスポートした機器設定データを USB メモリーに保存し、 USB メモリーで機器へインポートもできます。また、USB メモリーにエクスポート した機器設定データをネットワーク経由で機器にインポートもできます。

### ネットワーク経由で直接コピーする

ネットワーク経由で機器設定データをほかの機器へ直接コピーします。コンピューター は不要です。

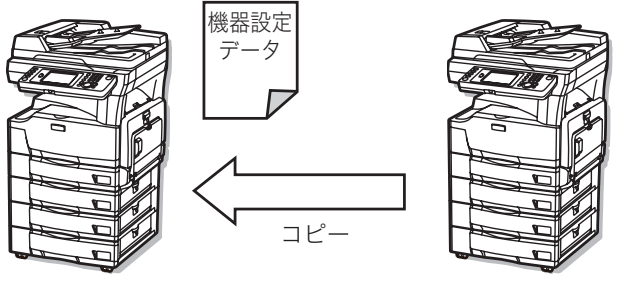

コピー先

コピー元

## USB メモリーを使ってインポート・エクスポートする

本製品の画面から操作して、USB メモリーに機器設定データをエクスポートしてほかの 機器へインポートできます。

#### ■ 口補足

- FAT12、FAT16、または FAT32 でフォーマットした USB メモリーが使用できます。
- セキュリティー機能付の USB メモリーや、USB 接続のメモリーカードリーダー、 延長ケーブルや USB ハブ経由での USB メモリー、USB の規格に準拠していない USB メモリーはサポートしていません。
- 途中で USB メモリーの容量が不足した場合は、書き込み中のデータがすべて削除 されます。あらかじめ USB メモリーの容量が十分あることを確認してください。
- USB メモリーにエクスポートする
	- **1** 〈機器設定〉を押します。
	- **2** [機器管理]を押します。
	- **3** 管理者パスワードを設定している場合は、管理者パスワードを入力し、[確定] を押します。

管理者パスワードを設定していない場合は、そのまま手順 4 に進みます。

**4** [機器設定コピー]を押します。

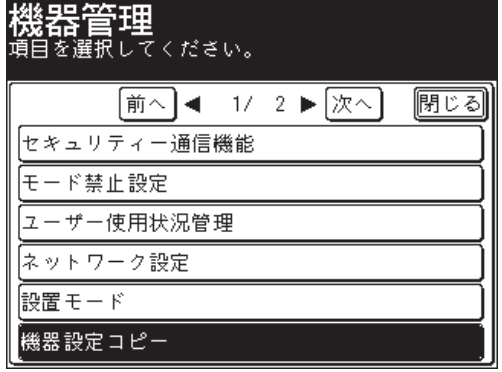

**5** エクスポートする機器の USB メモリー接続端子に、USB メモリーを接続し ます。

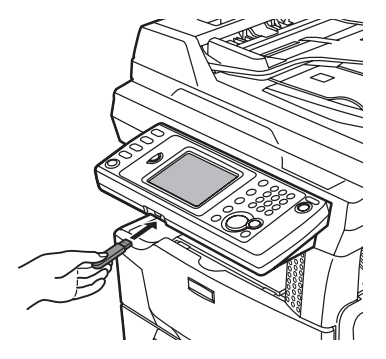

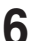

**6** [USB エクスポート]を押します。

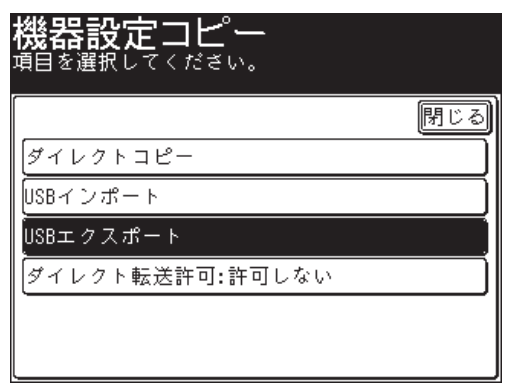

**7** 機器設定データを保存するフォルダーを指定し、[次へ]を押します。

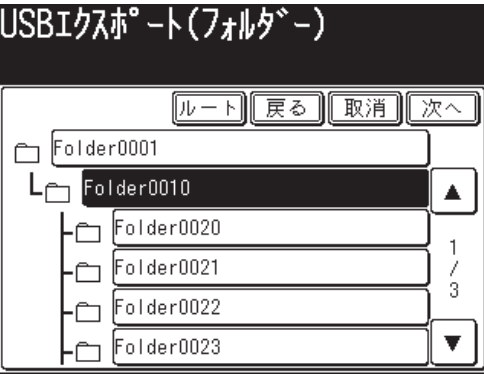

[ルート]をクリックすると、一番先頭の階層(ルート)に戻ります。

**8** ファイル名を入力し、[実行]を押します。

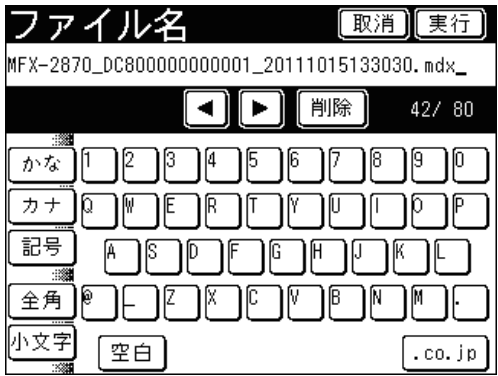

● 初期ファイル名は、「製品名称 \_ 機台番号 \_ 日時(YYYYMMDDhhmmss).mdx」です。

● 半角 80 文字まで入力できます。

**9** エクスポートが完了したら、[OK]を押して、USB メモリーを機器から抜き 取ります。

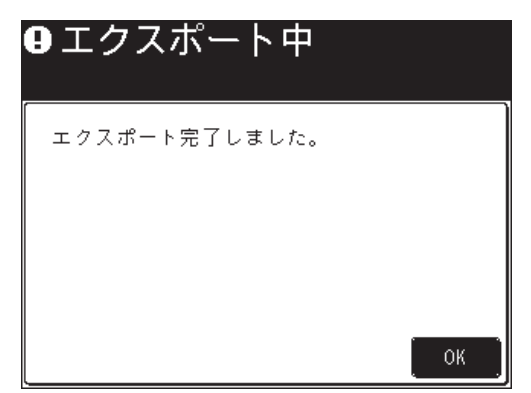

- <span id="page-115-0"></span>■ USB メモリーから機器にインポートする
	- **1** 〈機器設定〉を押します。
	- **2** [機器管理]を押します。
	- **3** 管理者パスワードを設定している場合は、管理者パスワードを入力し、[確定] を押します。 管理者パスワードを設定していない場合は、そのまま手順 4 に進みます。
	- **4** [機器設定コピー]を押します。
	- **5** インポート先の機器の USB メモリー接続端子に、機器設定データの入った USB メモリーを接続します。

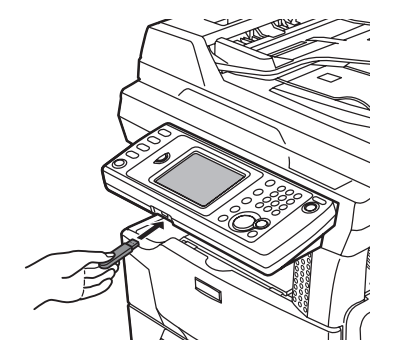

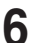

**6** [USB インポート]を押します。

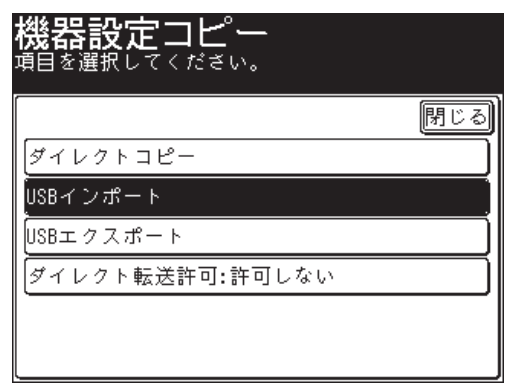

**7** インポートする機器設定データを選択し、[インポート]を押します。

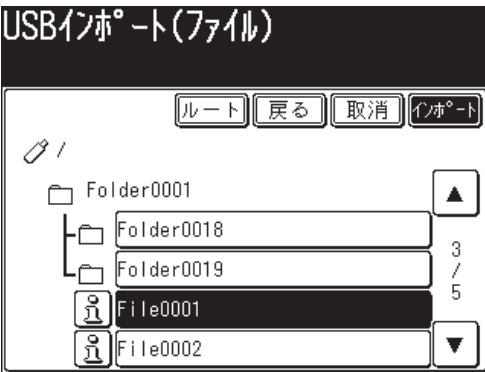

[ルート]をクリックすると、一番先頭の階層(ルート)に戻ります。

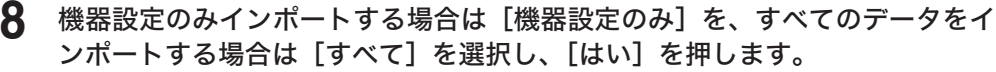

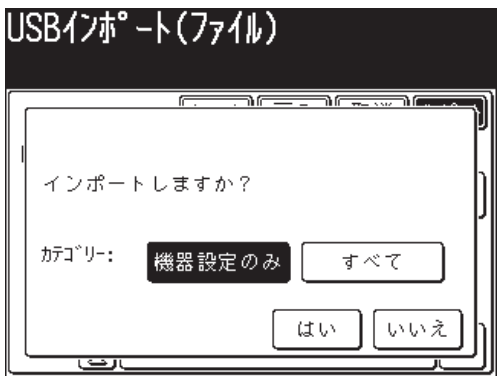

- ●[機器設定のみ]を選択した場合はユーザー情報が消去され、[すべて]を選択した場合は インポートしたユーザー情報で上書きされます。
- ●[機器設定のみ]を選択した場合と[すべて]を選択した場合のインポートされる設定デー タの違いについては、補足を参照してください[。\(→ 2-51 ページ\)](#page-117-0)

**9** インポートが完了したら、[OK]を押して、USB メモリーを機器から抜き取 ります。

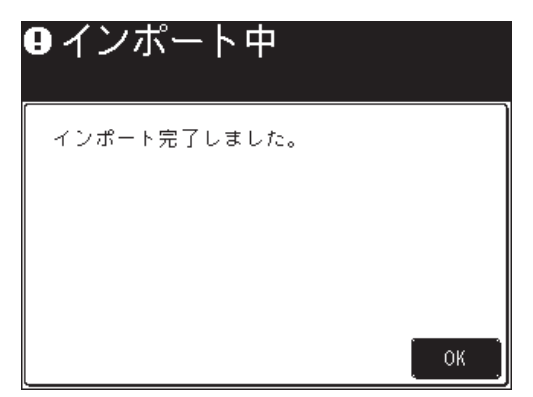

機器情報がインポートされると、機器は自動的に再起動を行います。

#### ○補足

<span id="page-117-0"></span>[機器設定のみ]と [すべて]のインポート範囲は以下のとおりです。

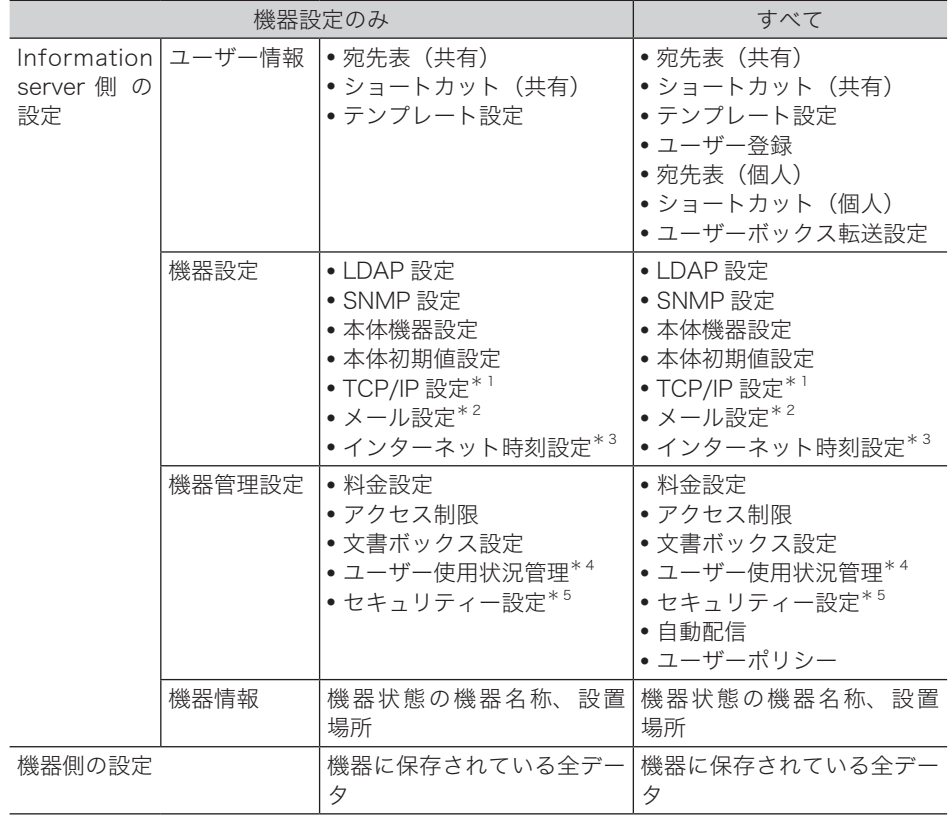

\* 1 ホスト名、IP アドレスは対象外。

- \* 2 機器情報の名前、機器メールアドレス、返信先メールアドレス、SMTP 認証ユーザー名、 SMTP 認証パスワード、POP3 ユーザー名、認証方式は対象外。
- \* 3 同期時刻、前回同期時刻は対象外。
- \* 4 各機能でカウントされた時間やページ数などのデータは対象外。

\* 5 SSL 証明書設定は対象外。

## ネットワーク経由で直接コピーする

ネットワーク経由で機器設定データを直接コピーする場合は、コピー先の製品の画面か ら操作します。

○補足

コピー元の機器の「機器設定データの送信要求」が許可されていることが必要です。 [\(→ 2-53 ページ\)](#page-119-0)

■ ネットワーク経由で直接コピーする

- **1** 〈機器設定〉を押します。
- **2** [機器管理]を押します。
- **3** 管理者パスワードを設定している場合は、管理者パスワードを入力し、[確定] を押します。

管理者パスワードを設定していない場合は、そのまま手順 4 に進みます。

- **4** [機器設定コピー]を押します。
- **5** [ダイレクトコピー]を押します。

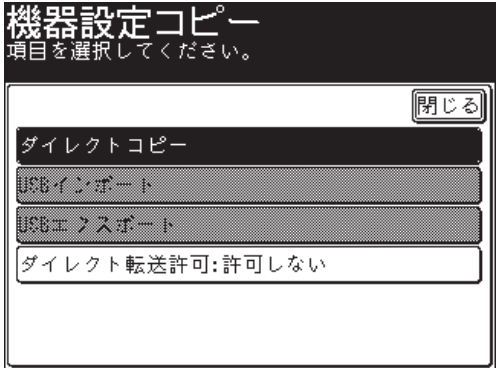

**6** コピー元の機器の IP アドレスを入力し、[確定]を押します。

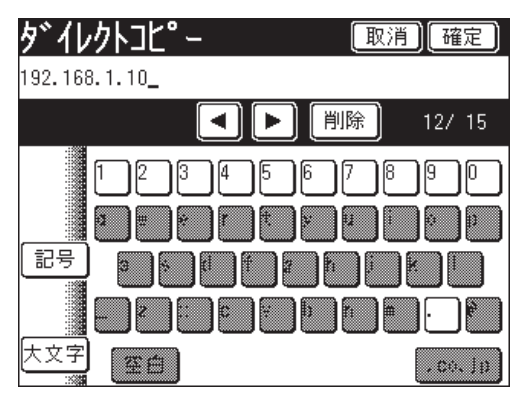

- **7** 機器設定のみコピーする場合は[機器設定のみ]を、すべてのデータをコピー する場合は「すべて]を選択し、「はい]を押します。
	- ●[機器設定のみ]を選択した場合はユーザー情報が消去され、[すべて]を選択した場合は インポートしたユーザー情報で上書きされます。
	- ●[機器設定のみ]を選択した場合と[すべて]を選択した場合のインポートされるデータの 違いについては、[「USB メモリーから機器にインポートする」](#page-115-0)の補足を参照してください。 [\(→ 2-51 ページ\)](#page-117-0)
- **8** インポートが完了したら、[OK]を押します。 機器情報がインポートされると、機器は自動的に再起動を行います。

## ■ 機器設定データの送信要求を許可する・禁止する

<span id="page-119-0"></span>ほかの機器からの機器設定データの送信要求を許可するかしないかの設定ができます。 [許可しない]に設定すると、送信要求をした機器に、禁止設定されていることが分か るデータを送信します。

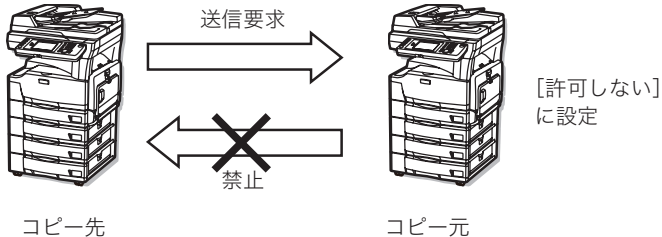

- **1** 〈機器設定〉を押します。
- **2** [機器管理]を押します。
- **3** 管理者パスワードを設定している場合は、管理者パスワードを入力し、[確定] を押します。

管理者パスワードを設定していない場合は、そのまま手順 4 に進みます。

- **4** [機器設定コピー]を押します。
- **5** [ダイレクト転送許可]を押します。

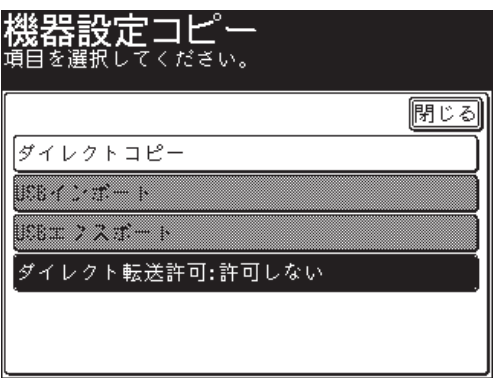

**6** 送信要求を許可する場合は[許可する]を、禁止する場合は[許可しない]を 押し、[確定]を押します。

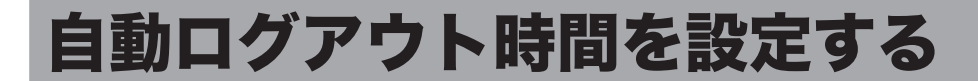

何も操作しなかった場合に、ログインしている状態から自動的にログアウトするまでの 時間を設定します。ユーザー認証を受けた(ログインした)状態で本製品から離れてし まったときに、不正に使用されるのを防ぎます。 設定可能範囲は 1 ~ 10 分で、初期値は 3 分です。

#### ■ 口補足

手動でログアウトする方法については、[「ログアウトする」](#page-65-0)を参照してください。 [\(→ 1-51 ページ\)](#page-65-0)

- **1** 〈機器設定〉を押します。
- **2** [機器管理]を押します。
- **3** 管理者パスワードを設定している場合は、管理者パスワードを入力し、[確定] を押します。

管理者パスワードを設定していない場合は、そのまま手順 4 に進みます。

**4** [自動ログアウト時間]を押します。

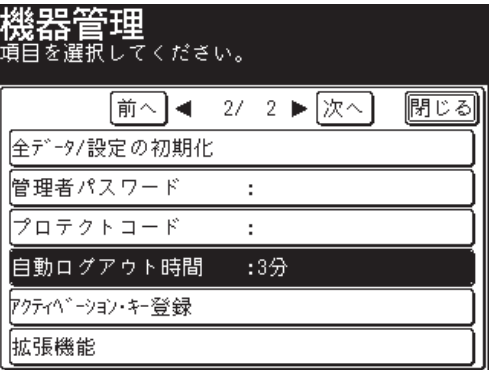

**5** 自動ログアウト時間を入力し、[確定]を押します。

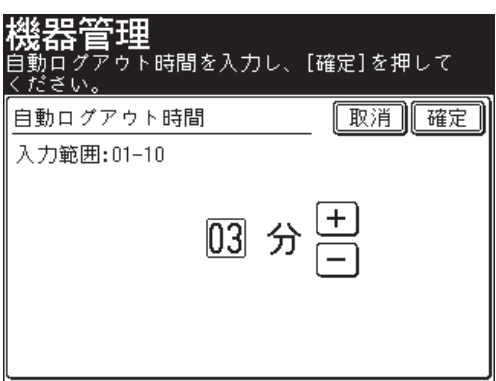

[+] と [-]、またはテンキーを使ってを設定します。

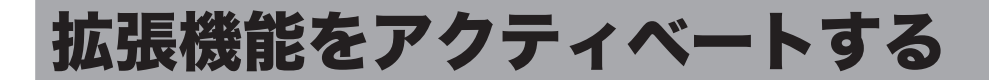

本製品で以下の拡張機能を使用するときは、最初に拡張機能のアクティベーションが必 要です。アクティベート後は、拡張機能の表示ができます。

- ペーパーレス Fax 拡張オプション
- セキュリティーキットオプション
- アーカイブ拡張キットオプション
- 文書管理拡張オプション

#### ■ 口補足

詳細については、お買い上げの販売店またはインフォメーションセンターまでご連 絡ください。

- 拡張機能をアクティベートする
	- **1** 〈機器設定〉を押します。
	- **2** [機器管理]を押します。
	- **3** 管理者パスワードを設定している場合は、管理者パスワードを入力し、[確定] を押します。

管理者パスワードを設定していない場合は、そのまま手順 4 に進みます。

**4** [アクティベーション・キー登録]を押します。

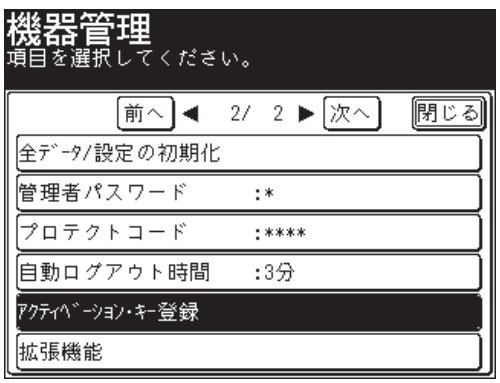

**5** アクティベーション・キーを入力し、[確定]を押します。

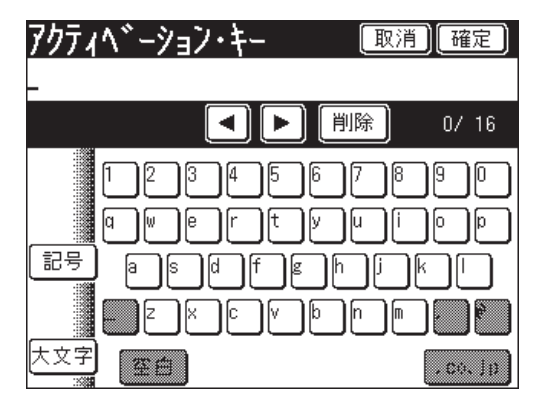

**6** 本製品の電源スイッチを OFF にし、3 秒以上待ってから再び ON にします。 電源の OFF・ON のしかたは、『基本編 はじめに』の「電源スイッチを ON にする・OFF に する」を参照してください。

■ 有効な拡張機能を確認する

- **1** 〈機器設定〉を押します。
- **2** [機器管理]を押します。
- **3** 管理者パスワードを設定している場合は、管理者パスワードを入力し、[確定] を押します。

管理者パスワードを設定していない場合は、そのまま手順 4 に進みます。

**4** [拡張機能]を押します。

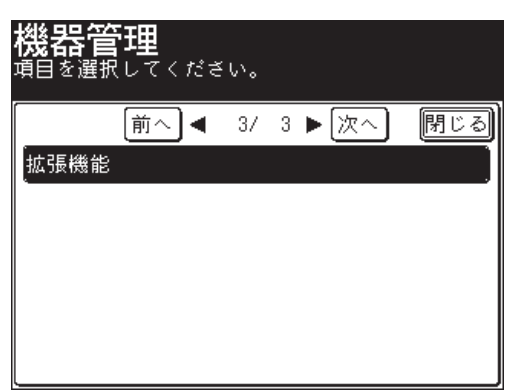

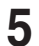

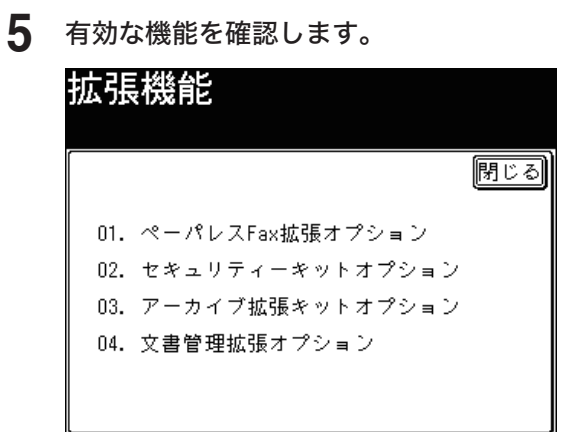

確認後は、「閉じる」を押します。

(空白ページ)

# 第3章

## メンテナンスについて

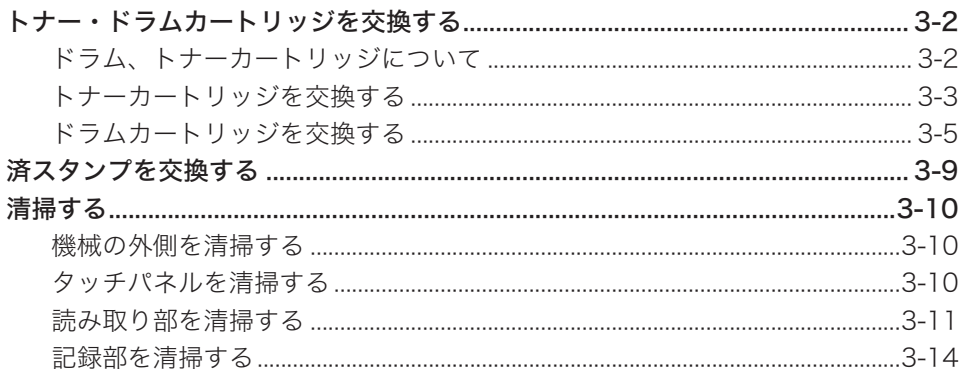

<span id="page-126-0"></span>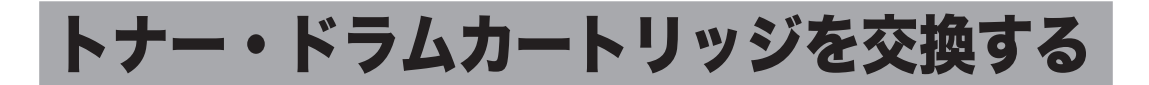

## ドラム、トナーカートリッジについて

#### 純正カートリッジご使用のおすすめ

弊社では、純正品以外のカートリッジについては品質検査を行っておらず、品質を保証 することができません。弊社製品には、印字品質が得られるように設計された純正品カー トリッジをおすすめします。

#### 使用済トナーカートリッジおよびドラムカートリッジ返送のお願い

弊社では、環境保全と再資源化のために、使用済みの消耗品(トナーカートリッジおよ びドラムカートリッジ)の回収を行っています。ご使用済みになりましたトナーカート リッジおよびドラムカートリッジを、ムラテック回収センターまで返送ください。詳し くはトナーカートリッジおよびドラムカートリッジに同梱の「回収ご協力のお願い」を お読みください。

返送される際には確実なリサイクルが行えるように、下記方法に従って再梱包していた だきますようお願いいたします。

#### トナーカートリッジの再梱包方法

1 右図のように再梱包して、梱包箱に入れてください。

#### ドラムカートリッジの再梱包方法

- 1 保護シートのスポンジ部分が、ドラムカートリッジの ローラーにあたるようにします。ドラムカートリッジを 保護シートで包み、セロハンテープ等で固定してください。
- 2 右図のように再梱包して、梱包箱に入れてください。

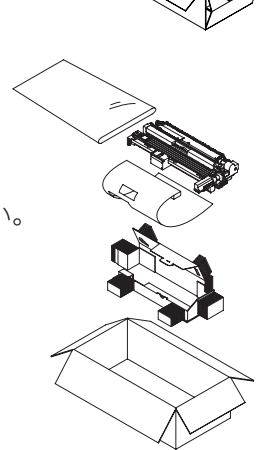

## <span id="page-127-0"></span>トナーカートリッジを交換する

トナーが残り少なくなると、「トナーカートリッジの交換時期です」と表示されます。 そのままお使いいただけますが、新しいトナーカートリッジを用意してください。 トナーがなくなると、「トナーがなくなりました」と表示され、プリントできなくなり ます。新しいトナーカートリッジに交換してください。

**1** フロントカバーを開きます。

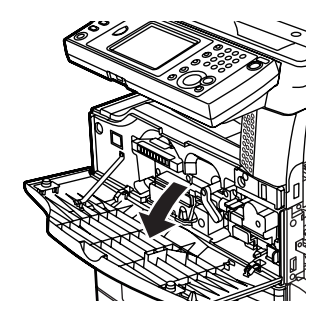

**2** 使用済みのトナーカートリッジのつまみを押さえながら、本体から取り外しま す。

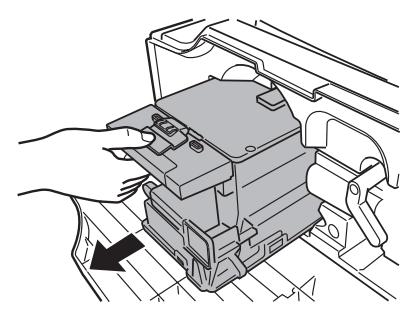

**3** 新しいトナーカートリッジを上下左右に振ります。トナーがかたよっている可 能性があります。

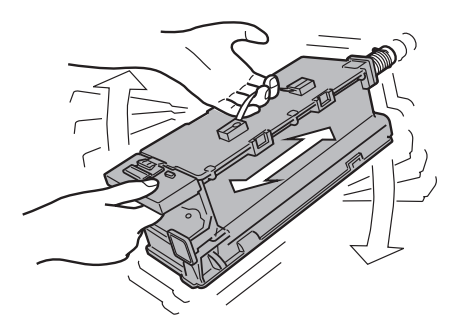

一度装着したトナーカートリッジは激しく振らないでください。トナーがこぼれる恐れがあ ります。

**4** 新しいトナーカートリッジを、「カチッ」と音がするまでゆっくり確実に本体 に押し込みます。

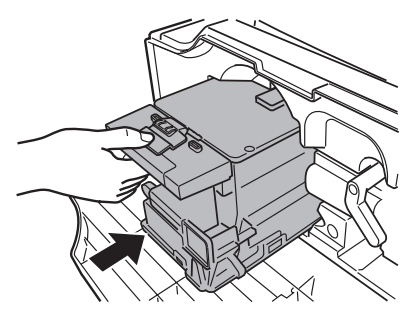

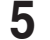

**5** レバー(B3)を左に回します。

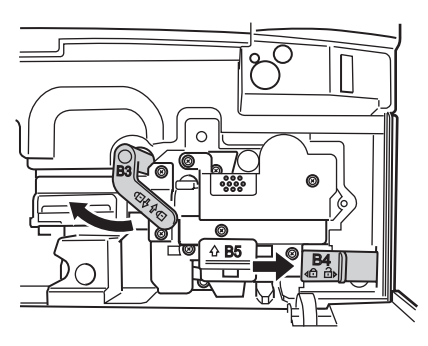

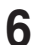

**6** 記録ヘッド清掃棒(B6)を抜き差し、記録ヘッドを清掃します。

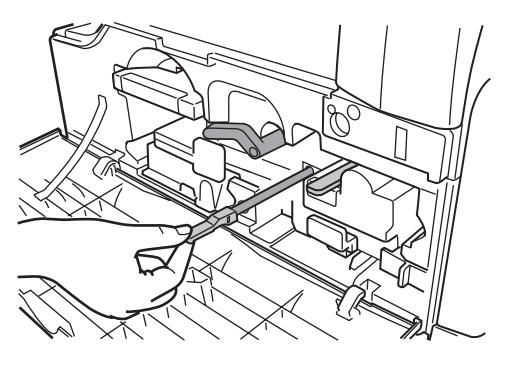

● 清掃ムラを防止するため、途中で止めないでください。 ● 清掃後は必ず清掃棒を元の位置に戻してください。

**7** レバー(B3)を右に回して元に戻します。

<span id="page-129-0"></span>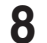

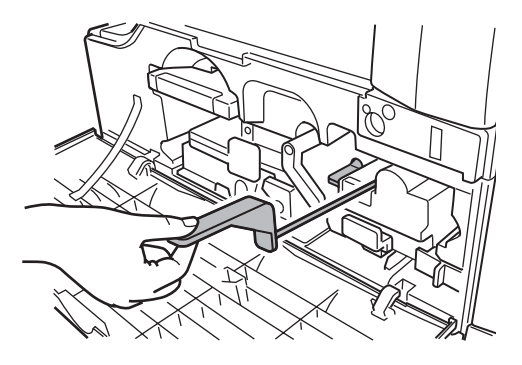

清掃後は必ず清掃棒を元の位置に戻してください。

## **9** フロントカバーを閉じます。

#### ■ 口補足

トナーがなくなったときや、トナーカートリッジを新品に交換してから約 100 枚プ リントするまでは、トナー残量を正しく表示できない場合があります。

## ドラムカートリッジを交換する

ドラムカートリッジの交換時期になると、「ドラムカートリッジの交換時期です」と表 示されます。新しいドラムカートリッジに交換してください。

**1** フロントカバー、サイドカバー(C1)を開きます。

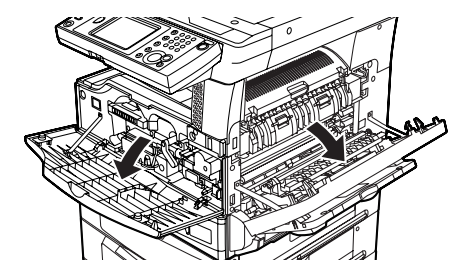

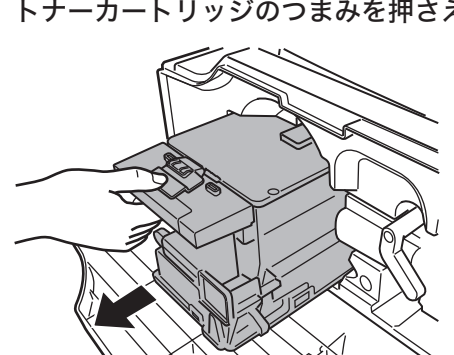

**2** トナーカートリッジのつまみを押さえながら、本体から取り外します。

**3**

- 
- **3** レバー(B3)を左に回します。レバー(B4)を右にスライドします。

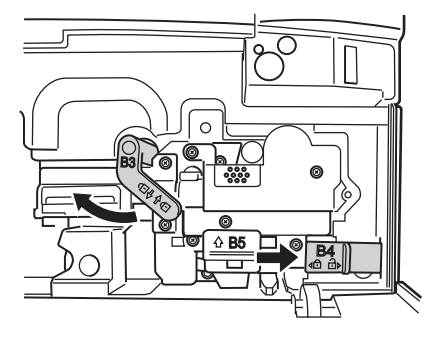

**4** レバー(B5)をつまんで、使用済みのドラムカートリッジを取り外します。

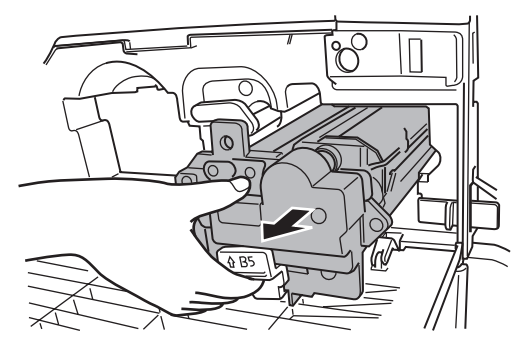

**5** 新しいドラムカートリッジからスペーサーとテープ類、保護シートを取り外し ます。

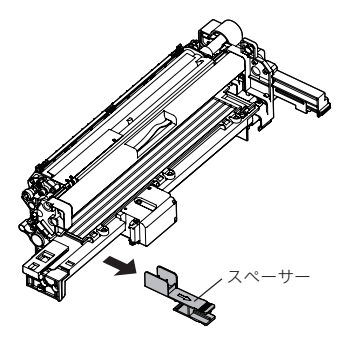

- 取り外したスペーサーは、トナーこぼれを防止するために使用済みのドラムカートリッジ に取り付けてください。
- •ドラムの下部(下図の斜線部)にトナーやよごれが付着しているときは、ドラムカートリッ ジに同梱されている布で拭き取ってください。トナーが付着した状態で使用すると、記録 画に黒点や黒線が発生する場合があります。

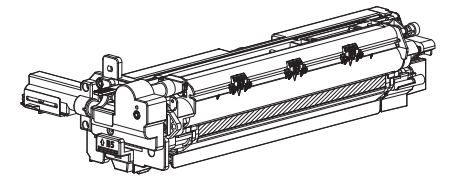

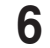

**6** 新しいドラムカートリッジを、「カチッ」と音がするまでゆっくり確実に本体 に押し込みます。

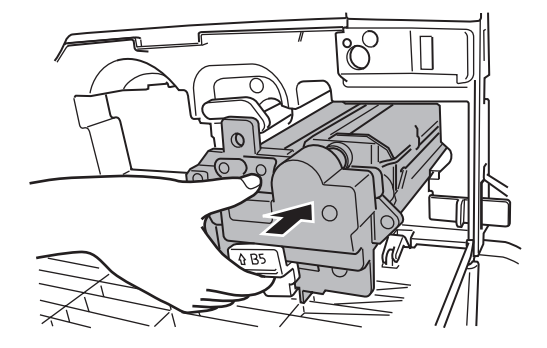

**7** 記録ヘッド清掃棒(B6)を抜き差し、記録ヘッドを清掃します。

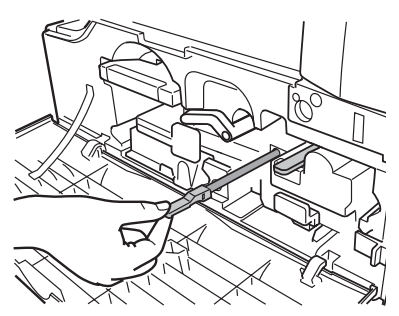

- 清掃ムラを防止するため、途中で止めないでください。
- 清掃後は必ず清掃棒を元の位置に戻してください。
- **8** レバー(B3)を右に回し、レバー(B4)を左にスライドして元に戻します。
- **9** トナーカートリッジを、「カチッ」と音がするまでゆっくり確実に本体に押し 込みます。
- **10** 帯電針清掃棒(B7)を抜き差し、帯電針を清掃します。

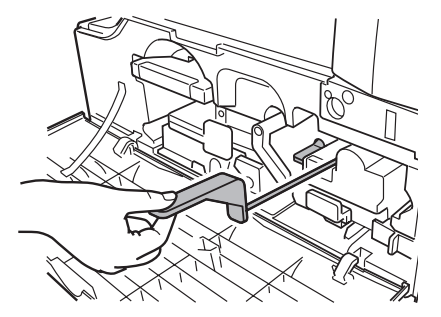

清掃後は必ず清掃棒を元の位置に戻してください。

**11** サイドカバー、フロントカバーを閉じます。

**12** 交換確認画面が表示されるので、[はい]を押します。

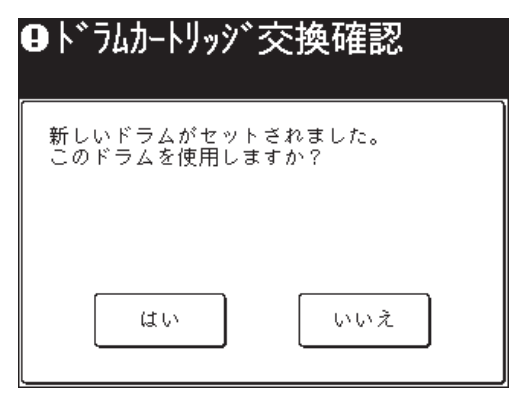

- ●[はい]を押すと、新しいドラムカートリッジは使用済みと認識されます。間違って取り付 けたときは[いいえ]を押してから、元のドラムカートリッジに交換してください。
- ●[はい]を押すと、本製品の自動調整が始まります。
- **13** 自動調整が終了すれば、[閉じる]を押します。

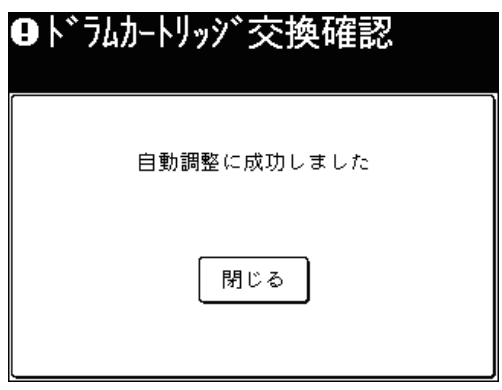

<span id="page-133-0"></span>オプションの済スタンプのインクが薄くなったときは、以下の手順で交換してください。

### !お願い

- スタンプ印面には、直接手を触れないでください。インクが手などに付着したときは、 すぐに水で洗ってください。
- 済スタンプは弊社専用品をご使用ください。

**1** 原稿送りカバー解除レバー(A1)を引いて、原稿送りカバーを開きます。

**2** 分離ガイドを開きます。

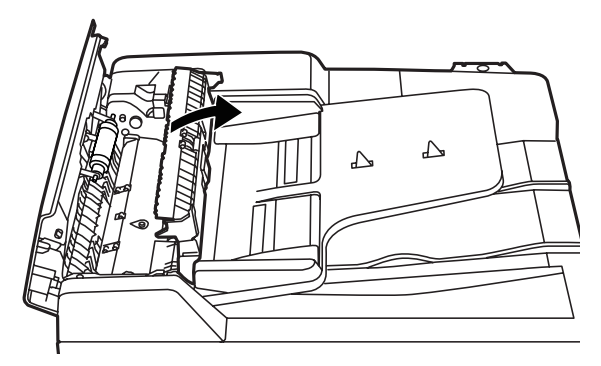

手前のつまみを引き上げて、開きます。

**3** 新しい済スタンプに付属のピンセットを使用して、使用済みのスタンプを取り 外します。

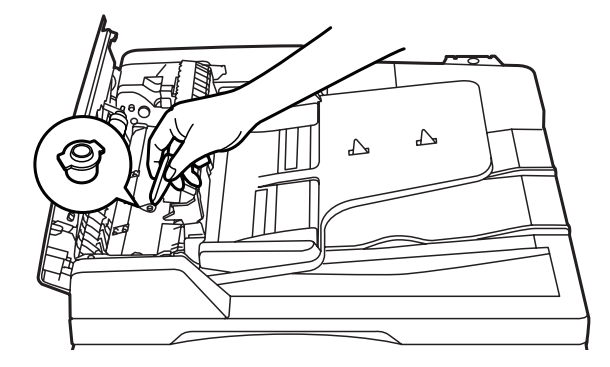

- **4** ピンセットを使用して、新しいスタンプを取り付けます。 スタンプ面を上にして、「カチッ」と音がするまで押し込んでください。
- **5** 分離ガイド、原稿送りカバーを閉じます。

#### 0補足

スタンプが浮いていると原稿づまりが発生します。しっかりスタンプを押し込んで ください。

## <span id="page-134-0"></span>清掃する

## 機械の外側を清掃する

正常な状態でお使いいただくために、以下のお手入れをお願いします。

!お願い

ベンジンやシンナーはプラスチック部品や塗装をいためることがありますので、使 用しないでください。

- **1** 中性洗剤をしみ込ませ、よく絞った柔らかい布でふきます。
- **2** 水を含ませてよく絞った柔らかい布でふきます。

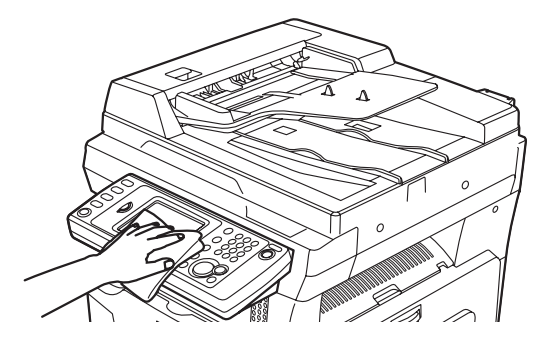

## タッチパネルを清掃する

タッチパネルが汚れていると、操作がやりづらくなる恐れがあります。定期的に清掃し てください。

**1** 柔らかい布でタッチパネルをふきます。

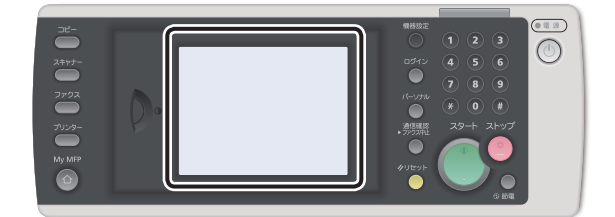

汚れのひどい場合は、中性洗剤を少し含ませてふいたあと、水を含ませよく絞った布でもう 一度ふいてください。

## <span id="page-135-0"></span>■ 自動原稿送り装置を清掃する

原稿搬送ローラーや読み取りガラスが汚れていると、原稿が汚れたり、読み取った画像 に黒すじが発生したりします。また、原稿づまりの原因ともなります。

きれいな画質で、スムーズに原稿を送るために、約 1 か月に一度の清掃をお願いします。

!お願い

ベンジンやシンナーはプラスチック部品や塗装をいためることがありますので、使 用しないでください。

**1** 原稿送りカバー解除レバー(A1)を引いて、原稿送りカバーを開きます。

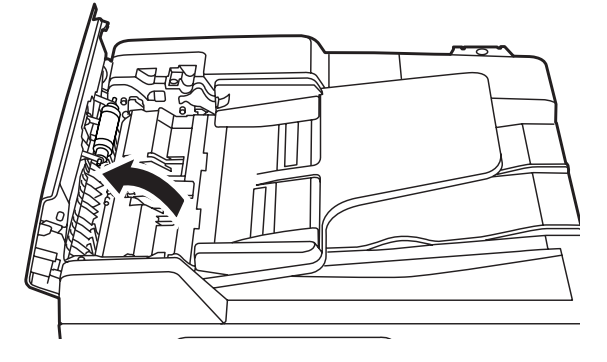

**2** 水をしみ込ませよく絞った柔らかい布で丁寧にふいてから、清潔な布でロー ラーと分離パッドをからぶきしてください。

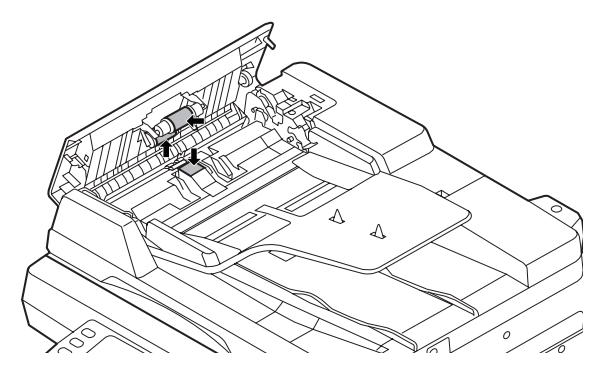

手で回すことができるローラーは、回しながらローラー全面をふいてください。

**3** 分離ガイドを開きます。

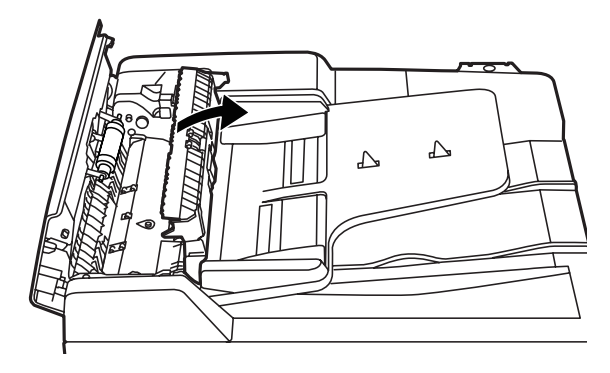

手前のつまみを引き上げて、開きます。

**4** 水をしみ込ませよく絞った柔らかい布で丁寧にふいてから、清潔な布でロー ラーをからぶきしてください。

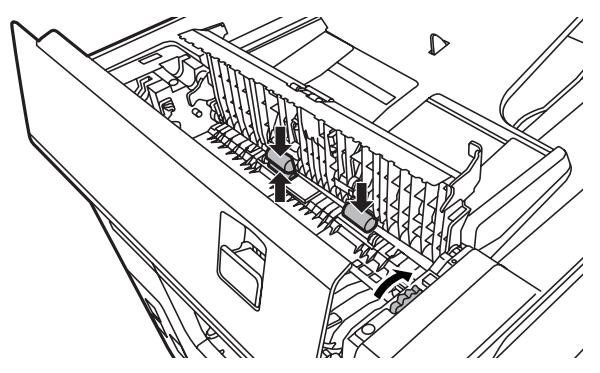

ダイヤルを回しながら、ローラー全面をふいてください。

**5** 分離ガイド、原稿送りカバーを閉じます。

## ■ 原稿読み取り部を清掃する

原稿押さえ部が汚れていると、読み取った画像に黒点や汚れなどが発生します。きれい な画質を得るために、約 1 か月に一度の清掃をお願いします。

- **1** 原稿押さえカバーを開きます。
- **2** 水で少しぬらした柔らかい布をよく絞り、コンタクトガラス、原稿ガラス、原 稿押さえパッドおよび原稿押さえをふきます。

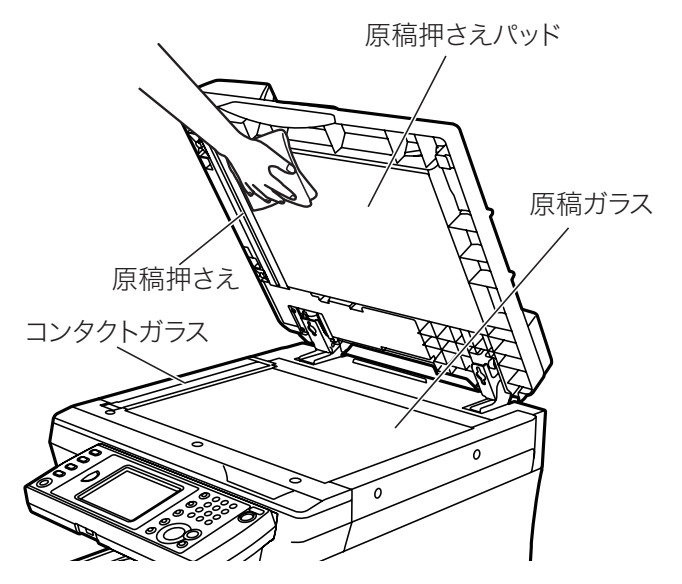

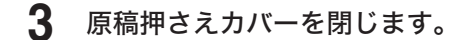

**Q補足** 

汚れのひどい場合は、中性洗剤を少し含ませてふいたあと、水を含ませよく絞った 布でもう一度ふいてください。

## <span id="page-138-0"></span>記録部を清掃する

次の場合には、記録ヘッドと帯電針を清掃してください。

- 画質が悪いとき(読み取り部も清掃してください)
- ドラムカートリッジまたはトナーカートリッジを交換したとき

## ■ 記録ヘッドを清掃する

- **1** フロントカバーを開きます。
- **2** レバー(B3)を左に回します。
- **3** 記録ヘッド清掃棒(B6)を抜き差します。

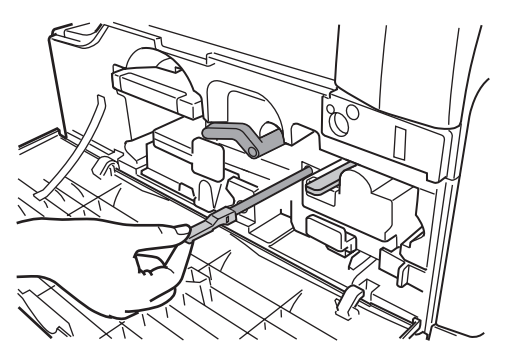

● 清掃ムラを防止するため、途中で止めないでください。

- 清掃後は必ず清掃棒を元の位置に戻してください。
- **4** レバー(B3)を右に回して元に戻します。フロントカバーを閉じます。

## ■ 帯電針を清掃する

- **1** フロントカバーを開きます。
- **2** 帯電針清掃棒(B7)を抜き差します。

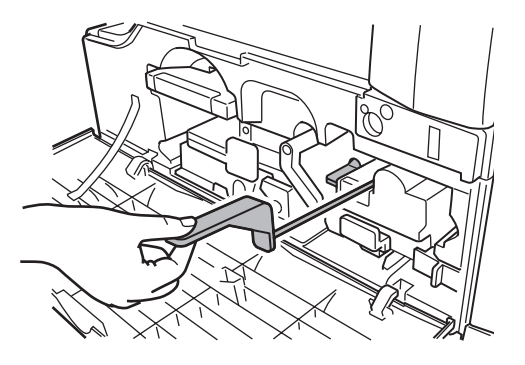

清掃後は必ず清掃棒を元の位置に戻してください。

**3** フロントカバーを閉じます。

## 第4章 困ったときには

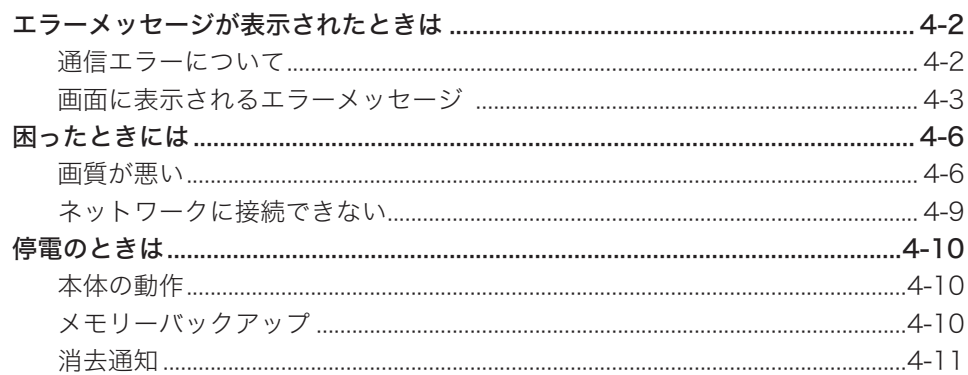

<span id="page-140-0"></span>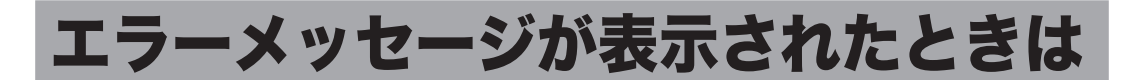

通信エラーや機器の異常時には、インフォメーションランプが赤く点灯し、画面にエラー メッセージを表示したり、用紙にエラーメッセージをプリントしたりしてお知らせし ます。

インフォメーションランプは、〈ストップ〉で消灯できるときと、消灯できないときが あります。

消灯できないときは、エラーや異常に対しての処置が必要です。要因が解除されると、 インフォメーションランプは消灯します。

#### 〈ストップ〉を押して消灯できるエラー

- 通信エラー
- ファクスやメールを受信中にメモリーオーバーしたとき
- 原稿の蓄積中にメモリーオーバーしたとき

#### 〈ストップ〉を押して消灯できないエラー

- 用紙切れ、用紙づまり、原稿づまり
- トナーカートリッジ、またはドラムカートリッジの交換時期になったとき
- カバーやカセットが開いているとき
- 本製品の重大なエラー

## 通信エラーについて

通信エラーが発生したときは、アラームが鳴り、インフォメーションランプが赤く点灯 します。また、エラーの内容・対処方法を書いたメッセージとエラーコードがプリント されます。インターネットファクスの受信でエラーが発生したときはメッセージはプリ ントされません。インターネットファクスの受信エラーの場合は、Information server の通信履歴画面や通信管理記録をプリントすると、エラーコードとエラーへの対応結果 が表示されます。通信エラーの詳細については、『スキャナー・ファクス編 第 8 章』の「通 信エラーについて」を参照してください。

## <span id="page-141-0"></span>画面に表示されるエラーメッセージ

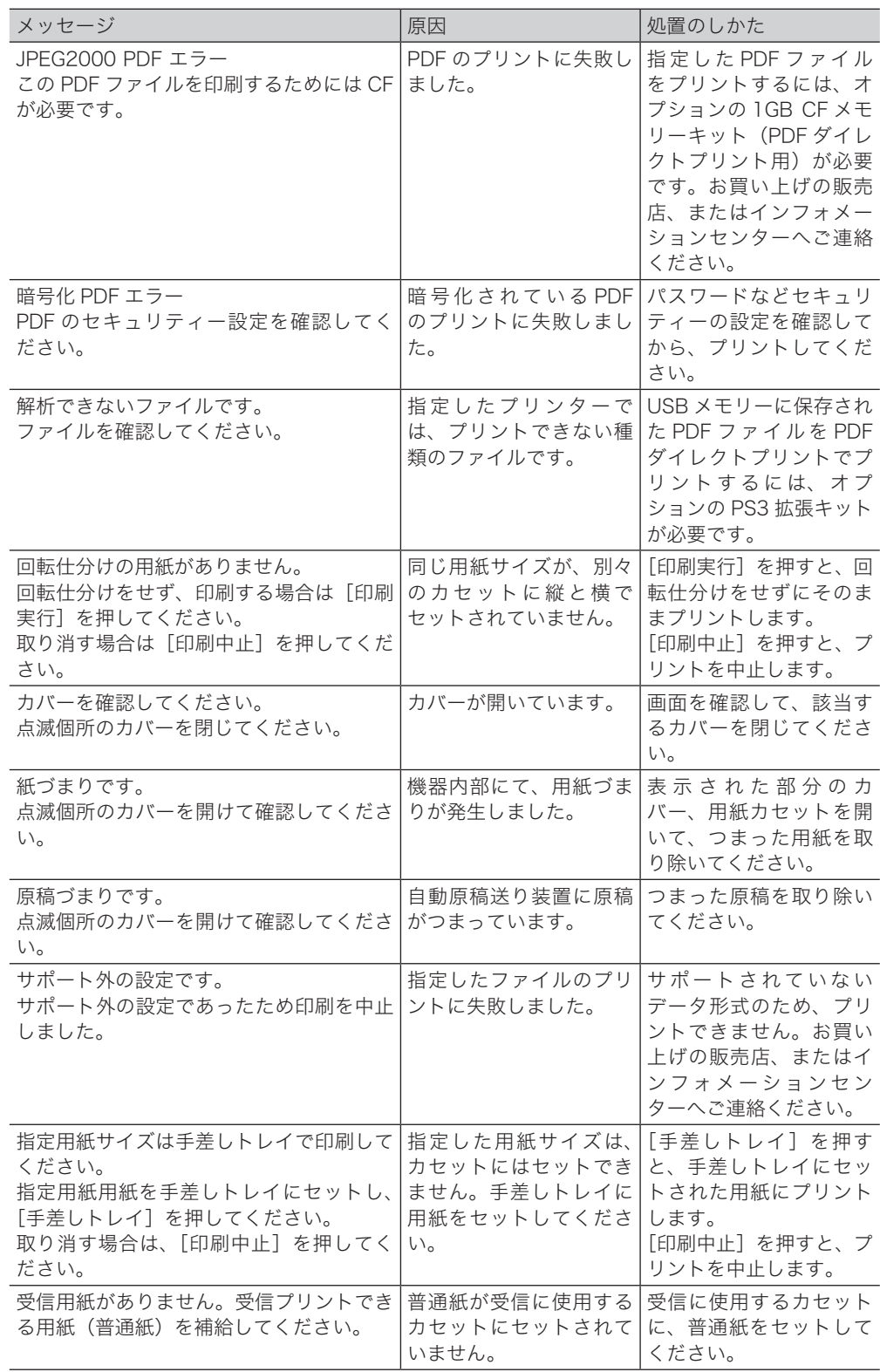

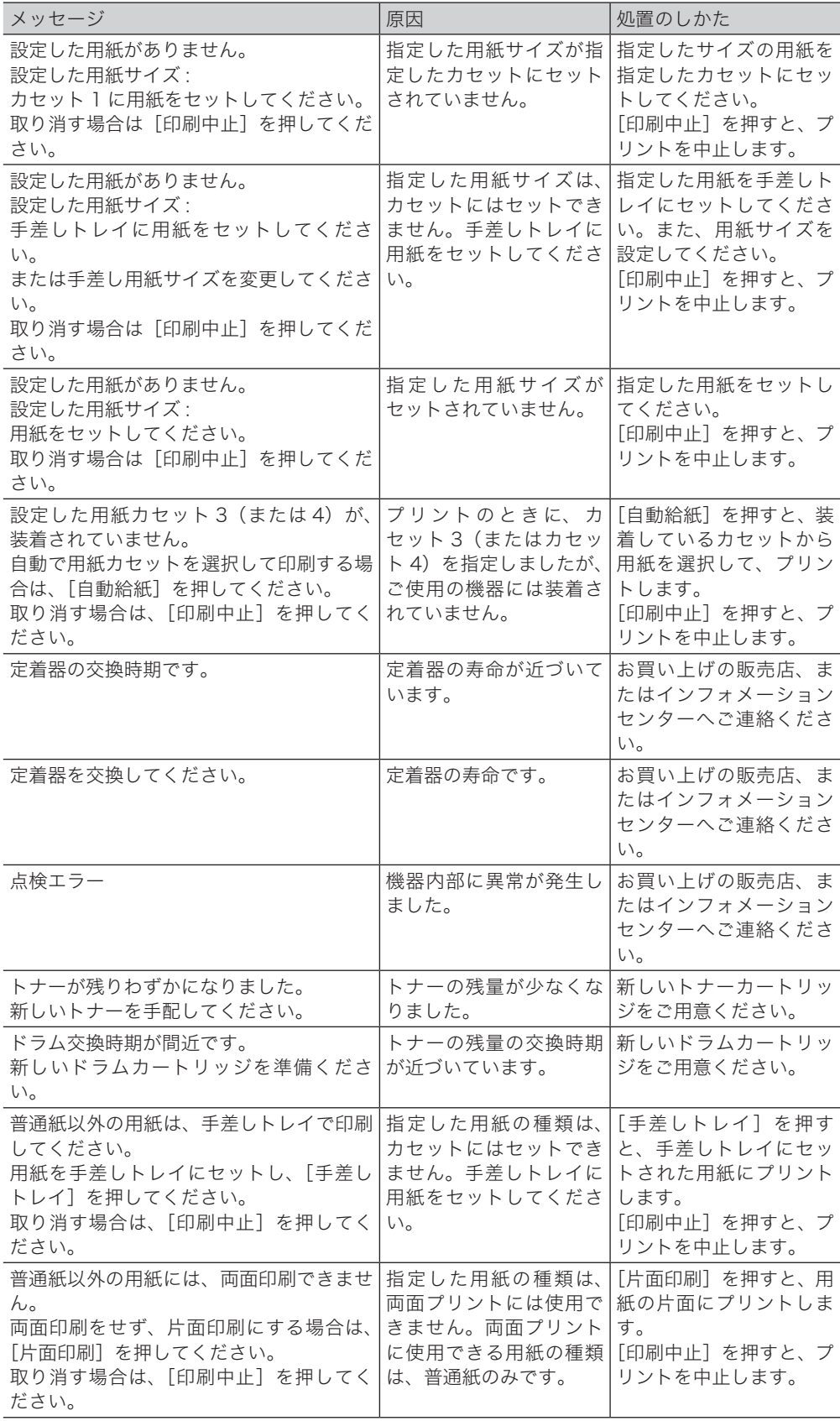

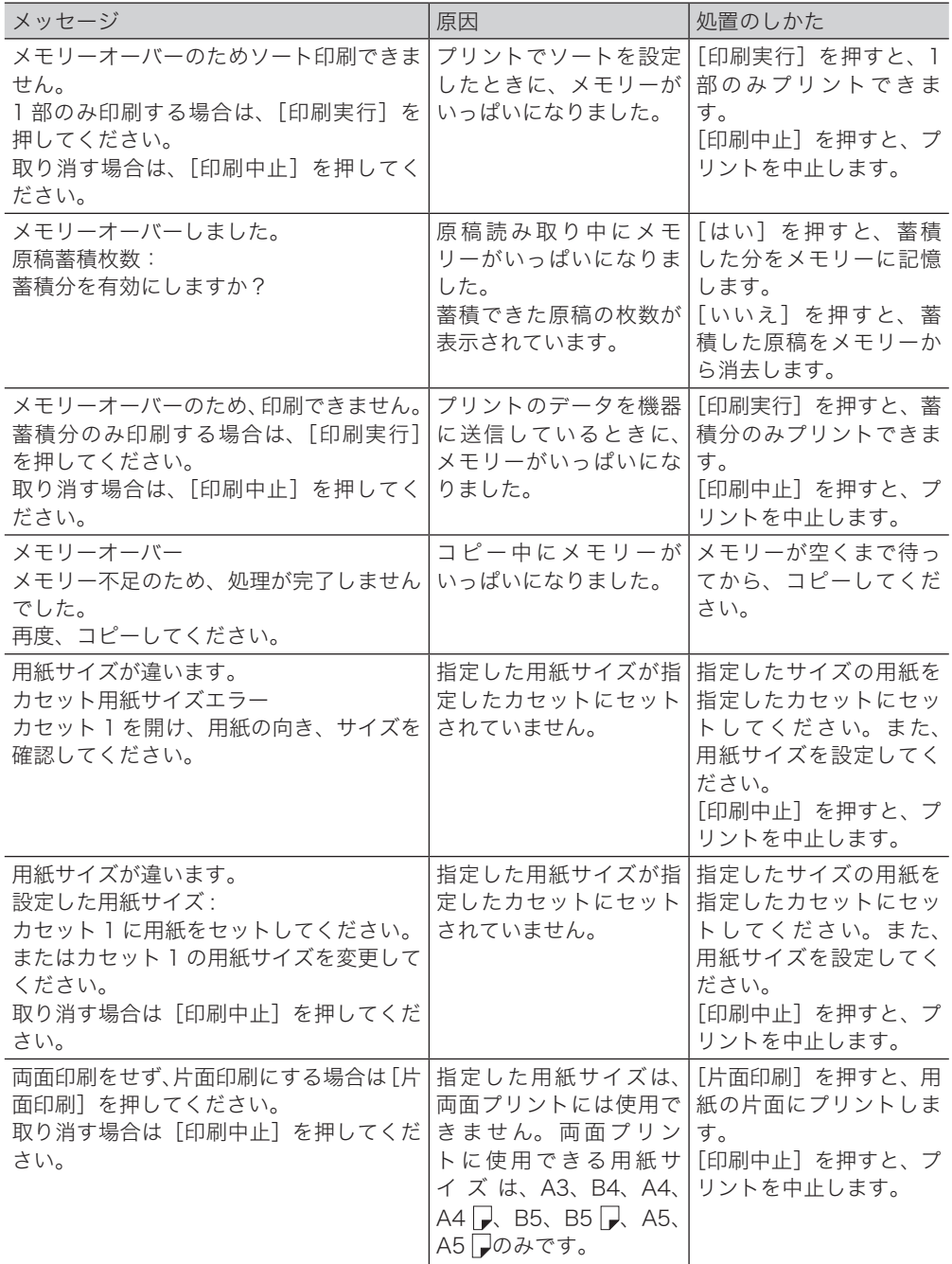
# 困ったときには

# 画質が悪い

プリントの画質が悪いときにお読みください。以下の処理をしても正常に戻らないとき は、インフォメーションセンターまでご連絡ください。

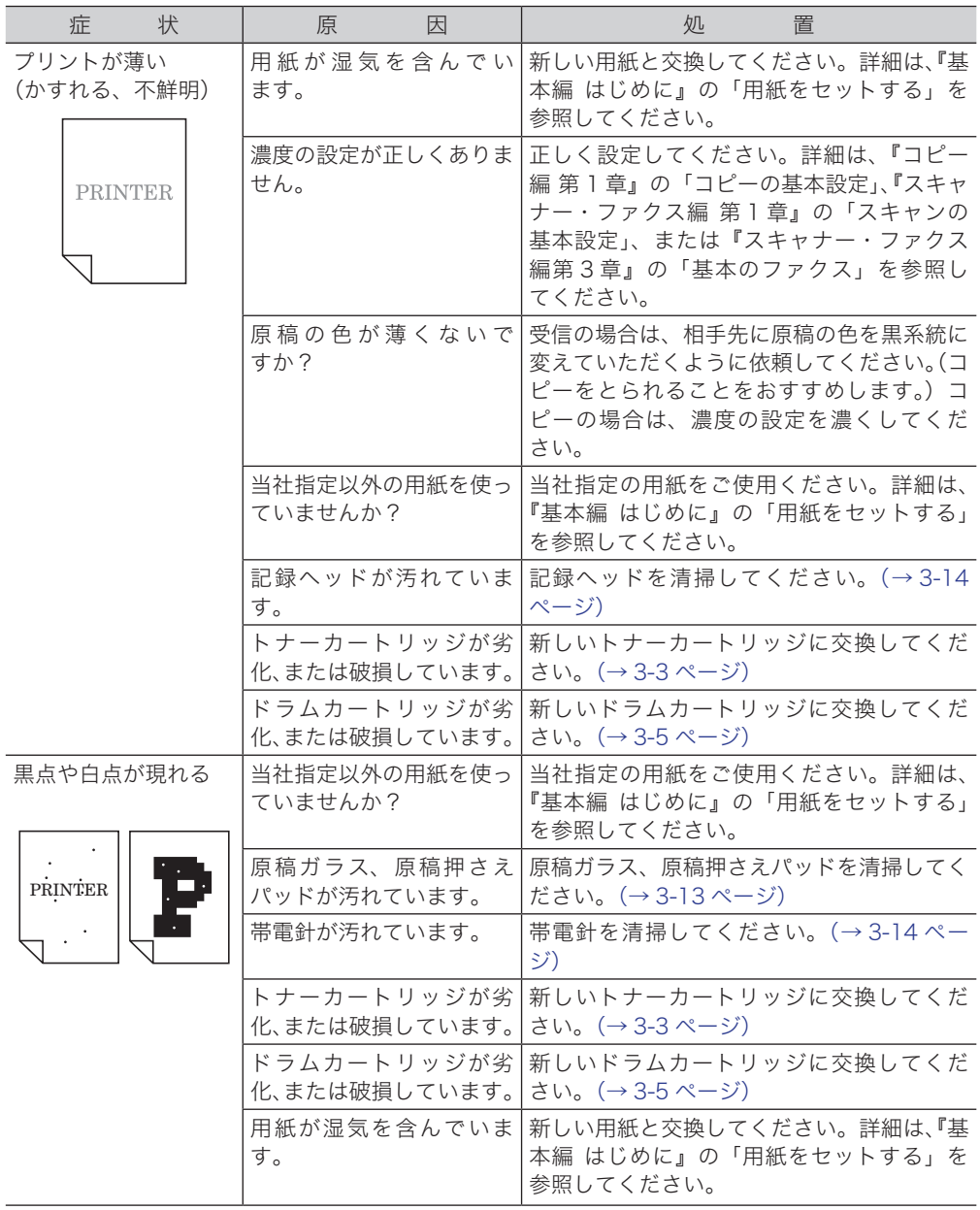

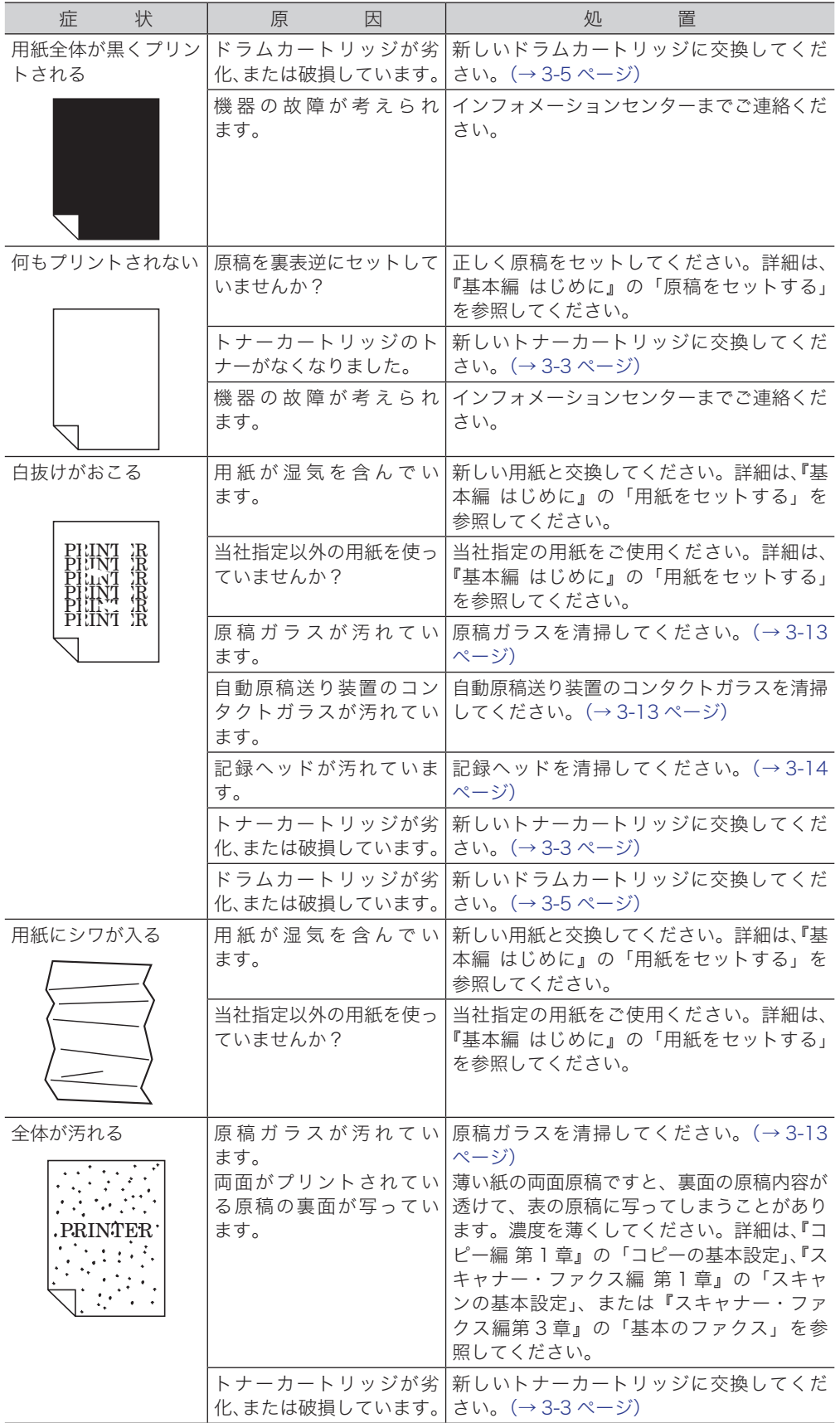

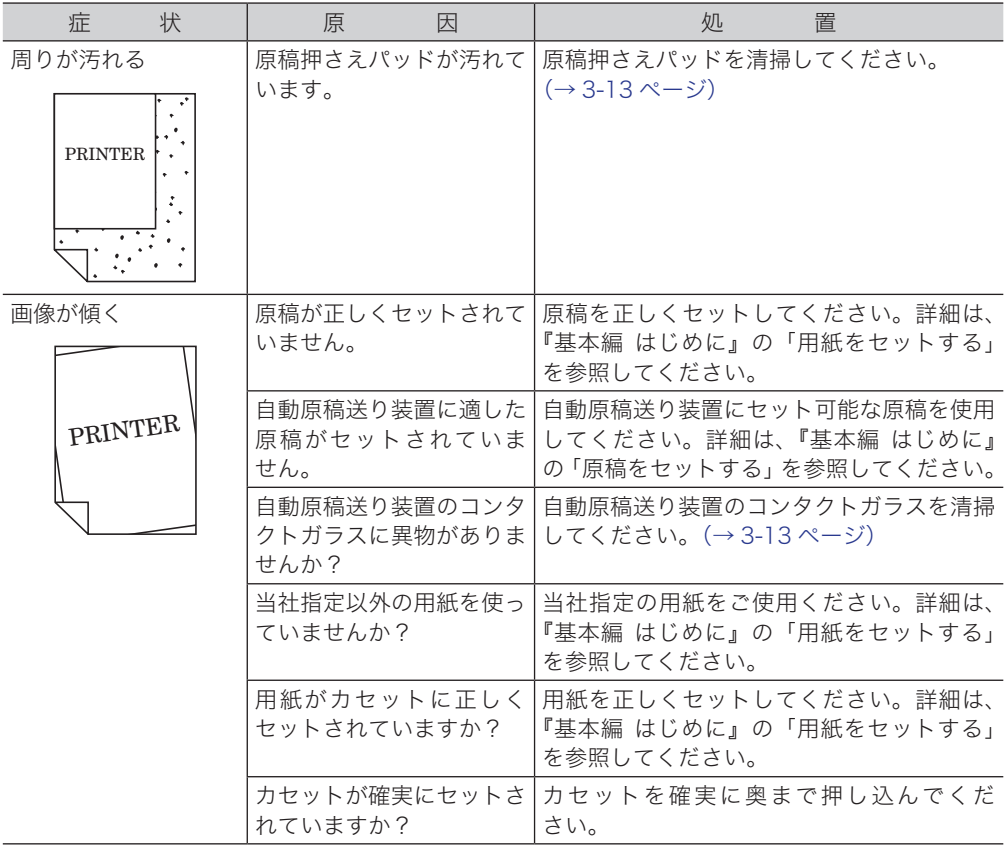

Information server や PC ファクス、スキャン to フォルダーなどコンピューターを使っ た操作をしているときにトラブルがあった場合は、まずは以下のことを確認してくだ さい。

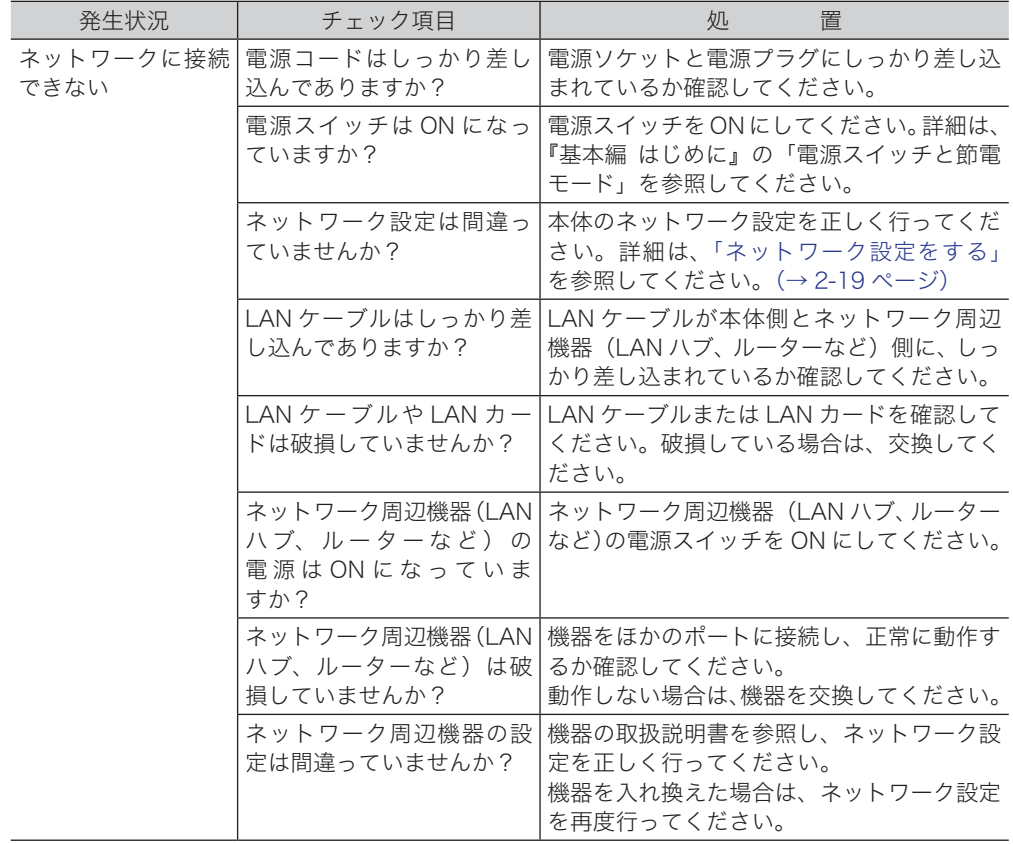

# 停電のときは

# 本体の動作

## ■ 停電になったとき

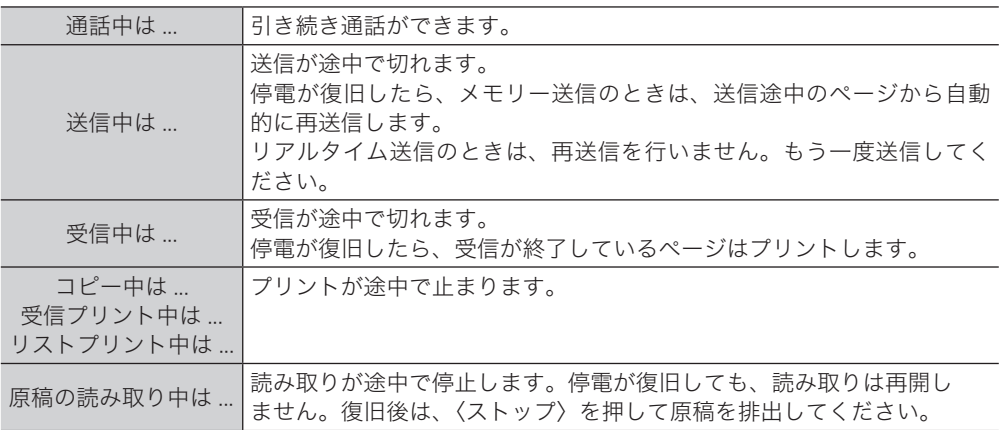

## ■ 停電中

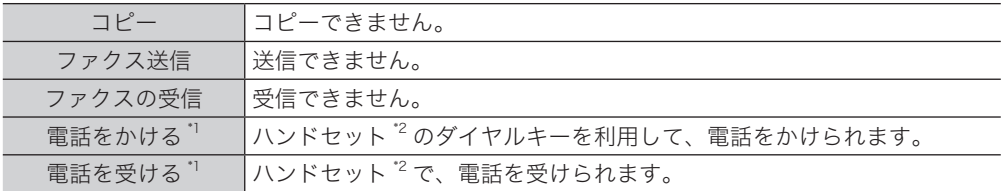

\* 1 ISDN や光回線など加入回線以外を使用している場合は、電話をかけること・受けることは できません。また、通信回線への接続装置が停電により使用できないときも、電話をかける こと・受けることはできません。

\* 2 ハンドセットはオプションです。

# メモリーバックアップ

停電時や電源を切った場合に、画情報を維持するバックアップ電池の充電には、連続し て 24 時間以上の通電が必要です。バックアップ電池は本製品に内蔵されており、電源 を ON すると自動的に充電されます。また、100%充放電を約 100 回行うと電池寿命と なりますので、夜間等に電源を切っておくような使用は避けるようご注意願います。な お、画情報のバックアップ電池は、電池単体での交換はできません。高価なパッケージ の交換となりますので注意してください。

ワンタッチ宛先や発信元名、日付や時刻などの登録内容、各種機能の設定内容は画情報 とは別の電池にてバックアップされており、消えることはありません。

PC プリントやコピーのときに、一時的にメモリーに保存された画像データはバックアッ プされません。

# 消去通知

メモリーに蓄積された画像データが消えてしまった場合は、電源が復旧した時点で消去 通知をプリントし、消えてしまった画像データの情報をお知らせします。下記は消去通 知の例です。

プリント例

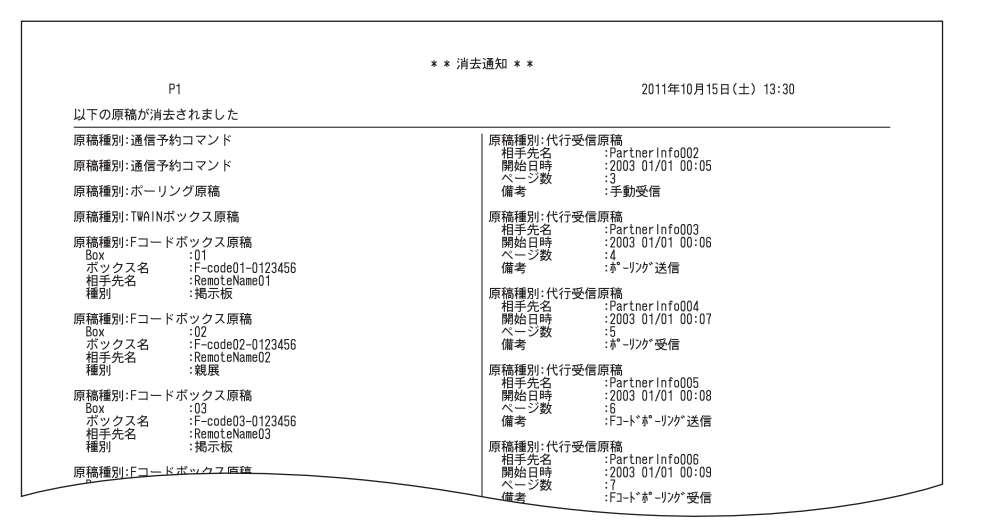

次の原稿種別のうち、消去されたものが表示されます。

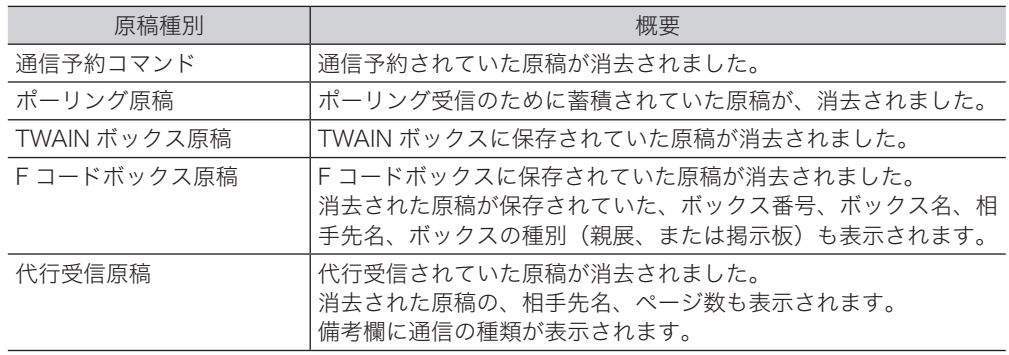

#### ■ 夕補足

通信エラーコードがプリントされた場合は、内容を確認して再送信してください。 詳細は、『スキャナー・ファクス編 第 8 章』の「通信エラーについて」を参照して ください。

(空白ページ)

# 第5章

# 主な仕様

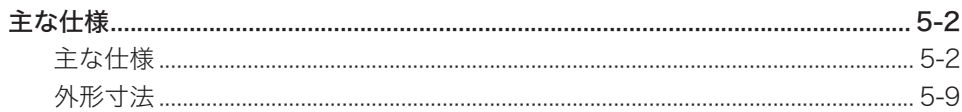

# <span id="page-152-0"></span>主な仕様

本製品の仕様、外観は改良のため予告なく変更することがあります。あらかじめご了承くだ さい。

# 主な仕様

# ■ 基本仕様 / コピー仕様

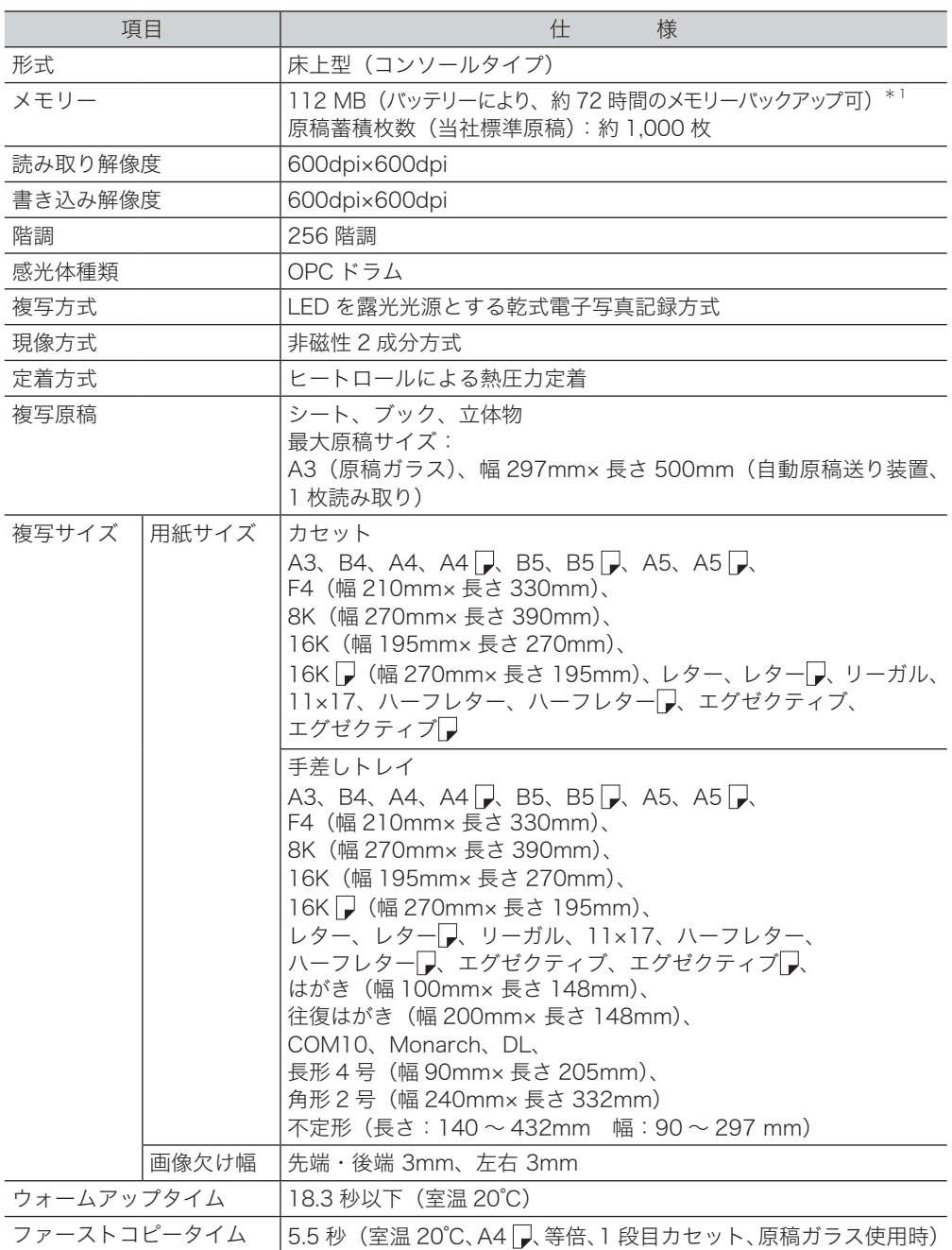

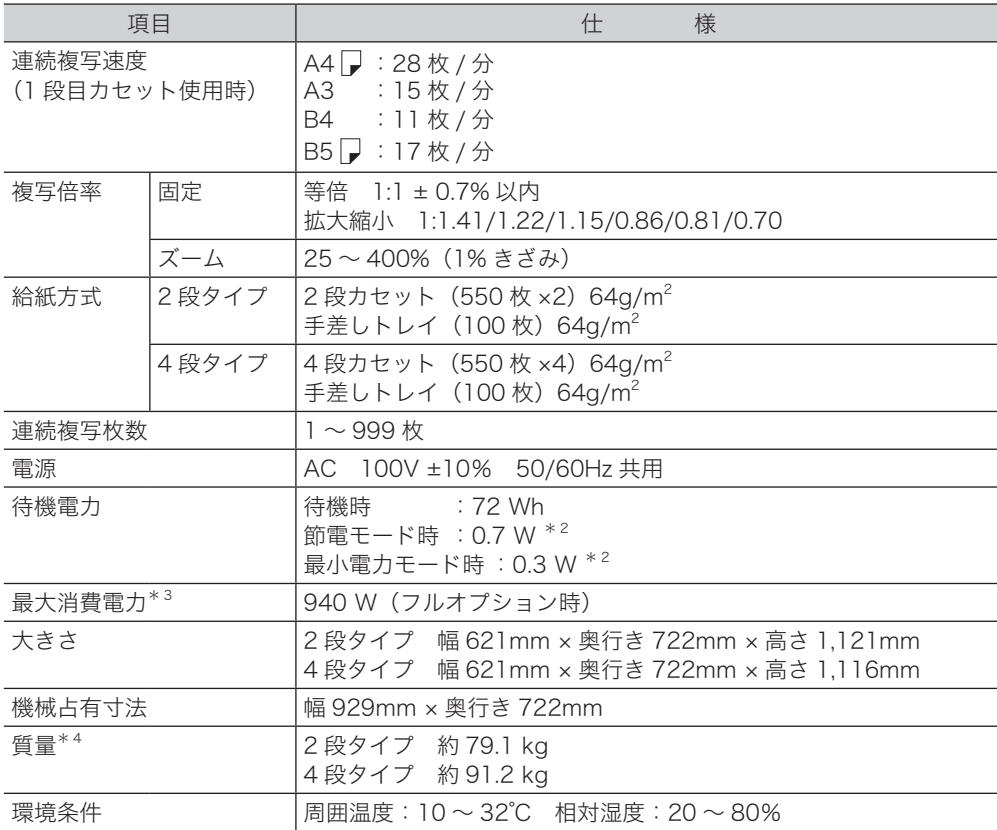

\* 1 原稿蓄積後、24 時間以上の通電が必要です。24 時間経過する前に停電などにより通電でき なかった場合は、原稿の種類によってはバックアップ時間が短くなることがあります。

\*2 機器の状態によっては、この値にならないことがあります。

\* 3 最大消費電力の数値は、起動時や定着ヒーター通電時の瞬間的ピークの消費電力ではありません。 \*4 ドラムカートリッジ、トナーカートリッジは除く。

## ■ 自動原稿送り装置仕様 (標準装備)

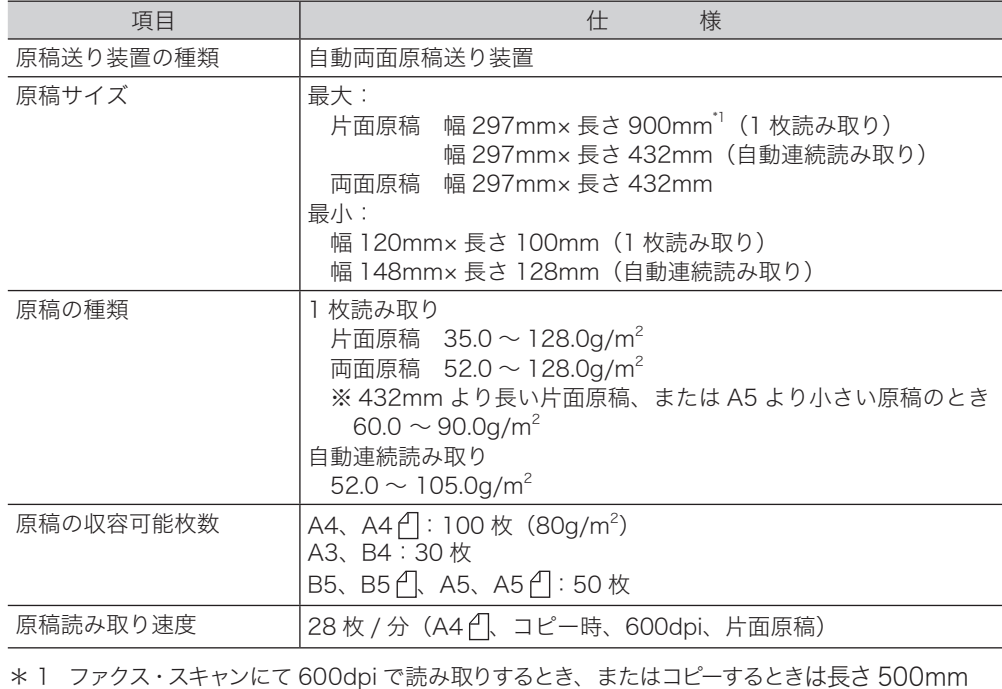

主な仕様

主な仕様 5-3

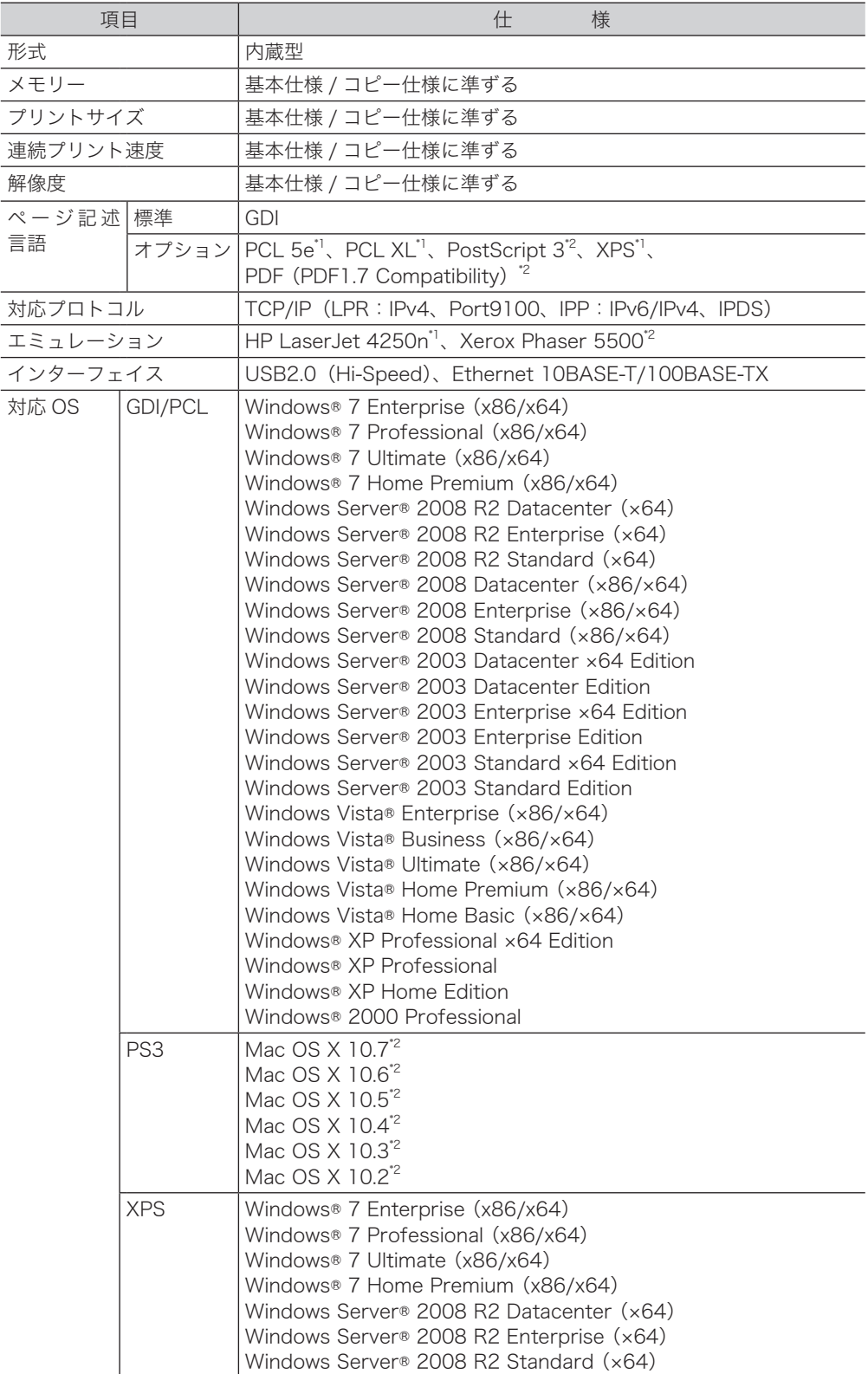

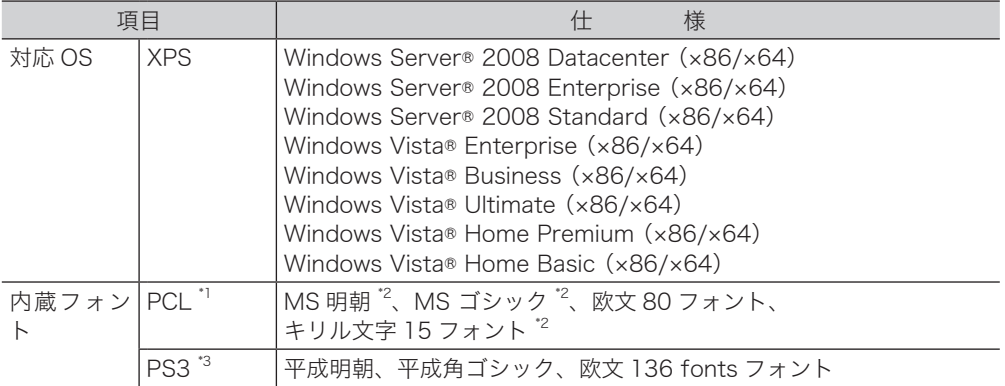

\* 1 オプションのプリンターコントローラーキットが必要です。

\* 2 PCL5e のみ

\* 3 オプションのプリンターコントローラーキットと PS3 拡張キットが必要です。

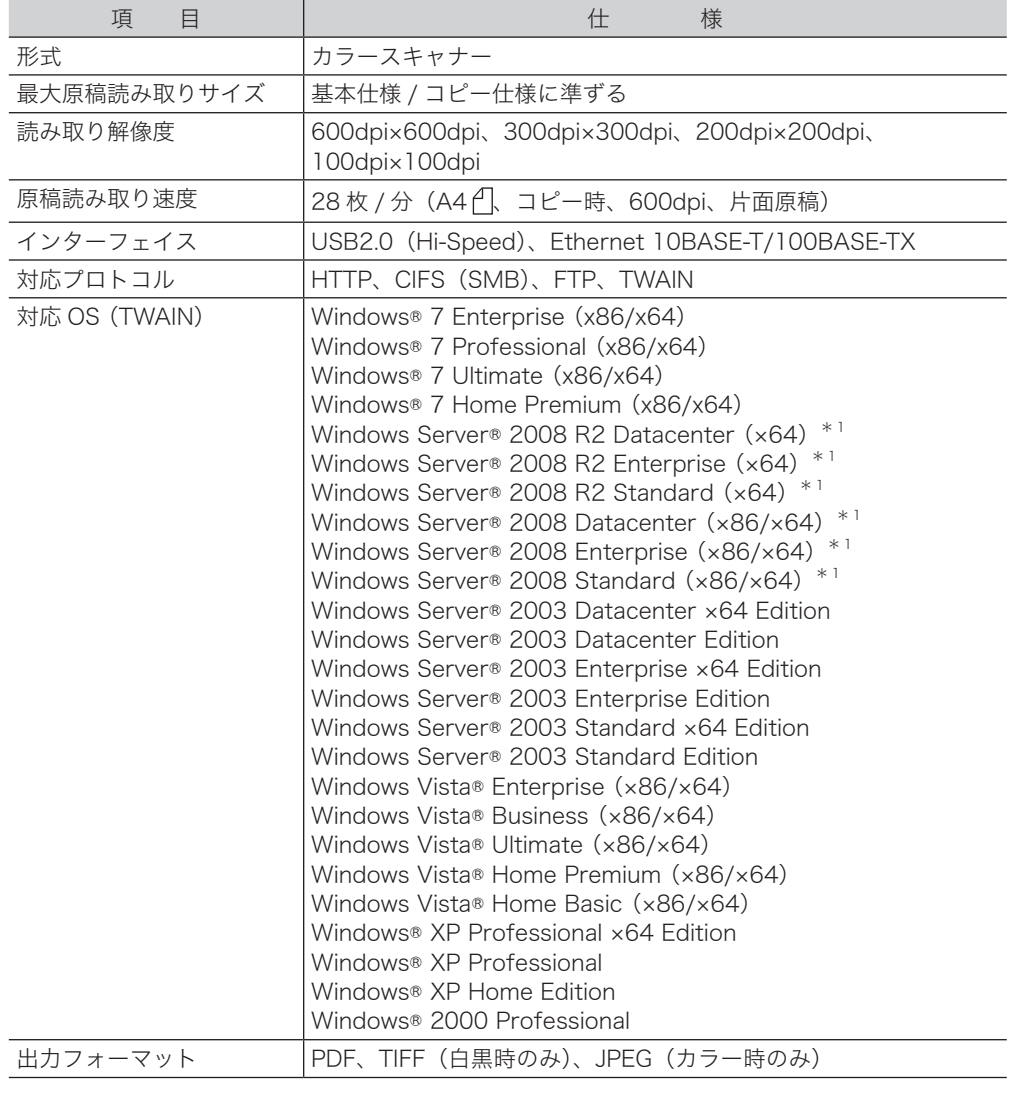

# ■ スキャナー部仕様

\* 1 ネットワークのみ使用できます。

# ■ ファクス部仕様

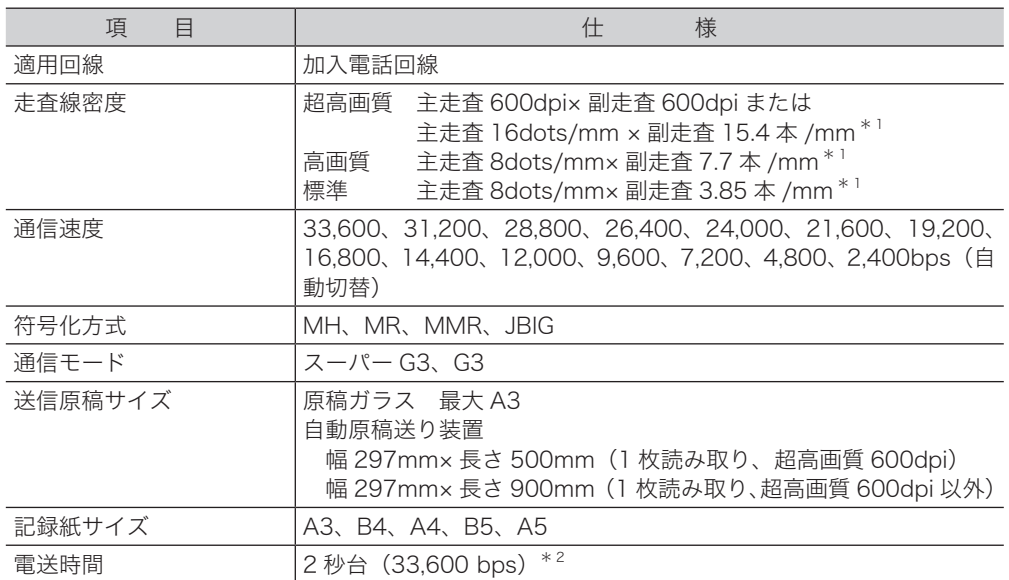

\* 1 該当モードを持たない装置とは交信できません。

\* 2 A4 版 700 字程度の原稿を、標準画質(8×3.85 本 /mm)、スーパー G3 モード(ITU-TV.34 基拠、33,600bps)で送ったときの時間です。これは画像情報のみの電送速度で通信の制御 時間は含まれていません。なお、実際の通信時間は原稿の内容、相手機種、回線の状態によ り異なります。G3 機との通信(同じ原稿を14,400bpsで送ったとき)では6秒台になります。

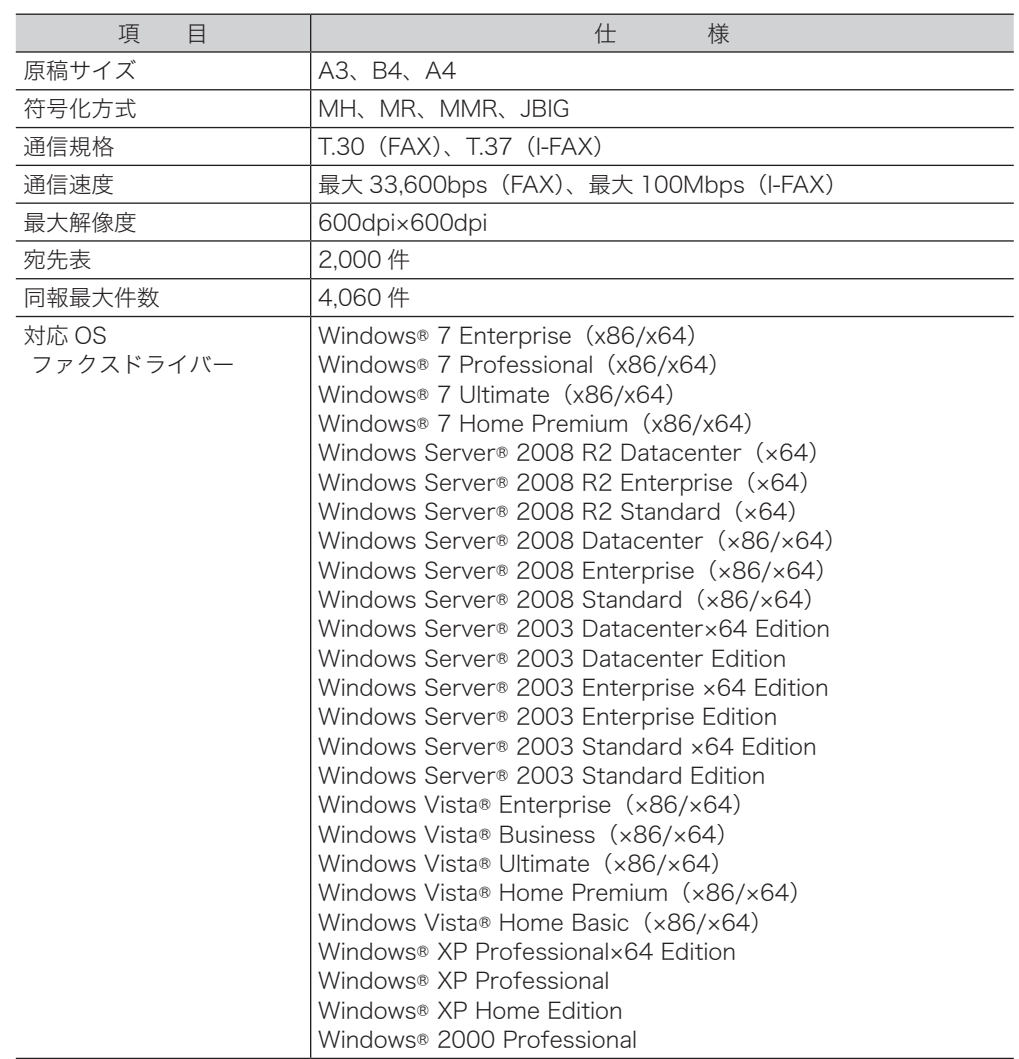

# ■ インターネット FAX 仕様

■ PC-FAX 仕様

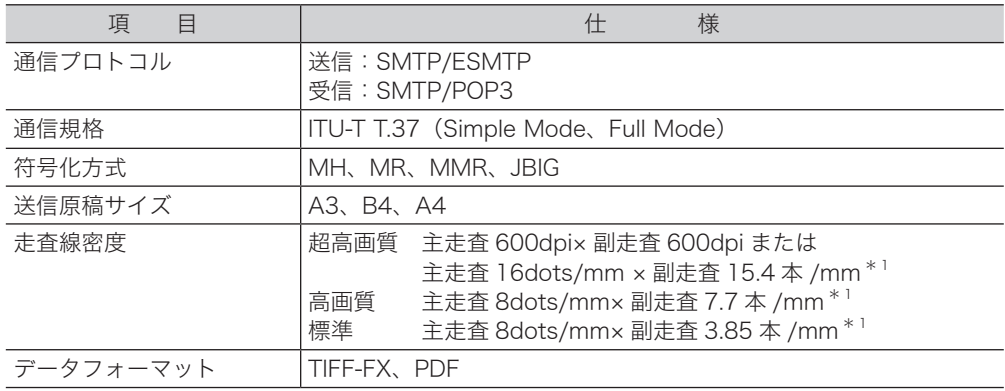

\* 1 該当モードを持たない装置とは交信できません。

**5**<br>主な仕様 主な仕様

# ■ Information server 仕様

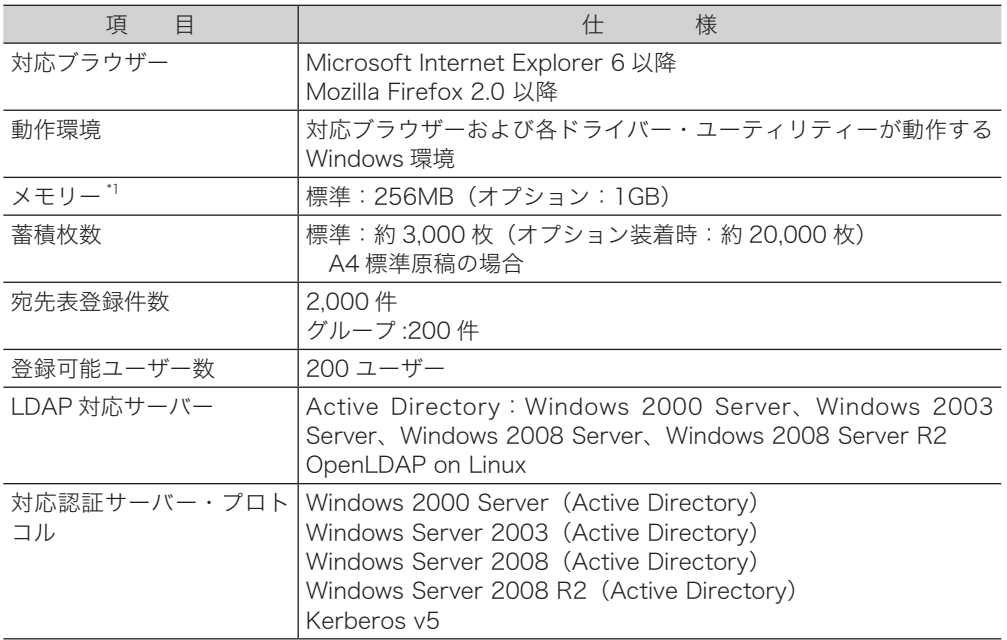

\* 1 Web コンテンツのデータ領域を含みます。

<span id="page-159-0"></span>4 段タイプ

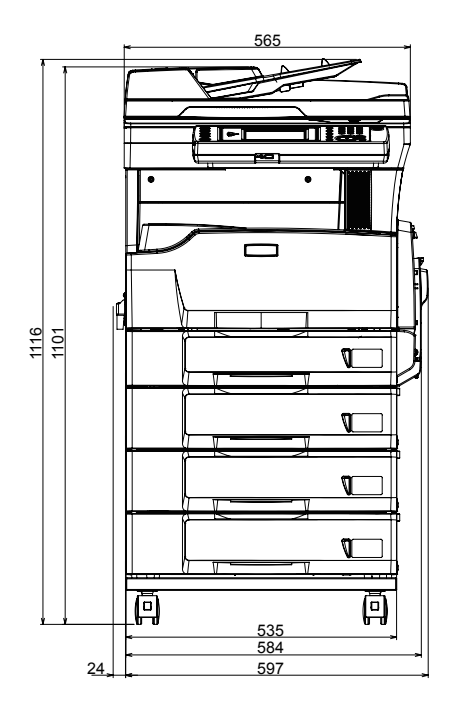

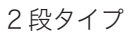

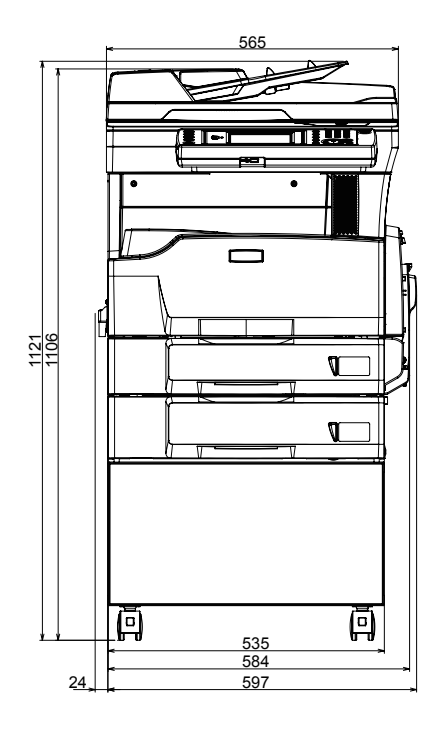

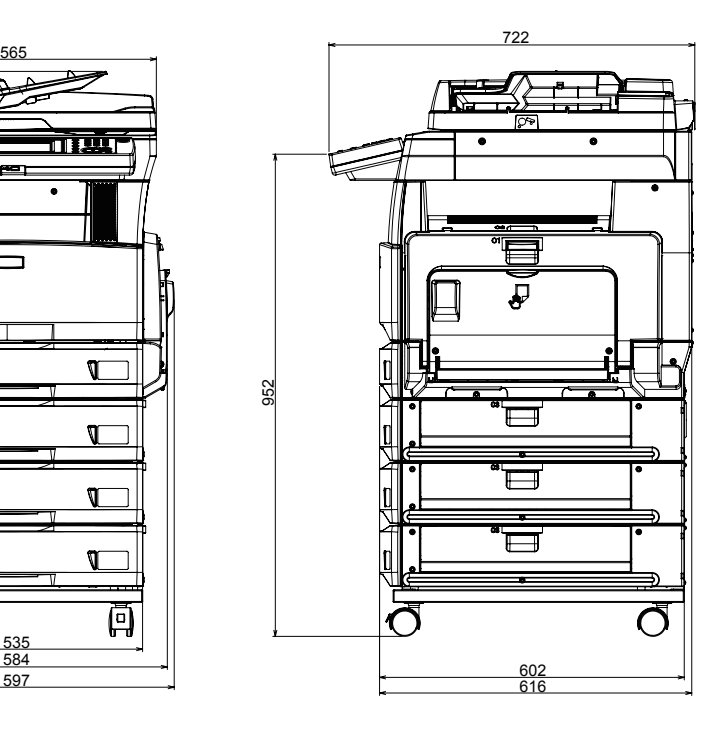

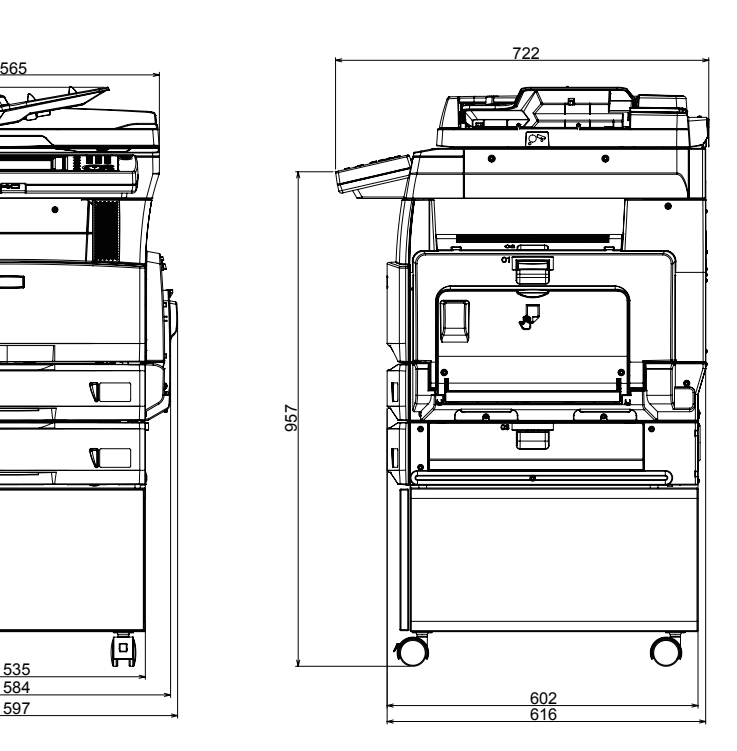

(空白ページ)

# 第6章

# 商標および著作権について

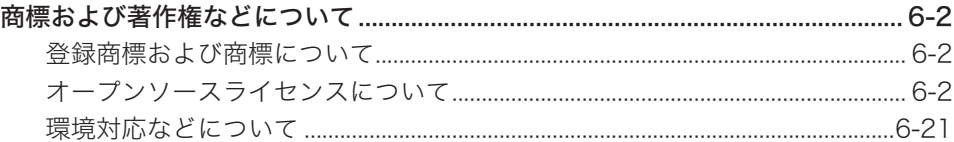

# <span id="page-162-0"></span>商標および著作権などについて

# 登録商標および商標について

- Microsoft®、Windows ロ ゴ、Windows®、Windows Server®、Windows Vista®、 Internet Explorer® は、米国 Microsoft Corporation の米国およびその他の国におけ る商標または登録商標です。Microsoft Corporation のガイドラインに従って画面写 真を使用しています。
- Intel は、米国 Intel Corporation の登録商標です。
- RSA® は RSA Security Inc. の登録商標です。BSAFE® は RSA Security Inc. の米 国およびその他の国における登録商標です。本製品は、RSA Security Inc. の RSA® BSAFE™ ソフトウェアを搭載しています。
- Monotype Imaging
	- ◆ Monotype is a trademark of Monotype Imaging, Inc. registered in the United States Patent and Trademark Office and may be registered in certain jurisdictions. The Monotype Imaging logo is a trademark of Monotype Imaging, Inc. and may be registered in certain jurisdictions.
	- ◆ UFST is a trademark of Monotype Imaging, Inc. and may be registered in certain jurisdictions.
- Mozilla および Firefox は Mozilla Foundation の商標です。
- Apple、Mac および Mac OS は、米国アップルコンピュータ社の登録商標です。
- Adobe、Adobe ロゴ、Acrobat、Adobe® Flash® および PostScript は、Adobe Systems Incorporated(アドビシステムズ社)の商標です。
- 日本語変換はオムロンソフトウェア (株) のモバイル Wnn を使用しています。"Mobile Wnn" OMRON SOFTWARE Co.,Ltd. 1999-2002 AII Rights Reserved.
- PCL は、米国 Hewlett-Packard Company Limited の登録商標です。
- Ethernet は、Xerox Corporation の登録商標です。
- EVERNOTE は、Evernote Corporation の登録商標または商標です。
- その他の社名および製品名は各社の商標または登録商標です。

# オープンソースライセンスについて

# **BSD** License

Copyright © 1994–2007 The NetBSD Foundation, Inc. All rights reserved.

Redistribution and use in source and binary forms, with or without modification, are permitted provided that the following conditions are met:

1. Redistributions of source code must retain the above copyright notice, this list of conditions and the following disclaimer.

2. Redistributions in binary form must reproduce the above copyright notice, this list of conditions and the following disclaimer in the documentation and/or other materials provided with the distribution.

3. All advertising materials mentioning features or use of this software must display the following acknowledgement:

This product includes software developed by the NetBSD

Foundation, Inc. and its contributors.

4. Neither the name of The NetBSD Foundation nor the names of its contributors

may be used to endorse or promote products derived from this software without specific prior written permission.

THIS SOFTWARE IS PROVIDED BY THE NETBSD FOUNDATION, INC. AND CONTRIBUTORS "AS IS'' AND ANY EXPRESS OR IMPLIED WARRANTIES, INCLUDING, BUT NOT LIMITED TO, THE IMPLIED WARRANTIES OF MERCHANTABILITY AND FITNESS FOR A PARTICULAR PURPOSE ARE DISCLAIMED. IN NO EVENT SHALL THE FOUNDATION OR CONTRIBUTORS BE LIABLE FOR ANY DIRECT, INDIRECT, INCIDENTAL, SPECIAL, EXEMPLARY, OR CONSEQUENTIAL DAMAGES (INCLUDING, BUT NOT LIMITED TO, PROCUREMENT OF SUBSTITUTE GOODS OR SERVICES; LOSS OF USE, DATA, OR PROFITS; OR BUSINESS INTERRUPTION) HOWEVER CAUSED AND ON ANY THEORY OF LIABILITY, WHETHER IN CONTRACT, STRICT LIABILITY, OR TORT (INCLUDING NEGLIGENCE OR OTHERWISE) ARISING IN ANY WAY OUT OF THE USE OF THIS SOFTWARE, EVEN IF ADVISED OF THE POSSIBILITY OF SUCH DAMAGE.

Copyright 1979, 1980, 1983, 1986, 1988, 1989, 1991, 1992, 1993, 1994

The Regents of the University of California. All rights reserved.

Redistribution and use in source and binary forms, with or without modification, are permitted provided that the following conditions are met:

1. Redistributions of source code must retain the above copyright notice, this list of conditions and the following disclaimer.

- 2. Redistributions in binary form must reproduce the above copyright notice, this list of conditions and the following disclaimer in the documentation and/or other materials provided with the distribution.
- 3. All advertising materials mentioning features or use of this software must display the following acknowledgement:

 This product includes software developed by the University of California, Berkeley and its contributors.

4. Neither the name of the University nor the names of its contributors may be used to endorse or promote products derived from this software without specific prior written permission.

THIS SOFTWARE IS PROVIDED BY THE REGENTS AND CONTRIBUTORS "AS IS'' AND ANY EXPRESS OR IMPLIED WARRANTIES, INCLUDING, BUT NOT LIMITED TO, THE IMPLIED WARRANTIES OF MERCHANTABILITY AND FITNESS FOR A PARTICULAR PURPOSE ARE DISCLAIMED. IN NO EVENT SHALL THE REGENTS OR CONTRIBUTORS BE LIABLE FOR ANY DIRECT, INDIRECT, INCIDENTAL, SPECIAL, EXEMPLARY, OR CONSEQUENTIAL DAMAGES (INCLUDING, BUT NOT LIMITED TO, PROCUREMENT OF SUBSTITUTE GOODS OR SERVICES; LOSS OF USE, DATA, OR PROFITS; OR BUSINESS INTERRUPTION) HOWEVER CAUSED AND ON ANY THEORY OF LIABILITY, WHETHER IN CONTRACT, STRICT LIABILITY, OR TORT (INCLUDING NEGLIGENCE OR OTHERWISE) ARISING IN ANY WAY OUT OF THE USE OF THIS SOFTWARE, EVEN IF ADVISED OF THE POSSIBILITY OF SUCH DAMAGE.

#### Acknowledgement ------------------------------

This product includes software developed by the NetBSD Foundation, Inc. and its contributors.

This product includes software developed by the University of California, Berkeley and its contributors.

This product includes software developed by WIDE Project and its contributors.

This product includes software developed by Charles D. Cranor and Washington University.

This product includes software developed by Adam Glass.

This product includes software developed by Jonathan Stone for the NetBSD Project.

This product includes software developed by Michael Graff.

This product includes software developed by Niels Provos.

This product includes software developed by Christos Zoulas.

This product includes software developed by Winning Strategies, Inc.

This product includes software developed for the NetBSD Project. See http://www. NetBSD.org/ for information about NetBSD.

This product includes software developed by Eduardo Horvath.

This product includes software developed by the Alice Group.

This product includes software developed by Christopher G. Demetriou for the NetBSD Project.

This product includes software developed by Rolf Grossmann.

This product includes software developed by John Polstra.

This product includes software developed by Frank van der Linden for the NetBSD Project.

This product includes software developed for the NetBSD Project by Wasabi Systems, Inc.

This product includes software developed for the NetBSD Project by Frank van der Linden.

This product includes software developed by Softweyr LLC, the University of California, Berkeley, and its contributors.

This product includes software developed for the NetBSD Project by Jason R. Thorpe.

This product includes software developed by the OpenSSL Project for use in the OpenSSL Toolkit (http://www.openssl.org/).

This product includes cryptographic software written by Eric Young (eay@cryptsoft. com).

This product includes software written by Tim Hudson (tjh@cryptsoft.com).

This product includes software developed by Eric Young (eay@cryptsoft.com).

This product includes software developed by Leo Weppelman.

This product includes software developed by Jonathan Stone and Jason R. Thorpe for the NetBSD Project.

This product includes software developed by Berkeley Software Design, Inc.

This product includes software developed by Darrin B. Jewell.

This product includes software developed by Manuel Bouyer.

This product includes software developed for the NetBSD Project by Perry E. Metzger.

This product includes software developed at the Information Technology Division, US Naval Research Laboratory.

This product includes software developed by the University of California, Lawrence Berkeley Laboratory and its contributors.

This product includes software developed by the Computer Systems Engineering Group at Lawrence Berkeley Laboratory.

This product includes software developed by Yen Yen Lim and North Dakota State University.

This product includes software developed by Bruce M. Simpson.

This product includes software developed by Michael Shalayeff.

This product includes software developed by Jason L. Wright.

This product includes software developed by Jonathan R. Stone for the NetBSD Project.

This product includes software developed by Chuck Silvers.

This product includes software developed by Gordon W. Ross and Leo Weppelman.

This product includes software developed by Gordon W. Ross.

This product includes software developed by TooLs GmbH.

This product includes software developed by Mats O Jansson.

This product includes software developed by Adam Glass and Charles M. Hannum. This product includes software developed by Charles D. Cranor, Washing ton

University, and the University of California, Berkeley and its contributors.

This product includes software developed by Charles M. Hannum.

This product includes software developed by HAYAKAWA Koichi.

This product includes software developed by Charles Hannum.

# ACME Labs Freeware License

Copyright © 2000 by Jef Poskanzer <jef@mail.acme.com>. All rights reserved.

Redistribution and use in source and binary forms, with or without modification, are permitted provided that the following conditions are met:

1. Redistributions of source code must retain the above copyright notice, this list of conditions and the following disclaimer.

2. Redistributions in binary form must reproduce the above copyright notice, this list of conditions and the following disclaimer in the documentation and/or other materials provided with the distribution.

THIS SOFTWARE IS PROVIDED BY THE AUTHOR AND CONTRIBUTORS "AS IS'' AND ANY EXPRESS OR IMPLIED WARRANTIES, INCLUDING, BUT NOT LIMITED TO, THE IMPLIED WARRANTIES OF MERCHANTABILITY AND FITNESS FOR A PARTICULAR PURPOSE ARE DISCLAIMED. IN NO EVENT SHALL THE AUTHOR OR CONTRIBUTORS BE LIABLE FOR ANY DIRECT, INDIRECT, INCIDENTAL, SPECIAL, EXEMPLARY, OR CONSEQUENTIAL DAMAGES (INCLUDING, BUT NOT LIMITED TO, PROCUREMENT OF SUBSTITUTE GOODS OR SERVICES; LOSS OF USE, DATA, OR PROFITS; OR BUSINESS INTERRUPTION) HOWEVER CAUSED AND ON ANY THEORY OF LIABILITY, WHETHER IN CONTRACT, STRICT LIABILITY, OR TORT (INCLUDING NEGLIGENCE OR OTHERWISE) ARISING IN ANY WAY OUT OF THE USE OF THIS SOFTWARE, EVEN IF ADVISED OF THE POSSIBILITY OF SUCH DAMAGE.

# Net-SNMP License

Various copyrights apply to this package, listed in various separate parts below. Please make sure that you read all the parts.

---- Part 1: CMU/UCD copyright notice: (BSD like) -----

Copyright 1989, 1991, 1992 by Carnegie Mellon University Derivative Work - 1996, 1998-2000

Copyright 1996, 1998-2000 The Regents of the University of California All Rights Reserved

Permission to use, copy, modify and distribute this software and its documentation

for any purpose and without fee is hereby granted, provided that the above copyright notice appears in all copies and that both that copyright notice and this permission notice appear in supporting documentation, and that the name of CMU and The Regents of the University of California not be used in advertising or publicity pertaining to distribution of the software without specific written permission.

CMU AND THE REGENTS OF THE UNIVERSITY OF CALIFORNIA DISCLAIM ALL WARRANTIES WITH REGARD TO THIS SOFTWARE, INCLUDING ALL IMPLIED WARRANTIES OF MERCHANTABILITY AND FITNESS. IN NO EVENT SHALL CMU OR THE REGENTS OF THE UNIVERSITY OF CALIFORNIA BE LIABLE FOR ANY SPECIAL, INDIRECT OR CONSEQUENTIAL DAMAGES OR ANY DAMAGES WHATSOEVER RESULTING FROM THE LOSS OF USE, DATA OR PROFITS, WHETHER IN AN ACTION OF CONTRACT, NEGLIGENCE OR OTHER TORTIOUS ACTION, ARISING OUT OF OR IN CONNECTION WITH THE USE OR PERFORMANCE OF THIS SOFTWARE.

---- Part 2: Networks Associates Technology, Inc copyright notice (BSD) -----

Copyright © 2001-2003, Networks Associates Technology, Inc. All rights reserved.

Redistribution and use in source and binary forms, with or without modification, are permitted provided that the following conditions are met:

\* Redistributions of source code must retain the above copyright notice, this list of conditions and the following disclaimer.

\* Redistributions in binary form must reproduce the above copyright notice, this list of conditions and the following disclaimer in the documentation and/or other materials provided with the distribution.

\* Neither the name of the Networks Associates Technology, Inc nor the names of its contributors may be used to endorse or promote products derived from this software without specific prior written permission.

THIS SOFTWARE IS PROVIDED BY THE COPYRIGHT HOLDERS AND CONTRIBUTORS "AS IS'' AND ANY EXPRESS OR IMPLIED WARRANTIES, INCLUDING, BUT NOT LIMITED TO, THE IMPLIED WARRANTIES OF MERCHANTABILITY AND FITNESS FOR A PARTICULAR PURPOSE ARE DISCLAIMED. IN NO EVENT SHALL THE COPYRIGHT HOLDERS OR CONTRIBUTORS BE LIABLE FOR ANY DIRECT, INDIRECT, INCIDENTAL, SPECIAL, EXEMPLARY, OR CONSEQUENTIAL DAMAGES (INCLUDING, BUT NOT LIMITED TO, PROCUREMENT OF SUBSTITUTE GOODS OR SERVICES; LOSS OF USE, DATA, OR PROFITS; OR BUSINESS INTERRUPTION) HOWEVER CAUSED AND ON ANY THEORY OF LIABILITY, WHETHER IN CONTRACT, STRICT LIABILITY, OR TORT (INCLUDING NEGLIGENCE OR OTHERWISE) ARISING IN ANY WAY OUT OF THE USE OF THIS SOFTWARE, EVEN IF ADVISED OF THE POSSIBILITY OF SUCH DAMAGE.

---- Part 3: Cambridge Broadband Ltd. copyright notice (BSD) -----

Portions of this code are copyright (c) 2001-2003, Cambridge Broadband Ltd. All rights reserved.

Redistribution and use in source and binary forms, with or without modification, are permitted provided that the following conditions are met:

\* Redistributions of source code must retain the above copyright notice, this list of conditions and the following disclaimer.

\* Redistributions in binary form must reproduce the above copyright notice, this list of conditions and the following disclaimer in the documentation and/or other materials provided with the distribution.

\* The name of Cambridge Broadband Ltd. may not be used to endorse or promote products derived from this software without specific prior written permission.

THIS SOFTWARE IS PROVIDED BY THE COPYRIGHT HOLDER "AS IS'' AND ANY

EXPRESS OR IMPLIED WARRANTIES, INCLUDING, BUT NOT LIMITED TO, THE IMPLIED WARRANTIES OF MERCHANTABILITY AND FITNESS FOR A PARTICULAR PURPOSE ARE DISCLAIMED. IN NO EVENT SHALL THE COPYRIGHT HOLDER BE LIABLE FOR ANY DIRECT, INDIRECT, INCIDENTAL, SPECIAL, EXEMPLARY, OR CONSEQUENTIAL DAMAGES (INCLUDING, BUT NOT LIMITED TO, PROCUREMENT OF SUBSTITUTE GOODS OR SERVICES; LOSS OF USE, DATA, OR PROFITS; OR BUSINESS INTERRUPTION) HOWEVER CAUSED AND ON ANY THEORY OF LIABILITY, WHETHER IN CONTRACT, STRICT LIABILITY, OR TORT (INCLUDING NEGLIGENCE OR OTHERWISE) ARISING IN ANY WAY OUT OF THE USE OF THIS SOFTWARE, EVEN IF ADVISED OF THE POSSIBILITY OF SUCH DAMAGE.

---- Part 4: Sun Microsystems, Inc. copyright notice (BSD) -----

Copyright © 2003 Sun Microsystems, Inc., 4150 Network Circle, Santa Clara, California 95054, U.S.A. All rights reserved.

Use is subject to license terms below.

This distribution may include materials developed by third parties.

Sun, Sun Microsystems, the Sun logo and Solaris are trademarks or registered trademarks of Sun Microsystems, Inc. in the U.S. and other countries.

Redistribution and use in source and binary forms, with or without modification, are permitted provided that the following conditions are met:

\* Redistributions of source code must retain the above copyright notice, this list of conditions and the following disclaimer.

\* Redistributions in binary form must reproduce the above copyright notice, this list of conditions and the following disclaimer in the documentation and/or other materials provided with the distribution.

\* Neither the name of the Sun Microsystems, Inc. nor the names of its contributors may be used to endorse or promote products derived from this software without specific prior written permission.

THIS SOFTWARE IS PROVIDED BY THE COPYRIGHT HOLDERS AND CONTRIBUTORS "AS IS'' AND ANY EXPRESS OR IMPLIED WARRANTIES, INCLUDING, BUT NOT LIMITED TO, THE IMPLIED WARRANTIES OF MERCHANTABILITY AND FITNESS FOR A PARTICULAR PURPOSE ARE DISCLAIMED. IN NO EVENT SHALL THE COPYRIGHT HOLDERS OR CONTRIBUTORS BE LIABLE FOR ANY DIRECT, INDIRECT, INCIDENTAL, SPECIAL, EXEMPLARY, OR CONSEQUENTIAL DAMAGES (INCLUDING, BUT NOT LIMITED TO, PROCUREMENT OF SUBSTITUTE GOODS OR SERVICES; LOSS OF USE, DATA, OR PROFITS; OR BUSINESS INTERRUPTION) HOWEVER CAUSED AND ON ANY THEORY OF LIABILITY, WHETHER IN CONTRACT, STRICT LIABILITY, OR TORT (INCLUDING NEGLIGENCE OR OTHERWISE) ARISING IN ANY WAY OUT OF THE USE OF THIS SOFTWARE, EVEN IF ADVISED OF THE POSSIBILITY OF SUCH DAMAGE.

---- Part 5: Sparta, Inc copyright notice (BSD) -----

Copyright © 2003-2008, Sparta, Inc. All rights reserved.

Redistribution and use in source and binary forms, with or without modification, are permitted provided that the following conditions are met:

\* Redistributions of source code must retain the above copyright notice, this list of conditions and the following disclaimer.

\* Redistributions in binary form must reproduce the above copyright notice, this list of conditions and the following disclaimer in the documentation and/or other materials provided with the distribution.

\* Neither the name of Sparta, Inc nor the names of its contributors may be used to endorse or promote products derived from this software without specific prior

written permission.

THIS SOFTWARE IS PROVIDED BY THE COPYRIGHT HOLDERS AND CONTRIBUTORS "AS IS'' AND ANY EXPRESS OR IMPLIED WARRANTIES, INCLUDING, BUT NOT LIMITED TO, THE IMPLIED WARRANTIES OF MERCHANTABILITY AND FITNESS FOR A PARTICULAR PURPOSE ARE DISCLAIMED. IN NO EVENT SHALL THE COPYRIGHT HOLDERS OR CONTRIBUTORS BE LIABLE FOR ANY DIRECT, INDIRECT, INCIDENTAL, SPECIAL, EXEMPLARY, OR CONSEQUENTIAL DAMAGES (INCLUDING, BUT NOT LIMITED TO, PROCUREMENT OF SUBSTITUTE GOODS OR SERVICES; LOSS OF USE, DATA, OR PROFITS; OR BUSINESS INTERRUPTION) HOWEVER CAUSED AND ON ANY THEORY OF LIABILITY, WHETHER IN CONTRACT, STRICT LIABILITY, OR TORT (INCLUDING NEGLIGENCE OR OTHERWISE) ARISING IN ANY WAY OUT OF THE USE OF THIS SOFTWARE, EVEN IF ADVISED OF THE POSSIBILITY OF SUCH DAMAGE.

---- Part 6: Cisco/BUPTNIC copyright notice (BSD) -----

Copyright (c) 2004, Cisco, Inc and Information Network Center of Beijing University of Posts and Telecommunications. All rights reserved.

Redistribution and use in source and binary forms, with or without modification, are permitted provided that the following conditions are met:

\* Redistributions of source code must retain the above copyright notice, this list of conditions and the following disclaimer.

\* Redistributions in binary form must reproduce the above copyright notice, this list of conditions and the following disclaimer in the documentation and/or other materials provided with the distribution.

\* Neither the name of Cisco, Inc, Beijing University of Posts and Telecommunications, nor the names of their contributors may be used to endorse or promote products derived from this software without specific prior written permission.

THIS SOFTWARE IS PROVIDED BY THE COPYRIGHT HOLDERS AND CONTRIBUTORS "AS IS'' AND ANY EXPRESS OR IMPLIED WARRANTIES, INCLUDING, BUT NOT LIMITED TO, THE IMPLIED WARRANTIES OF MERCHANTABILITY AND FITNESS FOR A PARTICULAR PURPOSE ARE DISCLAIMED. IN NO EVENT SHALL THE COPYRIGHT HOLDERS OR CONTRIBUTORS BE LIABLE FOR ANY DIRECT, INDIRECT, INCIDENTAL, SPECIAL, EXEMPLARY, OR CONSEQUENTIAL DAMAGES (INCLUDING, BUT NOT LIMITED TO, PROCUREMENT OF SUBSTITUTE GOODS OR SERVICES; LOSS OF USE, DATA, OR PROFITS; OR BUSINESS INTERRUPTION) HOWEVER CAUSED AND ON ANY THEORY OF LIABILITY, WHETHER IN CONTRACT, STRICT LIABILITY, OR TORT (INCLUDING NEGLIGENCE OR OTHERWISE) ARISING IN ANY WAY OUT OF THE USE OF THIS SOFTWARE, EVEN IF ADVISED OF THE POSSIBILITY OF SUCH DAMAGE.

---- Part 7: Fabasoft R&D Software GmbH & Co KG copyright notice (BSD) ----- Copyright © Fabasoft R&D Software GmbH & Co KG, 2003oss@fabasoft.com

Author: Bernhard Penz

Redistribution and use in source and binary forms, with or without modification, are permitted provided that the following conditions are met:

\* Redistributions of source code must retain the above copyright notice, this list of conditions and the following disclaimer.

\* Redistributions in binary form must reproduce the above copyright notice, this list of conditions and the following disclaimer in the documentation and/or other materials provided with the distribution.

\* The name of Fabasoft R&D Software GmbH & Co KG or any of its subsidiaries, brand or product names may not be used to endorse or promote products derived from this software without specific prior written permission.

THIS SOFTWARE IS PROVIDED BY THE COPYRIGHT HOLDER "AS IS'' AND ANY EXPRESS OR IMPLIED WARRANTIES, INCLUDING, BUT NOT LIMITED TO, THE IMPLIED WARRANTIES OF MERCHANTABILITY AND FITNESS FOR A PARTICULAR PURPOSE ARE DISCLAIMED. IN NO EVENT SHALL THE COPYRIGHT HOLDER BE LIABLE FOR ANY DIRECT, INDIRECT, INCIDENTAL, SPECIAL, EXEMPLARY, OR CONSEQUENTIAL DAMAGES (INCLUDING, BUT NOT LIMITED TO, PROCUREMENT OF SUBSTITUTE GOODS OR SERVICES; LOSS OF USE, DATA, OR PROFITS; OR BUSINESS INTERRUPTION) HOWEVER CAUSED AND ON ANY THEORY OF LIABILITY, WHETHER IN CONTRACT, STRICT LIABILITY, OR TORT (INCLUDING NEGLIGENCE OR OTHERWISE) ARISING IN ANY WAY OUT OF THE USE OF THIS SOFTWARE, EVEN IF ADVISED OF THE POSSIBILITY OF SUCH DAMAGE.

# ■ CMU libsasl

Tim Martin Rob Earhart Rob Siemborski

Copyright (C) 1998-2003 Carnegie Mellon University. All rights reserved.

Redistribution and use in source and binary forms, with or without modification, are permitted provided that the following conditions are met:

1. Redistributions of source code must retain the above copyright notice, this list of conditions and the following disclaimer.

- 2. Redistributions in binary form must reproduce the above copyright notice, this list of conditions and the following disclaimer in the documentation and/or other materials provided with the distribution.
- 3. The name "Carnegie Mellon University" must not be used to endorse or promote products derived from this software without prior written permission. For permission or any other legal details, please contact

 Office of Technology Transfer Carnegie Mellon University 5000 Forbes Avenue Pittsburgh, PA 15213-3890 (412) 268-4387, fax: (412) 268-7395 tech-transfer@andrew.cmu.edu

4. Redistributions of any form whatsoever must retain the following acknowledgment: "This product includes software developed by Computing Services at Carnegie Mellon University (http://www.cmu.edu/computing/)."

CARNEGIE MELLON UNIVERSITY DISCLAIMS ALL WARRANTIES WITH REGARD TO THIS SOFTWARE, INCLUDING ALL IMPLIED WARRANTIES OF MERCHANTABILITY AND FITNESS, IN NO EVENT SHALL CARNEGIE MELLON UNIVERSITY BE LIABLE FOR ANY SPECIAL, INDIRECT OR CONSEQUENTIAL DAMAGES OR ANY DAMAGES WHATSOEVER RESULTING FROM LOSS OF USE, DATA OR PROFITS, WHETHER IN AN ACTION OF CONTRACT, NEGLIGENCE OR OTHER TORTIOUS ACTION, ARISING OUT OF OR IN CONNECTION WITH THE USE OR PERFORMANCE OF THIS SOFTWARE.

# $\blacksquare$  Info-ZIP License

This is version 1999-Oct-05 of the Info-ZIP copyright and license. The definitive version of this document should be available at ftp://ftp.cdrom.com/pub/infozip/license.html indefinitely.

Copyright (C) 1990-1999 Info-ZIP. All rights reserved.

For the purposes of this copyright and license, "Info-ZIP" is defined as the following set of individuals:

Mark Adler, John Bush, Karl Davis, Harald Denker, Jean-Michel Dubois, Jean-loup Gailly, Hunter Goatley, Ian Gorman, Chris Herborth, Dirk Haase, Greg Hartwig, Robert Heath, Jonathan Hudson, Paul Kienitz, David Kirschbaum, Johnny Lee, Onno van der Linden, Igor Mandrichenko, Steve P. Miller, Sergio Monesi, Keith Owens, George Petrov, Greg Roelofs, Kai Uwe Rommel, Steve Salisbury, Dave Smith, Christian Spieler, Antoine Verheijen, Paul von Behren, Rich Wales, Mike White

This software is provided "as is," without warranty of any kind, express or implied. In no event shall Info-ZIP or its contributors be held liable for any direct, indirect, incidental, special or consequential damages arising out of the use of or inability to use this software.

Permission is granted to anyone to use this software for any purpose, including commercial applications, and to alter it and redistribute it freely, subject to the following restrictions:

1. Redistributions of source code must retain the above copyright notice, definition, disclaimer, and this list of conditions.

- 2. Redistributions in binary form must reproduce the above copyright notice, definition, disclaimer, and this list of conditions in documentation and/or other materials provided with the distribution.
- 3. Altered versions--including, but not limited to, ports to new operating systems, existing ports with new graphical interfaces, and dynamic, shared, or static library versions--must be plainly marked as such and must not be misrepresented as being the original source. Such altered versions also must not be misrepresented as being Info-ZIP releases--including, but not limited to, labeling of the altered versions with the names "Info-ZIP" (or any variation thereof, including, but not limited to, different capitalizations), "Pocket UnZip," "WiZ" or "MacZip" without the explicit permission of Info-ZIP. Such altered versions are further prohibited from misrepresentative use of the Zip-Bugs or Info-ZIP e-mail addresses or of the Info-ZIP URL(s).
- 4. Info-ZIP retains the right to use the names "Info-ZIP," "Zip," "UnZip," "WiZ," "Pocket UnZip," "Pocket Zip," and "MacZip" for its own source and binary releases.

# **6**商標および著作権について 商標および著作権について

# ■ The zlib/libpng License

TinyXML is released under the zlib license:

This software is provided 'as-is', without any express or implied warranty. In no event will the authors be held liable for any damages arising from the use of this software.

Permission is granted to anyone to use this software for any purpose, including commercial applications, and to alter it and redistribute it freely, subject to the following restrictions:

1. The origin of this software must not be misrepresented; you must not claim that you wrote the original software. If you use this software in a product, an acknowledgment in the product documentation would be appreciated but is not required.

2. Altered source versions must be plainly marked as such, and must not be misrepresented as being the original software.

3. This notice may not be removed or altered from any source distribution.

Copyright (C) 1995-1998 Jean-loup Gailly and Mark Adler

This software is provided 'as-is', without any express or implied warranty. In no event will the authors be held liable for any damages arising from the use of this software.

Permission is granted to anyone to use this software for any purpose, including commercial applications, and to alter it and redistribute it freely, subject to the following restrictions:

1. The origin of this software must not be misrepresented; you must not claim that you wrote the original software. If you use this software in a product, an acknowledgment in the product documentation would be appreciated but is not required.

2. Altered source versions must be plainly marked as such, and must not be misrepresented as being the original software.

3. This notice may not be removed or altered from any source distribution.

Jean-loup Gailly Mark Adlerjloup@gzip.org madler@alumni.caltech.edu

# Net-SNMP License

Boost Software License - Version 1.0 - August 17th, 2003 Permission is hereby granted, free of charge, to any person or organization obtaining a copy of the software and accompanying documentation covered by this license (the "Software") to use, reproduce, display, distribute, execute, and transmit the Software, and to prepare derivative works of the Software, and to permit third-parties to whom the Software is furnished to do so, all subject to the following:

The copyright notices in the Software and this entire statement, including the above license grant, this restriction and the following disclaimer, must be included in all copies of the Software, in whole or in part, and all derivative works of the Software, unless such copies or derivative works are solely in the form of machine-executable object code generated by a source language processor.

THE SOFTWARE IS PROVIDED "AS IS", WITHOUT WARRANTY OF ANY KIND, EXPRESS OR IMPLIED, INCLUDING BUT NOT LIMITED TO THE WARRANTIES OF MERCHANTABILITY, FITNESS FOR A PARTICULAR PURPOSE, TITLE AND NON-INFRINGEMENT. IN NO EVENT SHALL THE COPYRIGHT HOLDERS OR ANYONE DISTRIBUTING THE SOFTWARE BE LIABLE FOR ANY DAMAGES OR OTHER LIABILITY, WHETHER IN CONTRACT, TORT OR OTHERWISE, ARISING FROM, OUT OF OR IN CONNECTION WITH THE SOFTWARE OR THE USE OR OTHER DEALINGS IN THE SOFTWARE.

# ■ The OpenLDAP Public License

Version 2.8, 17 August 2003

Redistribution and use of this software and associated documentation ("Software"), with or without modification, are permitted provided that the following conditions are met:

- 1. Redistributions in source form must retain copyright statements and notices,
- 2. Redistributions in binary form must reproduce applicable copyright statements and notices, this list of conditions, and the following disclaimer in the documentation and/or other materials provided with the distribution, and
- 3. Redistributions must contain a verbatim copy of this document.

The OpenLDAP Foundation may revise this license from time to time. Each revision is distinguished by a version number. You may use this Software under terms of this license revision or under the terms of any subsequent revision of the license.

THIS SOFTWARE IS PROVIDED BY THE OPENLDAP FOUNDATION AND ITS CONTRIBUTORS ``AS IS'' AND ANY EXPRESSED OR IMPLIED WARRANTIES, INCLUDING, BUT NOT LIMITED TO, THE IMPLIED WARRANTIES OF MERCHANTABILITY AND FITNESS FOR A PARTICULAR PURPOSE ARE DISCLAIMED. IN NO EVENT SHALL THE OPENLDAP FOUNDATION, ITS CONTRIBUTORS, OR THE AUTHOR(S) OR OWNER(S) OF THE SOFTWARE BE LIABLE FOR ANY DIRECT, INDIRECT, INCIDENTAL, SPECIAL, EXEMPLARY, OR CONSEQUENTIAL DAMAGES (INCLUDING, BUT NOT LIMITED TO, PROCUREMENT OF SUBSTITUTE GOODS OR SERVICES; LOSS OF USE, DATA, OR PROFITS; OR BUSINESS INTERRUPTION) HOWEVER CAUSED AND ON ANY THEORY OF LIABILITY, WHETHER IN CONTRACT, STRICT LIABILITY, OR TORT (INCLUDING NEGLIGENCE OR OTHERWISE) ARISING IN ANY WAY OUT OF THE USE OF THIS SOFTWARE, EVEN IF ADVISED OF THE POSSIBILITY OF SUCH DAMAGE.

The names of the authors and copyright holders must not be used in advertising or otherwise to promote the sale, use or other dealing

in this Software without specific, written prior permission. Title to copyright in this Software shall at all times remain with copyright holders.

OpenLDAP is a registered trademark of the OpenLDAP Foundation.

Copyright 1999-2003 The OpenLDAP Foundation, Redwood City, California, USA. All Rights Reserved. Permission to copy and distribute verbatim copies of this document is granted.

# **Freelmage Public License - Version 1.0**

1. Definitions.

1.1. "Contributor" means each entity that creates or contributes to the creation of Modifications.

- 1.2. "Contributor Version" means the combination of the Original Code, prior Modifications used by a Contributor, and the Modifications made by that particular Contributor.
- 1.3. "Covered Code" means the Original Code or Modifications or the combination of the Original Code and Modifications, in each case including portions thereof.
- 1.4. "Electronic Distribution Mechanism" means a mechanism generally accepted in the software development community for the electronic transfer of data.
- 1.5. "Executable" means Covered Code in any form other than Source Code.
- 1.6. "Initial Developer" means the individual or entity identified as the Initial Developer in the Source Code notice required by Exhibit A.
- 1.7. "Larger Work" means a work which combines Covered Code or portions thereof with code not governed by the terms of this License.
- 1.8. "License" means this document.
- 1.9. "Modifications" means any addition to or deletion from the substance or structure of either the Original Code or any previous Modifications. When Covered Code is released as a series of files, a Modification is:

A. Any addition to or deletion from the contents of a file containing Original Code or previous Modifications.

B. Any new file that contains any part of the Original Code or previous Modifications.

- 1.10. "Original Code" means Source Code of computer software code which is described in the Source Code notice required by Exhibit A as Original Code, and which, at the time of its release under this License is not already Covered Code governed by this License.
- 1.11. "Source Code" means the preferred form of the Covered Code for making modifications to it, including all modules it contains, plus any associated

interface definition files, scripts used to control compilation and installation of an Executable, or a list of source code differential comparisons against either the Original Code or another well known, available Covered Code of the Contributor' s choice. The Source Code can be in a compressed or archival form, provided the appropriate decompression or de-archiving software is widely available for no charge.

- 1.12. "You" means an individual or a legal entity exercising rights under, and complying with all of the terms of, this License or a future version of this License issued under Section 6.1. For legal entities, "You" includes any entity which controls, is controlled by, or is under common control with You. For purposes of this definition, "control" means (a) the power, direct or indirect, to cause the direction or management of such entity, whether by contract or otherwise, or (b) ownership of fifty percent (50%) or more of the outstanding shares or beneficial ownership of such entity.
- 2. Source Code License.

2.1. The Initial Developer Grant.

The Initial Developer hereby grants You a world-wide, royalty-free, non-exclusive license, subject to third party intellectual property claims:

(a) to use, reproduce, modify, display, perform, sublicense and distribute the Original Code (or portions thereof) with or without Modifications, or as part of a Larger Work; and

(b) under patents now or hereafter owned or controlled by Initial Developer, to make, have made, use and sell ("Utilize") the Original Code (or portions thereof), but solely to the extent that

any such patent is reasonably necessary to enable You to Utilize the Original Code (or portions thereof) and not to any greater extent that may be necessary to Utilize further Modifications or

combinations.

## 2.2. Contributor Grant.

Each Contributor hereby grants You a world-wide, royalty-free, non-exclusive license, subject to third party intellectual property claims:

(a) to use, reproduce, modify, display, perform, sublicense and distribute the Modifications created by such Contributor (or portions thereof) either on an unmodified basis, with other Modifications, as Covered Code or as part of a Larger Work; and

(b) under patents now or hereafter owned or controlled by Contributor, to Utilize the Contributor Version (or portions thereof), but solely to the extent that any such patent is reasonably necessary to enable You to Utilize the Contributor Version (or portions thereof), and not to any greater extent that

may be necessary to Utilize further Modifications or combinations.

## 3. Distribution Obligations.

## 3.1. Application of License.

The Modifications which You create or to which You contribute are governed by the terms of this License, including without limitation Section 2.2. The Source Code version of Covered Code may be distributed only under the terms of this License or a future version of this License released under Section 6.1, and You must include a copy of this License with every copy of the Source Code You distribute. You may

not offer or impose any terms on any Source Code version that alters or restricts the applicable version of this License or the recipients' rights hereunder. However, You may include an additional document offering the additional rights described in Section 3.5.

#### 3.2. Availability of Source Code.

Any Modification which You create or to which You contribute must be made available in Source Code form under the terms of this License either on the same media as an Executable version or via an accepted Electronic Distribution Mechanism to anyone to whom you made an Executable version available; and if made available via Electronic Distribution Mechanism, must remain available for at least twelve (12) months after the date it initially became available, or at least six (6) months after a subsequent version of that particular Modification has been made available to such recipients. You are responsible for ensuring that the Source Code version remains available even if the Electronic Distribution Mechanism is maintained by a third party.

#### 3.3. Description of Modifications.

You must cause all Covered Code to which you contribute to contain a file documenting the changes You made to create that Covered Code and the date of any change. You must include a prominent statement that the Modification is derived, directly or indirectly, from Original Code provided by the Initial Developer and including the name of the Initial Developer in (a) the Source Code, and (b) in any notice in an Executable version or related documentation in which You describe the origin or ownership of the Covered Code.

## 3.4. Intellectual Property Matters

#### (a) Third Party Claims.

If You have knowledge that a party claims an intellectual property right in particular functionality or code (or its utilization under this License), you must include a text file with the source code distribution titled "LEGAL" which describes the claim and the party making the claim in sufficient detail that a recipient will know whom to contact. If you obtain such knowledge after You make Your Modification available as described in Section 3.2, You shall promptly modify the LEGAL file in all copies You make

available thereafter and shall take other steps (such as notifying appropriate mailing lists or newsgroups) reasonably calculated to inform those who received the Covered Code that new knowledge has been obtained.

(b) Contributor APIs.

If Your Modification is an application programming interface and You own or control patents which are reasonably necessary to implement that API, you must also include this information in the LEGAL file.

#### 3.5. Required Notices.

You must duplicate the notice in Exhibit A in each file of the Source Code, and this License in any documentation for the Source Code, where You describe recipients' rights relating to Covered Code. If You created one or more Modification(s), You may add your name as a Contributor to the notice described in Exhibit A. If it is not possible to put such notice in a particular Source Code file due to its

structure, then you must include such notice in a location (such as a relevant

directory file) where a user would be likely to look for such a notice. You may choose to offer, and to charge a fee for, warranty, support, indemnity or liability obligations to one or more recipients of Covered Code. However, You may do so only on Your own behalf, and not on behalf of the Initial Developer or any Contributor. You must make it absolutely clear than any such warranty, support, indemnity or

liability obligation is offered by You alone, and You hereby agree to indemnify the Initial Developer and every Contributor for any liability incurred by the Initial Developer or such Contributor as a result of

warranty, support, indemnity or liability terms You offer.

#### 3.6. Distribution of Executable Versions.

You may distribute Covered Code in Executable form only if the requirements of Section 3.1-3.5 have been met for that Covered Code, and if You include a notice stating that the Source Code version of the Covered Code is available under the terms of this License, including a description of how and where You have fulfilled the obligations of Section 3.2. The notice must be conspicuously included in any notice in an Executable version, related documentation or collateral in which You describe recipients' rights relating to the Covered Code. You may distribute the Executable version of Covered Code under a license of Your choice, which may contain terms different from this License, provided that You are in compliance with the terms of this License and that the license for the Executable version does not attempt to limit or alter the recipient's rights in the Source Code version from the rights set forth in this License. If You distribute the Executable version under a different license You must make it absolutely clear that any terms which differ from this License are offered by You alone, not by the Initial Developer or any Contributor. You hereby agree to indemnify the Initial Developer and every Contributor for any liability incurred by the Initial Developer or such Contributor as a result of any such terms You offer.

#### 3.7. Larger Works.

You may create a Larger Work by combining Covered Code with other code not governed by the terms of this License and distribute the Larger Work as a single product. In such a case, You must make sure the requirements of this License are fulfilled for the Covered Code.

#### 4. Inability to Comply Due to Statute or Regulation.

If it is impossible for You to comply with any of the terms of this License with respect to some or all of the Covered Code due to statute or regulation then You must: (a) comply with the terms of this License to the maximum extent possible; and (b) describe the limitations and the code they affect. Such description must be included in the LEGAL file described in Section 3.4 and must be included with all distributions of the Source Code. Except to the extent prohibited by statute or regulation, such description must be sufficiently detailed for a recipient of ordinary skill to be able to understand it.

#### 5. Application of this License.

This License applies to code to which the Initial Developer has attached the notice in Exhibit A, and to related Covered Code.

6. Versions of the License.

#### 6.1. New Versions.

Floris van den Berg may publish revised and/or new versions of the License from time to time. Each version will be given a distinguishing version number.

#### 6.2. Effect of New Versions.

Once Covered Code has been published under a particular version of the License, You may always continue to use it under the terms of that version. You may also choose to use such Covered Code under the terms of any subsequent version of the License published by Floris van den Berg. No one other than Floris van den Berg has the right to modify the terms applicable to Covered Code created under this License.

#### 6.3. Derivative Works.

If you create or use a modified version of this License (which you may only do in order to apply it to code which is not already Covered Code governed by this License), you must (a) rename Your license so that the phrases "FreeImage", `FreeImage Public License", "FIPL", or any confusingly similar phrase do not appear anywhere in your license and (b) otherwise make it clear that your version of the license contains terms which differ from the FreeImage Public License. (Filling in the name of the Initial Developer, Original Code or Contributor in the notice described in Exhibit A shall not of themselves be deemed to be modifications of this License.)

#### 7. DISCLAIMER OF WARRANTY.

COVERED CODE IS PROVIDED UNDER THIS LICENSE ON AN "AS IS" BASIS, WITHOUT WARRANTY OF ANY KIND, EITHER EXPRESSED OR IMPLIED, INCLUDING, WITHOUT LIMITATION, WARRANTIES THAT THE COVERED CODE IS FREE OF DEFECTS, MERCHANTABLE, FIT FOR A PARTICULAR PURPOSE OR NON-INFRINGING. THE ENTIRE RISK AS TO THE QUALITY AND PERFORMANCE OF THE COVERED CODE IS WITH YOU. SHOULD ANY COVERED CODE PROVE DEFECTIVE IN ANY RESPECT, YOU (NOT THE INITIAL DEVELOPER OR ANY OTHER CONTRIBUTOR) ASSUME THE COST OF ANY NECESSARY SERVICING, REPAIR OR CORRECTION. THIS DISCLAIMER OF WARRANTY CONSTITUTES AN ESSENTIAL PART OF THIS LICENSE. NO USE OF ANY COVERED CODE IS AUTHORIZED HEREUNDER EXCEPT UNDER THIS DISCLAIMER.

#### 8. TERMINATION.

This License and the rights granted hereunder will terminate automatically if You fail to comply with terms herein and fail to cure such breach within 30 days of becoming aware of the breach. All sublicenses to the Covered Code which are properly granted shall survive any termination of this License. Provisions which, by their nature, must remain in effect beyond the termination of this License shall survive.

#### 9. LIMITATION OF LIABILITY.

UNDER NO CIRCUMSTANCES AND UNDER NO LEGAL THEORY, WHETHER TORT (INCLUDING NEGLIGENCE), CONTRACT, OR OTHERWISE, SHALL THE INITIAL DEVELOPER, ANY OTHER CONTRIBUTOR, OR ANY DISTRIBUTOR OF COVERED CODE, OR ANY SUPPLIER OF ANY OF SUCH PARTIES, BE LIABLE TO YOU OR ANY OTHER PERSON FOR ANY INDIRECT, SPECIAL, INCIDENTAL, OR CONSEQUENTIAL DAMAGES OF ANY CHARACTER INCLUDING, WITHOUT LIMITATION, DAMAGES FOR

LOSS OF GOODWILL, WORK STOPPAGE, COMPUTER FAILURE OR MALFUNCTION, OR ANY AND ALL OTHER COMMERCIAL DAMAGES OR LOSSES, EVEN IF SUCH PARTY SHALL HAVE BEEN INFORMED OF THE POSSIBILITY OF SUCH DAMAGES. THIS LIMITATION OF LIABILITY SHALL NOT APPLY TO LIABILITY FOR DEATH OR PERSONAL INJURY RESULTING FROM SUCH PARTY'S NEGLIGENCE TO THE EXTENT APPLICABLE LAW PROHIBITS SUCH LIMITATION. SOME JURISDICTIONS DO NOT ALLOW THE

EXCLUSION OR LIMITATION OF INCIDENTAL OR CONSEQUENTIAL DAMAGES, SO THAT EXCLUSION AND LIMITATION MAY NOT APPLY TO YOU.

#### 10. U.S. GOVERNMENT END USERS.

The Covered Code is a "commercial item," as that term is defined in 48 C.F.R. 2.101 (Oct. 1995), consisting of "commercial computer software" and "commercial computer software documentation," as such terms are used in 48 C.F.R. 12.212 (Sept. 1995). Consistent with 48 C.F.R. 12.212 and 48 C.F.R. 227.7202-1 through 227.7202-4 (June 1995), all U.S. Government End Users acquire Covered Code with only those rights set forth herein.

#### 11. MISCELLANEOUS.

This License represents the complete agreement concerning subject matter hereof. If any provision of this License is held to be unenforceable, such provision shall be reformed only to the extent necessary to make it enforceable. This License shall be governed by Dutch law provisions (except to the extent applicable law, if any, provides otherwise), excluding its conflict-of-law provisions. With respect to disputes in which at least one party is a citizen of, or an entity chartered or registered to do business in, the The Netherlands: (a) unless otherwise agreed in writing, all disputes relating to this License (excepting any dispute relating to intellectual property rights) shall be subject to final and binding arbitration, with the losing party paying all costs of arbitration; (b) any arbitration relating to this Agreement shall be held in Almelo, The Netherlands; and (c) any litigation relating to this Agreement shall be subject to the jurisdiction of the court of Almelo, The Netherlands with the losing party responsible for costs, including without limitation, court costs and reasonable attorneys fees and expenses. Any law or regulation which provides that the language of a contract shall be construed against the drafter shall not apply to this License.

## 12. RESPONSIBILITY FOR CLAIMS.

Except in cases where another Contributor has failed to comply with Section 3.4, You are responsible for damages arising, directly or indirectly, out of Your utilization of rights under this License, based on the number of copies of Covered Code you made available, the revenues you received from utilizing such rights, and other relevant factors. You agree to work with affected parties to distribute responsibility on an equitable basis.

## EXHIBIT A.

"The contents of this file are subject to the FreeImage Public License Version 1.0 (the "License"); you may not use this file except in compliance with the License. You may obtain a copy of the License at http://home.wxs.nl/~flvdberg/freeimage-license.txt

**6**商標および著作権について 商標および著作権について

Software distributed under the License is distributed on an "AS IS" basis, WITHOUT WARRANTY OF ANY KIND, either express or implied. See the License for the specific language governing rights and limitations under the License.

# **LibTIFF License**

Copyright (C) 1988-1997 Sam Leffler Copyright (C) 1991-1997 Silicon Graphics, Inc.

Permission to use, copy, modify, distribute, and sell this software and its documentation for any purpose is hereby granted without fee, provided that (i) the above copyright notices and this permission notice appear in all copies of the software and related documentation, and (ii) the names of Sam Leffler and Silicon Graphics may not be used in any advertising or publicity relating to the software without the specific, prior written permission of Sam Leffler and Silicon Graphics.

THE SOFTWARE IS PROVIDED "AS-IS" AND WITHOUT WARRANTY OF ANY KIND, EXPRESS, IMPLIED OR OTHERWISE, INCLUDING WITHOUT LIMITATION, ANY WARRANTY OF MERCHANTABILITY OR FITNESS FOR A PARTICULAR PURPOSE.

IN NO EVENT SHALL SAM LEFFLER OR SILICON GRAPHICS BE LIABLE FOR ANY SPECIAL, INCIDENTAL, INDIRECT OR CONSEQUENTIAL DAMAGES OF ANY KIND, OR ANY DAMAGES WHATSOEVER RESULTING FROM LOSS OF USE, DATA OR PROFITS, WHETHER OR NOT ADVISED OF THE POSSIBILITY OF DAMAGE, AND ON ANY THEORY OF LIABILITY, ARISING OUT OF OR IN CONNECTION WITH THE USE OR PERFORMANCE OF THIS SOFTWARE.
## ■ Boost Software License

Boost Software License - Version 1.0 - August 17th, 2003

Permission is hereby granted, free of charge, to any person or organization obtaining a copy of the software and accompanying documentation covered by this license (the "Software") to use, reproduce, display, distribute, execute, and transmit the Software, and to prepare derivative works of the Software, and to permit third-parties to whom the Software is furnished to do so, all subject to the following:

The copyright notices in the Software and this entire statement, including the above license grant, this restriction and the following disclaimer, must be included in all copies of the Software, in whole or in part, and all derivative works of the Software, unless such copies or derivative works are solely in the form of machine-executable object code generated by a source language processor.

THE SOFTWARE IS PROVIDED "AS IS", WITHOUT WARRANTY OF ANY KIND, EXPRESS OR IMPLIED, INCLUDING BUT NOT LIMITED TO THE WARRANTIES OF MERCHANTABILITY, FITNESS FOR A PARTICULAR PURPOSE, TITLE AND NON-INFRINGEMENT. IN NO EVENT SHALL THE COPYRIGHT HOLDERS OR ANYONE DISTRIBUTING THE SOFTWARE BE LIABLE FOR ANY DAMAGES OR OTHER LIABILITY, WHETHER IN CONTRACT, TORT OR OTHERWISE, ARISING FROM, OUT OF OR IN CONNECTION WITH THE SOFTWARE OR THE USE OR OTHER DFAILINGS IN THE SOFTWARE.

## ■ The Independent JPEG Group's JPEG software

This software is based in part on the work of the Independent JPEG Group.

#### Cyrus SASL License

This product includes software developed by Computing Services at Carnegie Mellon University (http://www.cmu.edu/computing/).

The Independent JPEG Group's JPEG software This software is based in part on the work of the Independent JPEG Group.

# ■ 国際エネルギースタープログラムについて

当社は、国際エネルギースタープログラムの参加事業者として、本製品が国際エネルギー スタープログラムの対象製品に関する基準を満たしていると判断します。 国際エネルギースタープログラムは、省エネルギー化推進の国際プログラムです。この プログラムは、" エネルギーを必要なときに効率よく使う " という省エネルギーの観点 から、長時間電源を入れた状態になっていることが多いオフィス機器の消費電力の削減 を目的としたもので、事業者の自主判断により参加することができる任意制度となって います。

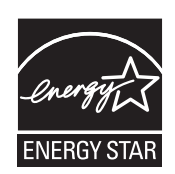

#### ■ エコマークについて

本製品はエコマーク認定商品です。

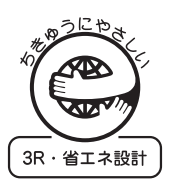

## ■ 物質エミッションに関する認定基準について

粉じん、オゾン、スチレン、ベンゼンおよび TVOC の放散については、エコマーク No.117「複写機 Version 2」の物質エミッションの放散速度に関する認定基準を満たし ています。

(トナーは本製品用に推奨していますナーカートリッジを使用し、白黒複写を行った場 合について、試験方法:RAL-UZ122:2009 の付録 2 に基づき試験を実施しました。)

#### ■ 雷波障害規制について

この装置は、クラス A 情報技術装置です。この装置を家庭環境で使用すると電波妨害を 引き起こすことがあります。この場合には使用者は適切な対策を講ずるよう要求される ことがあります。

VCCI-A

#### ■ 高調波の抑制について

本製品は、JIS C 61000-3-2 電源高調波規格に適合しています。

# ■ FASEC 機能について

この製品には、FASEC 機能(セキュリティー機能)が搭載されています。 FASEC(ファセック)とは、情報通信ネットワーク産業協会が制定した、FAX セキュ リティーガイドラインに準拠したファクシミリ・複合機の呼称です。

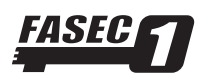

# お問い合わせ窓口

■ 製品の仕様・取扱方法やアフターサービスに関するご相談 インフォメーションセンター 0120-610-917

●受付時間 月~土曜日(日曜日・祝日を除く) 平日 9:00 ~ 18:00 土曜日 9:00 ~ 17:00 ※電話番号をお確かめのうえ、お間違えにならないようお願いいたします。

# ■ 消耗品のご注文・お問い合わせ 消耗品受付窓口 0120-176-109

●受付時間 月~土曜日(日曜日・祝日を除く) 平日 9:00 ~ 18:00 +曜日 9:00 ~ 17:00 ※電話番号をお確かめのうえ、お間違えにならないようお願いいたします。

ホームページ http://www.muratec.jp/ce/

●この取扱説明書の内容に関しては、将来予告なしに変更することがあります。

© 2011 MURATA MACHINERY, LTD.